**操作マニュアル スマホアプリ制作サービス**

# **CONTENTS 1/2**

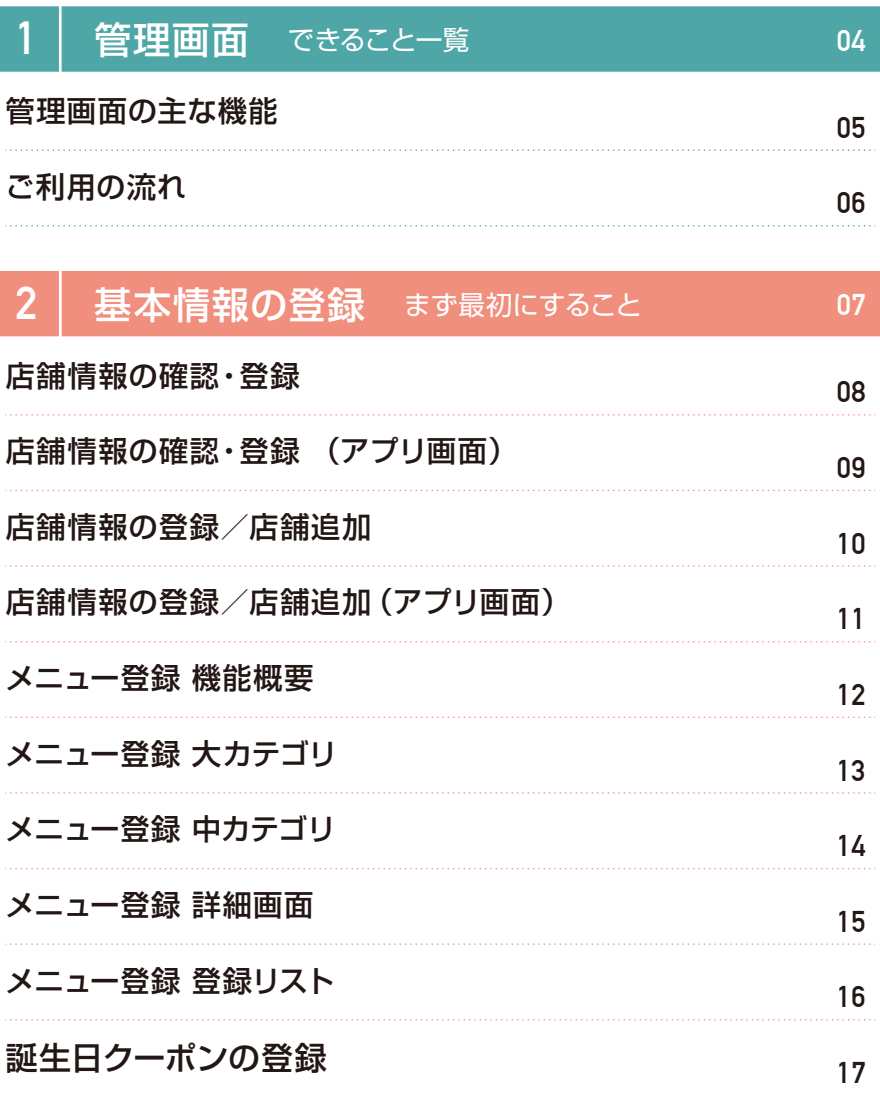

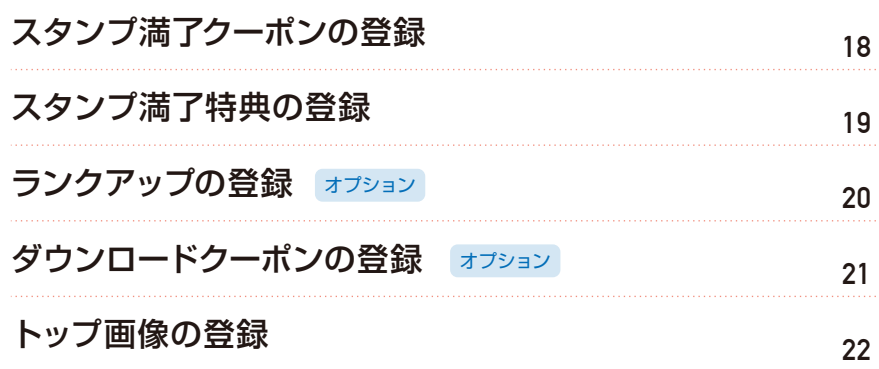

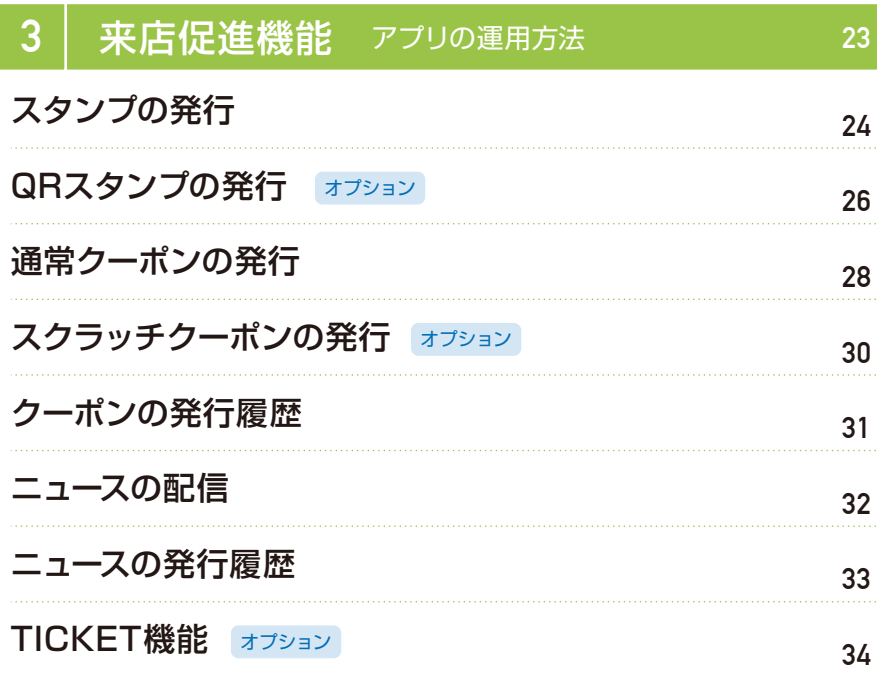

# **CONTENTS 2/2**

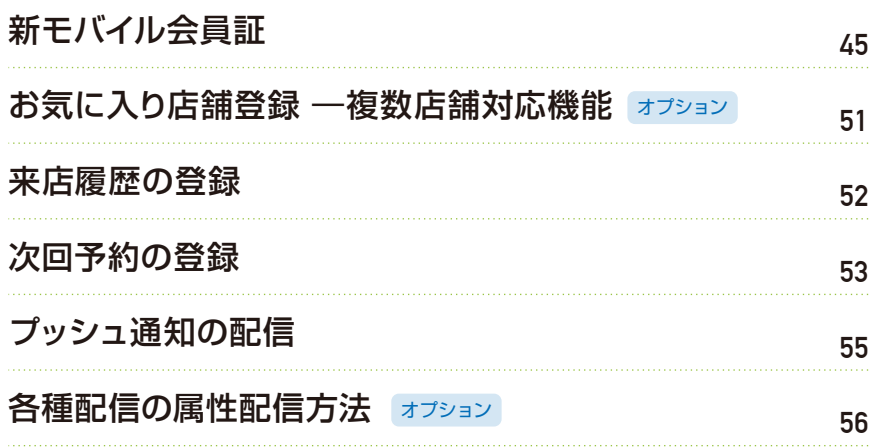

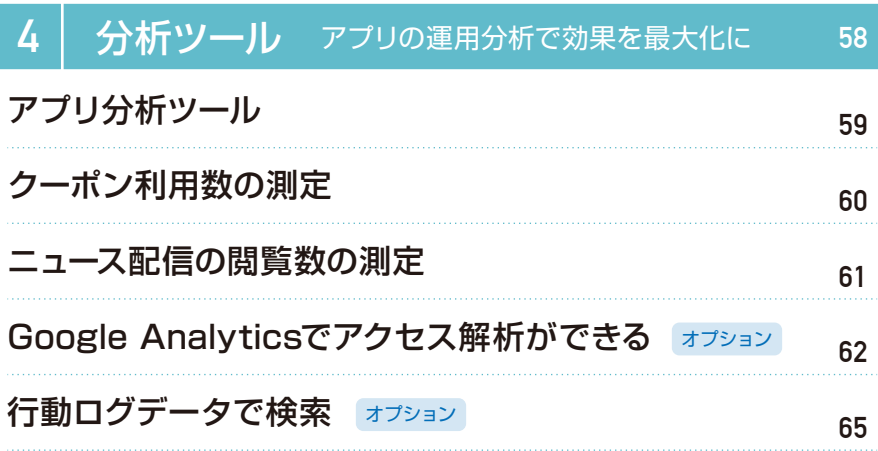

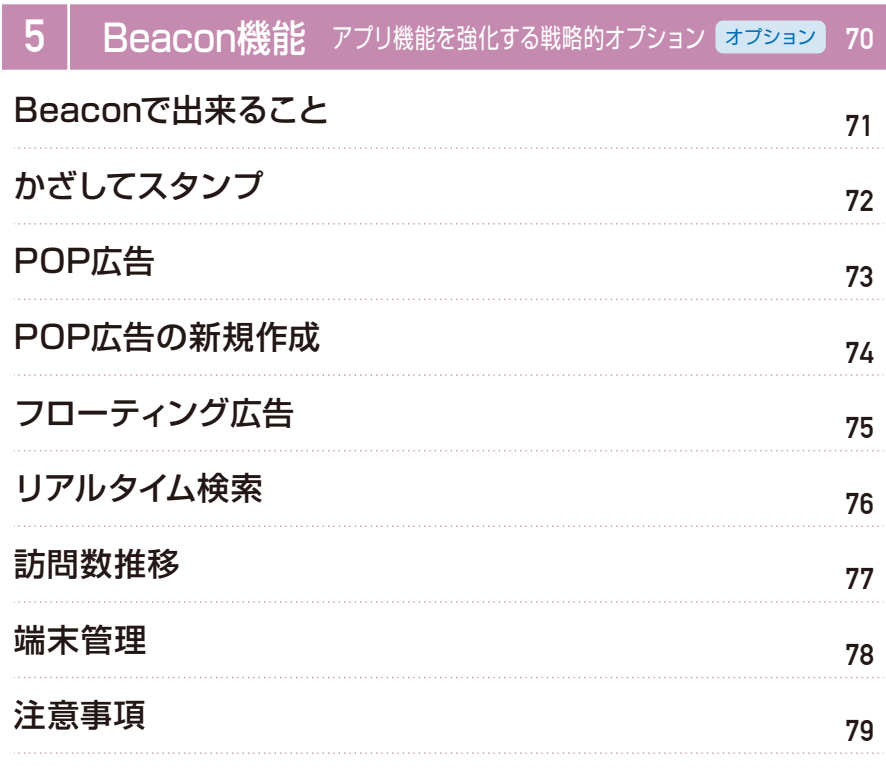

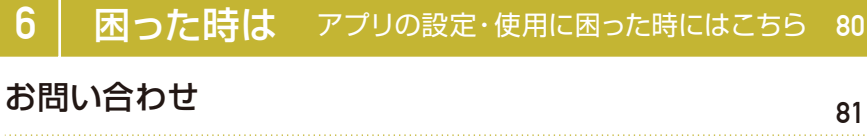

<span id="page-3-0"></span>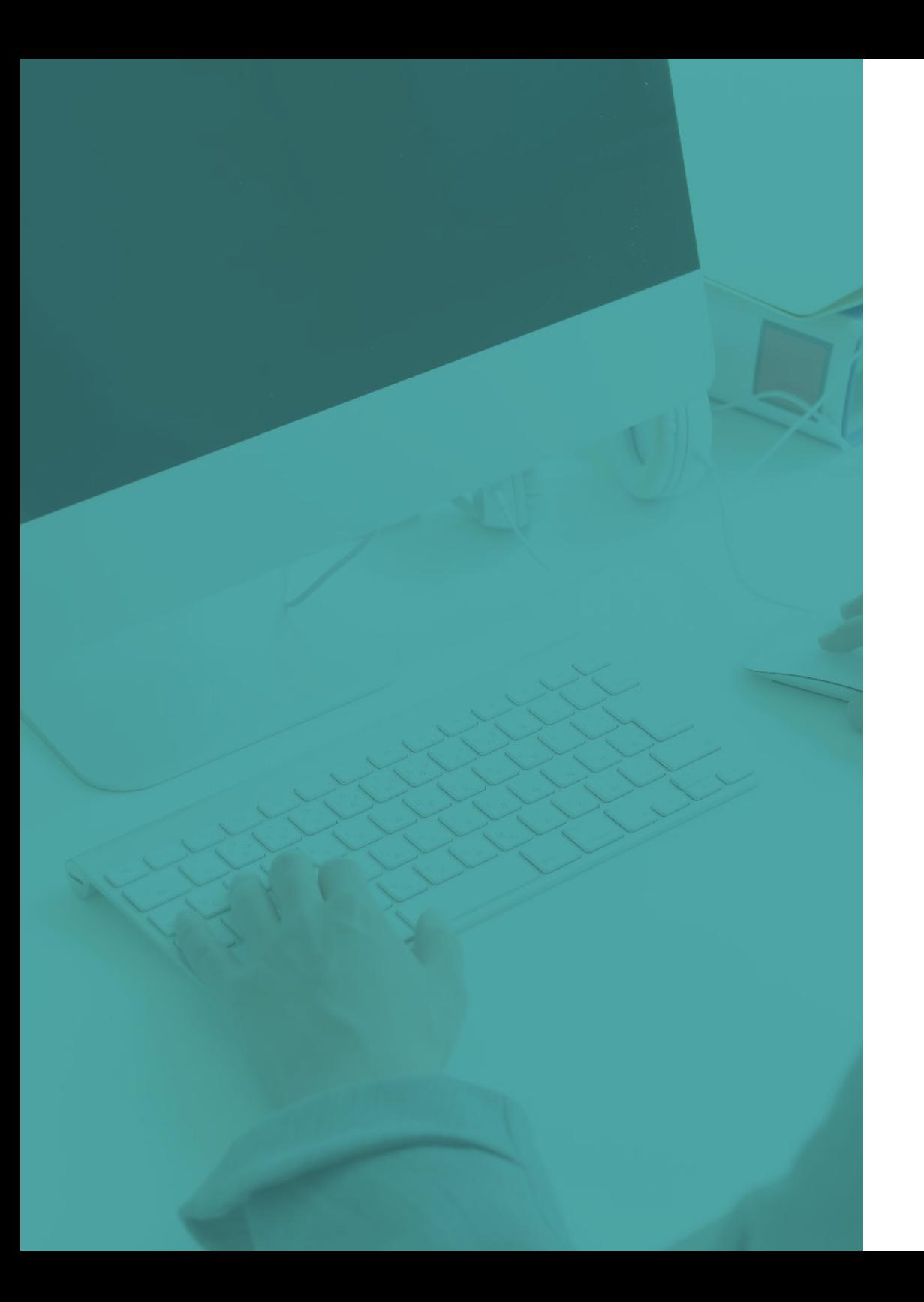

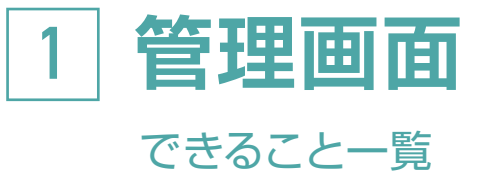

### [管理画面の主な機能](#page-4-0) [ご利用の流れ](#page-5-0) **05 06**

<span id="page-4-0"></span>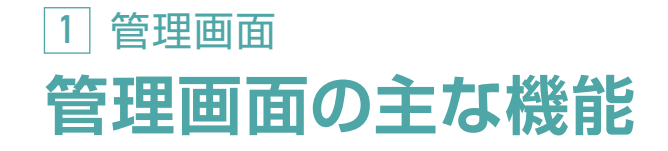

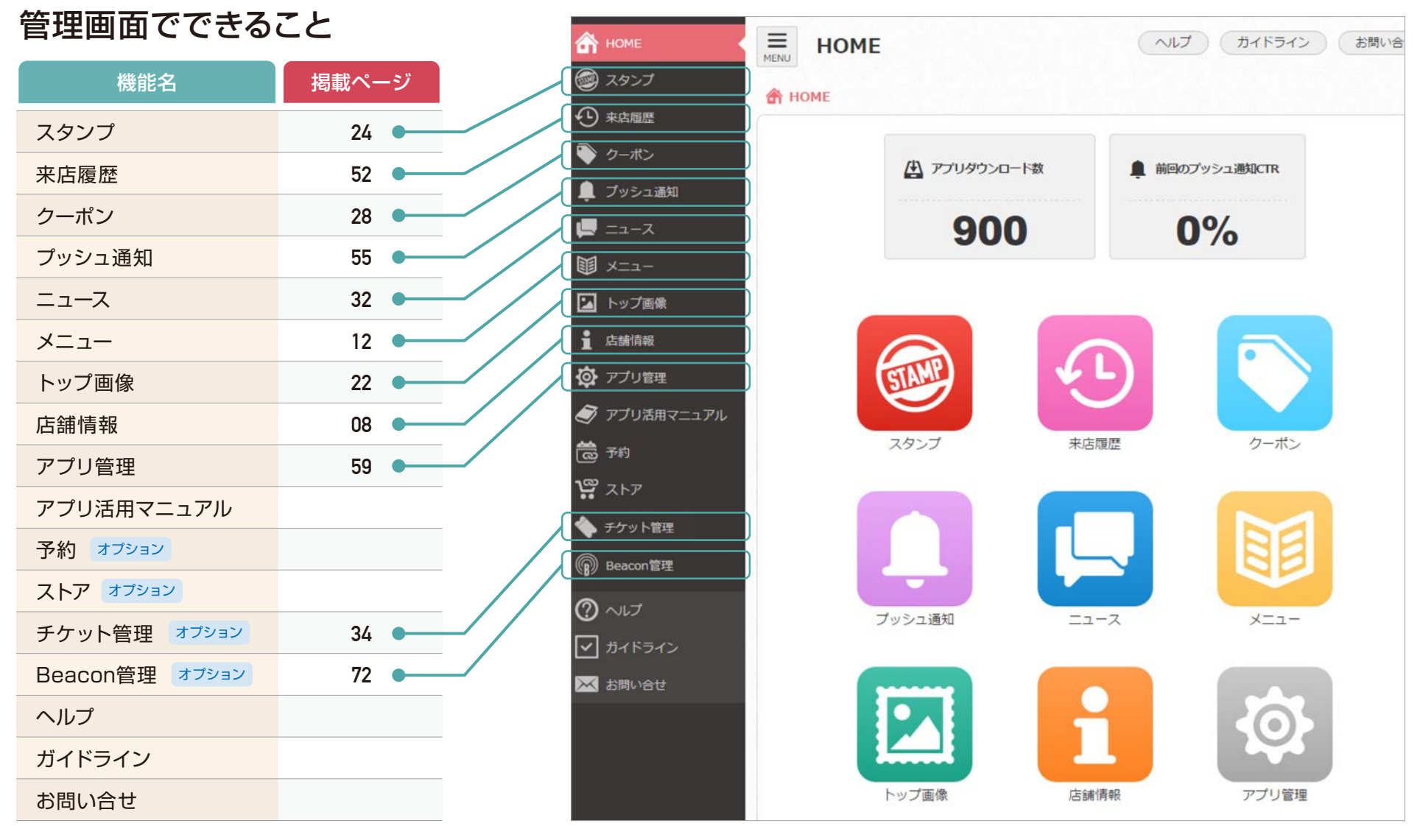

オプション オプション導入時に追加表示されます。

## <span id="page-5-0"></span>**1** 管理画面 **ご利用の流れ**

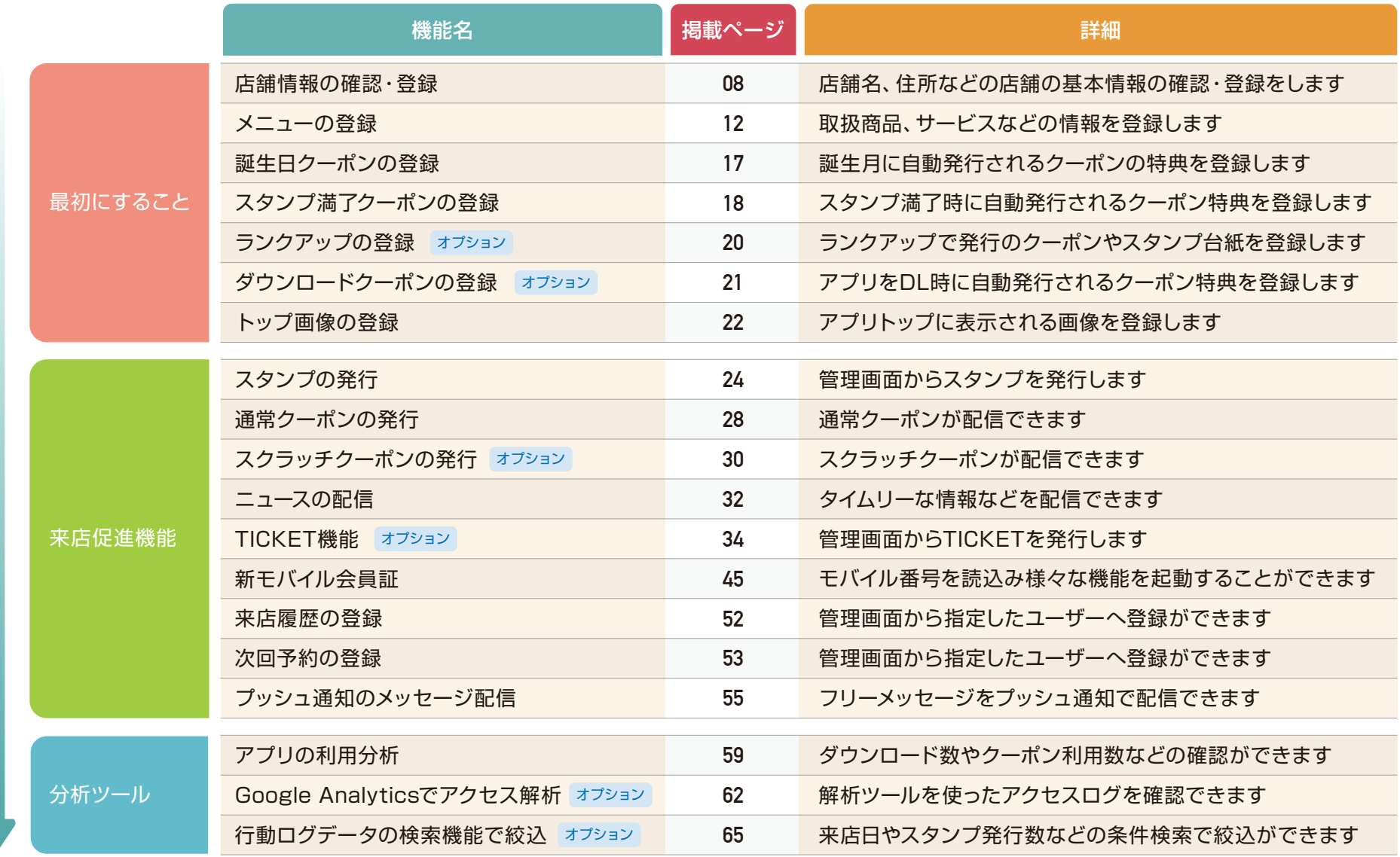

<span id="page-6-0"></span>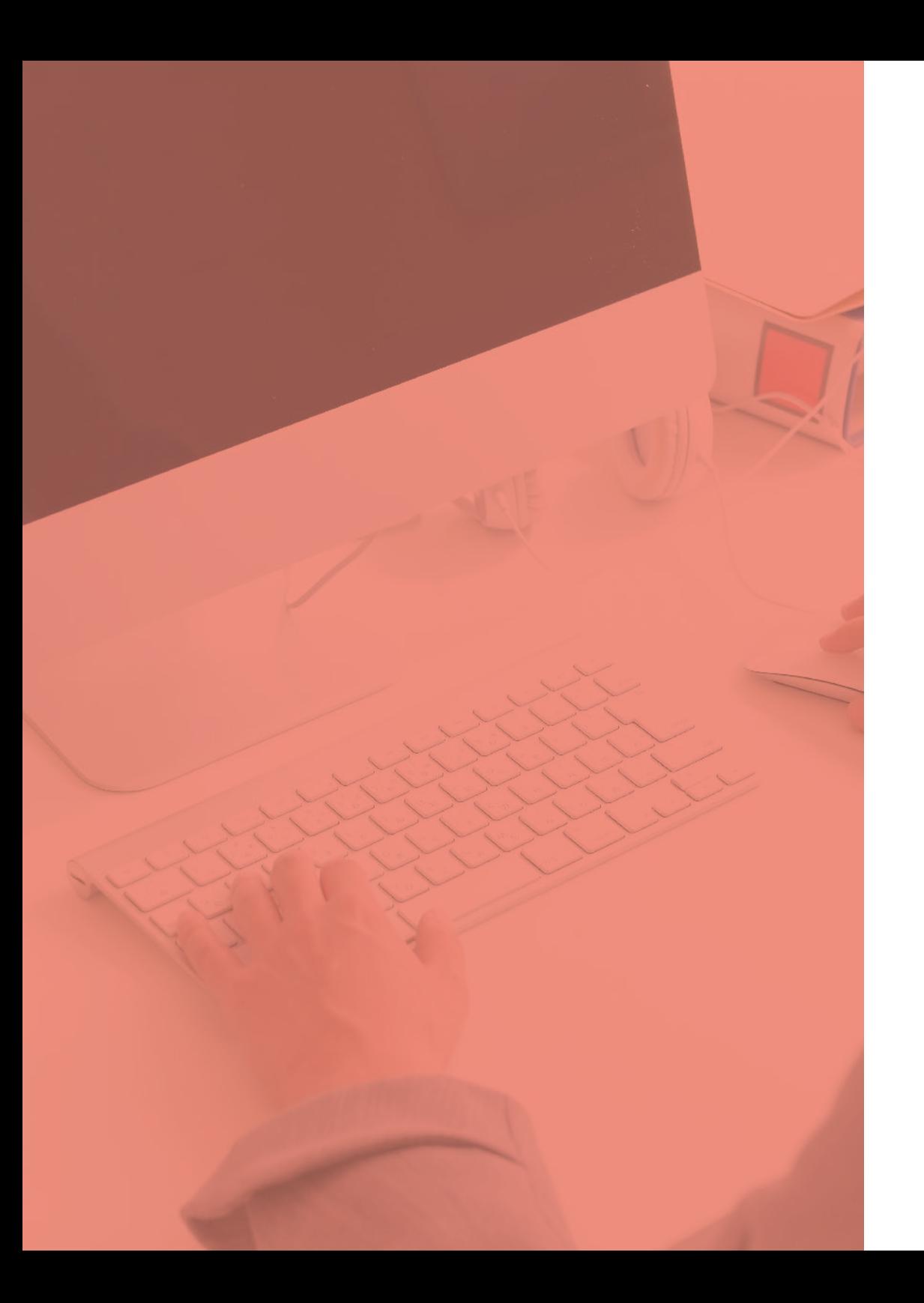

# **2 基本情報の登録** まず最初にすること

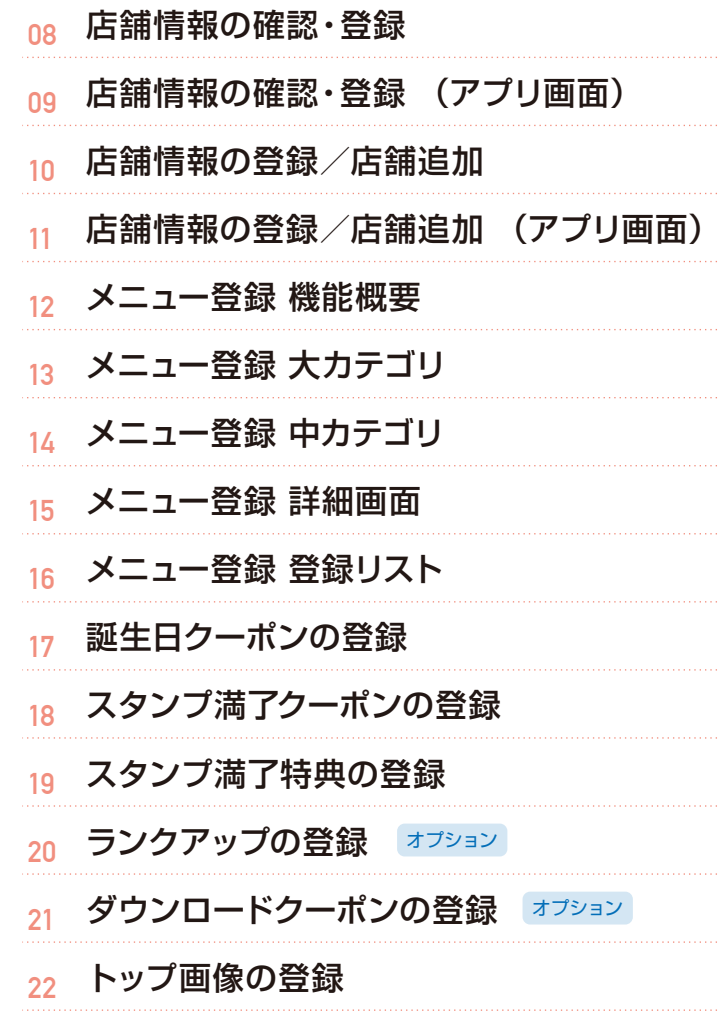

### <span id="page-7-0"></span>**2** 基本情報の登録 **店舗情報の確認・登録**

### 店舗情報の確認・登録をします。上から順に項目を確認・登録してください。

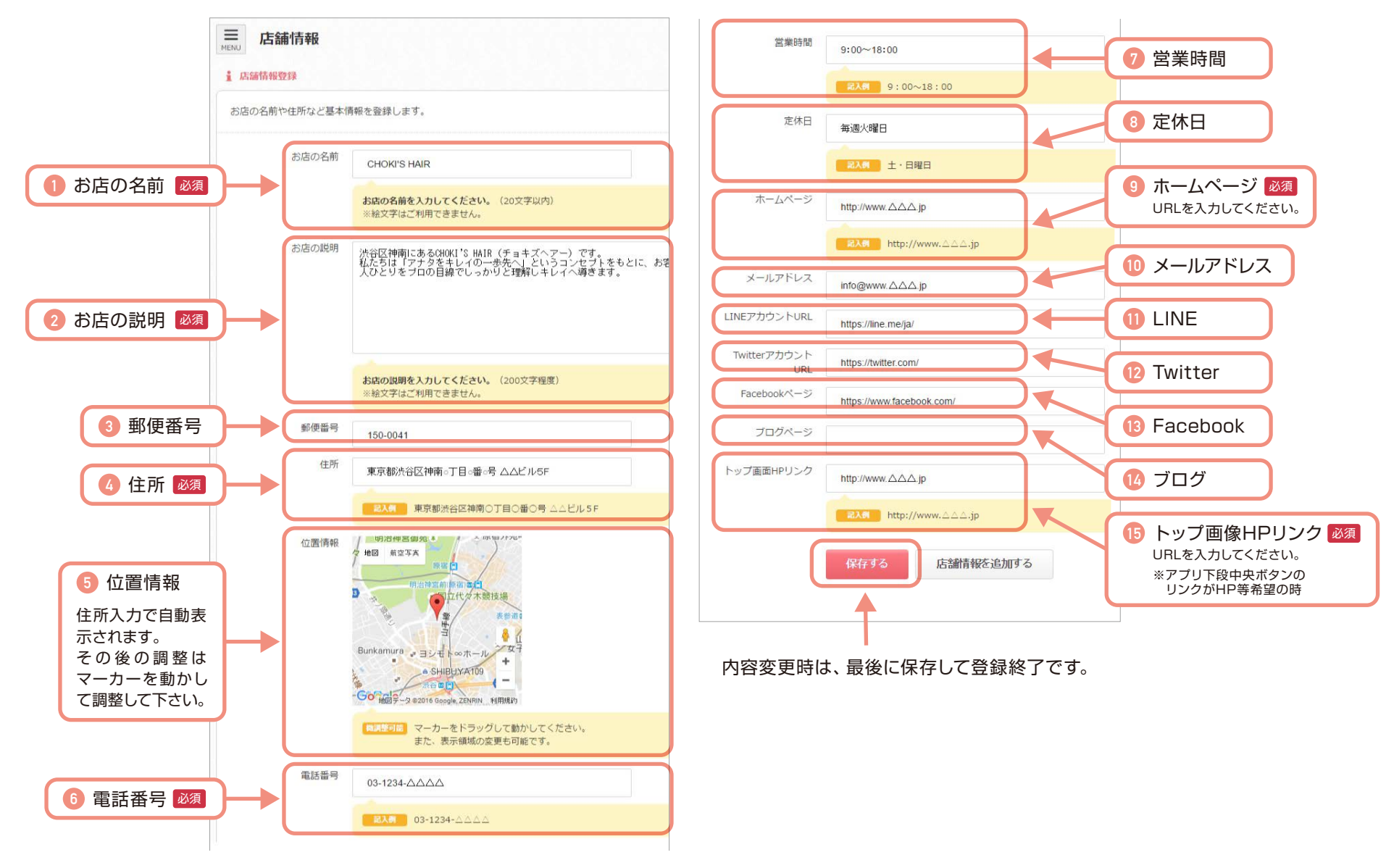

<span id="page-8-0"></span>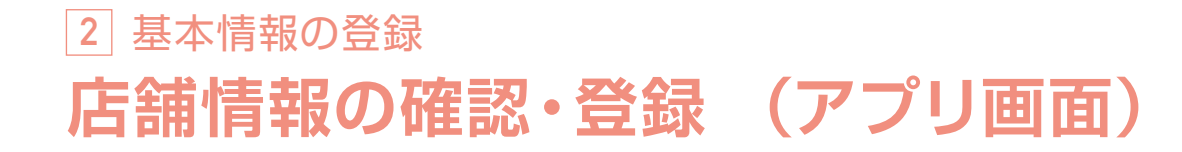

登録後、スマホ画面には右図のように反映されます。

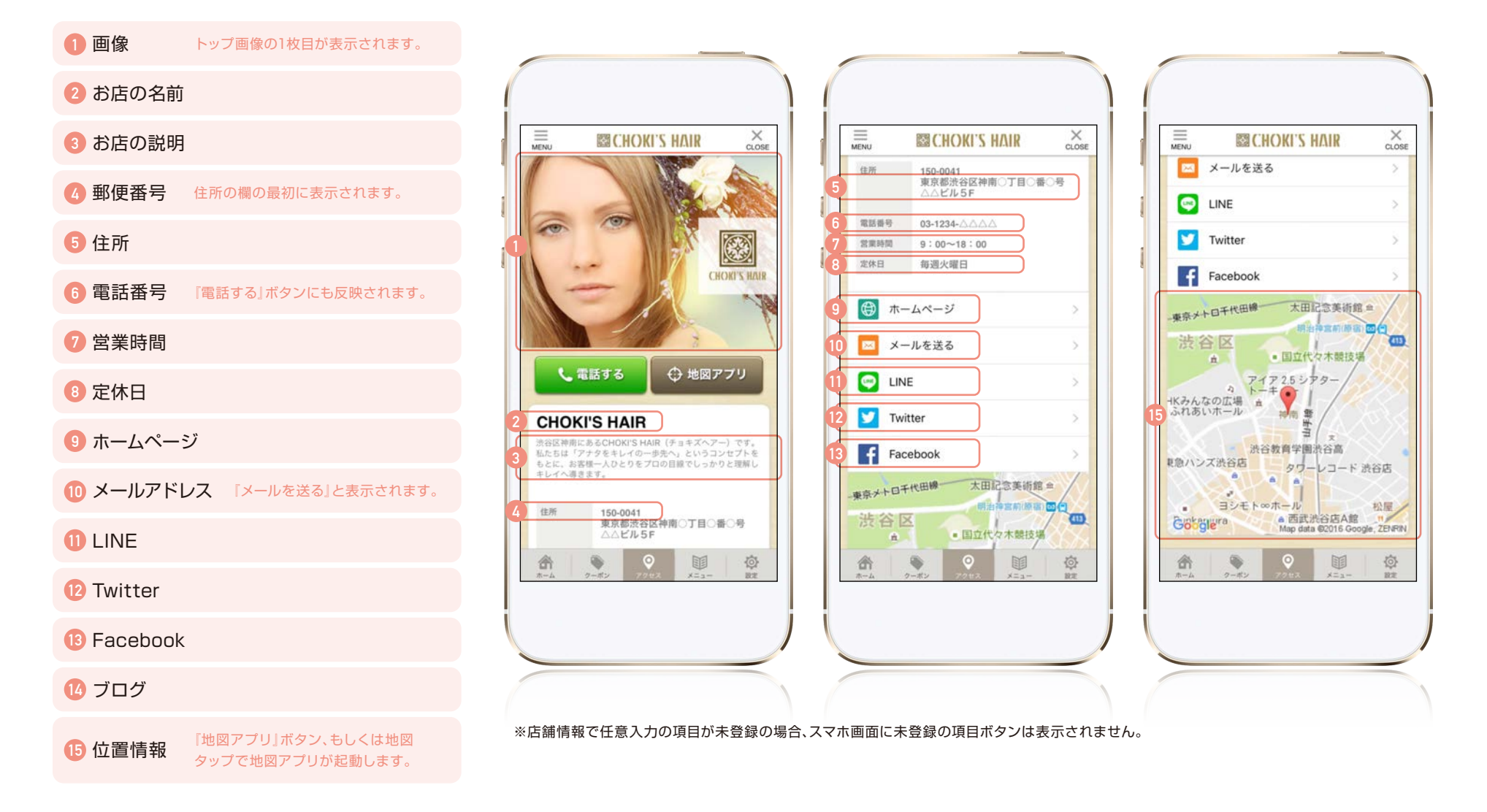

<span id="page-9-0"></span>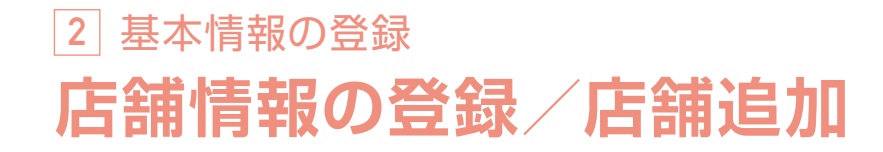

複数店舗の店舗情報を登録し、アプリに表示させることもできます。

「店舗情報を追加する」を押下すると最下部に店舗情報の新規 入力フォームが表示されますので、順にご入力ください。

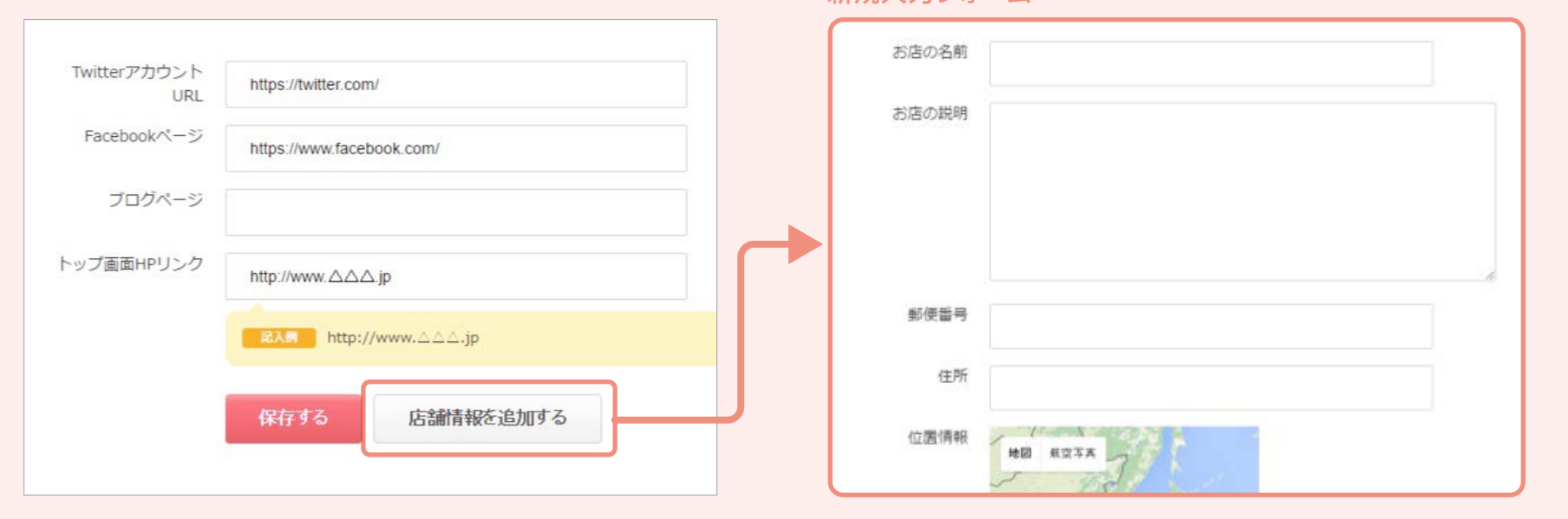

新規入力フォーム

2店舗目以降には「店舗情報を追加する」の他に「店舗情報を削除する」が表示 されるようになっているため、削除したい店舗の下にある「店舗情報を削除する」 を押下すると、その登録された店舗情報が削除されます。

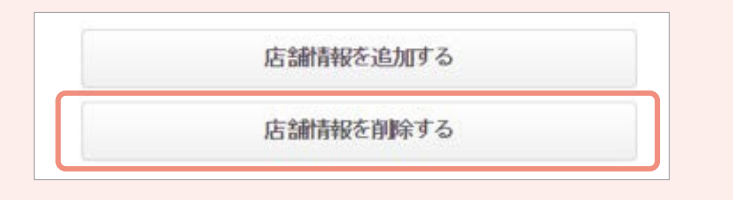

注意 ※店舗登録は最大10店舗までになります。

**10**

## <span id="page-10-0"></span>**2** 基本情報の登録 **店舗情報の登録/店舗追加 (アプリ画面)**

本アプリは、複数店舗の基本情報を登録しアプリに表示させることができます。

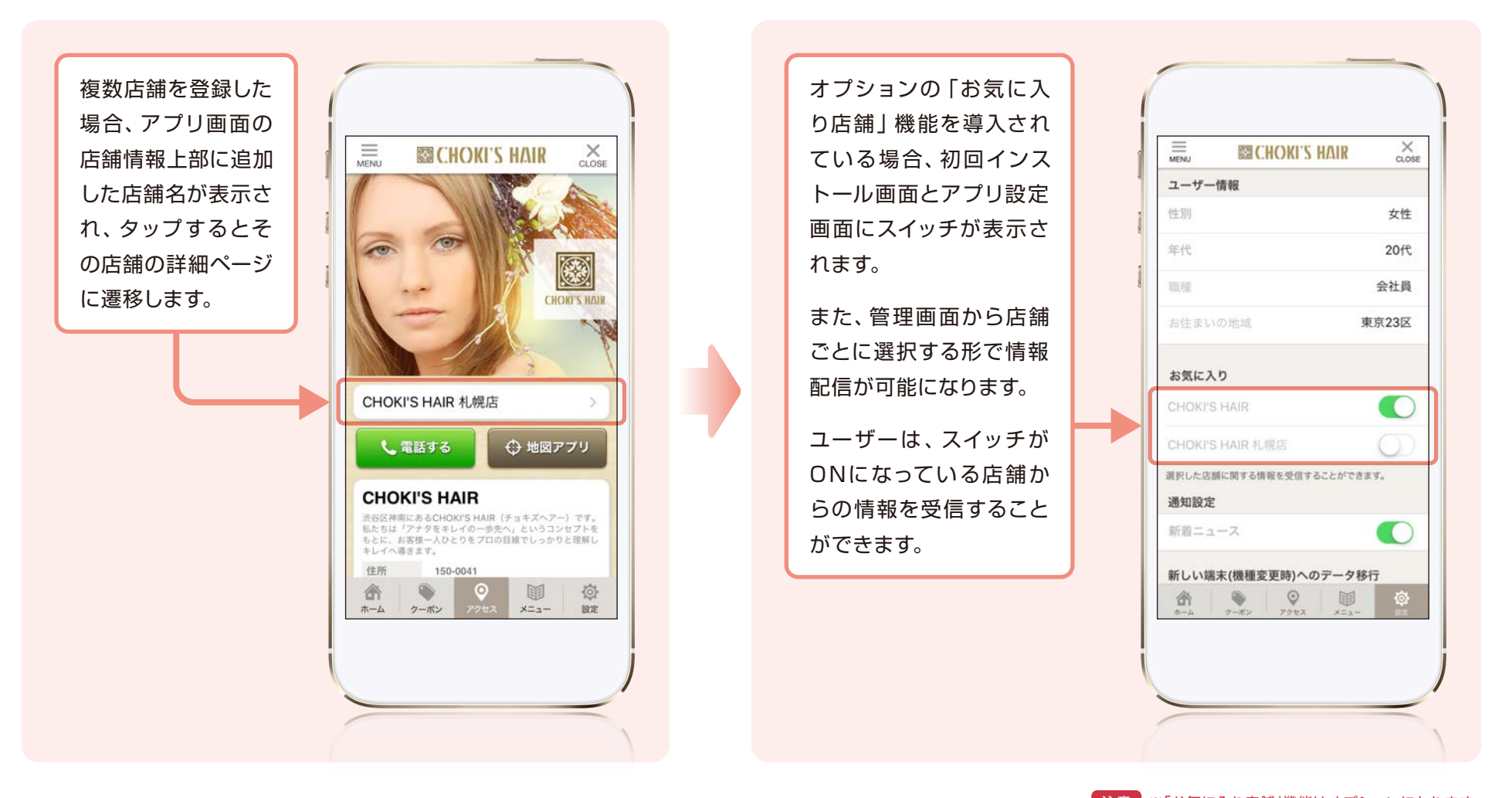

注意 ※「お気に入り店舗」機能はオプションになります。

<span id="page-11-0"></span>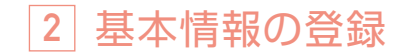

## **メニュー登録 機能概要**

メニュー機能を使って、取扱商品やサービスの情報を公開することができます。

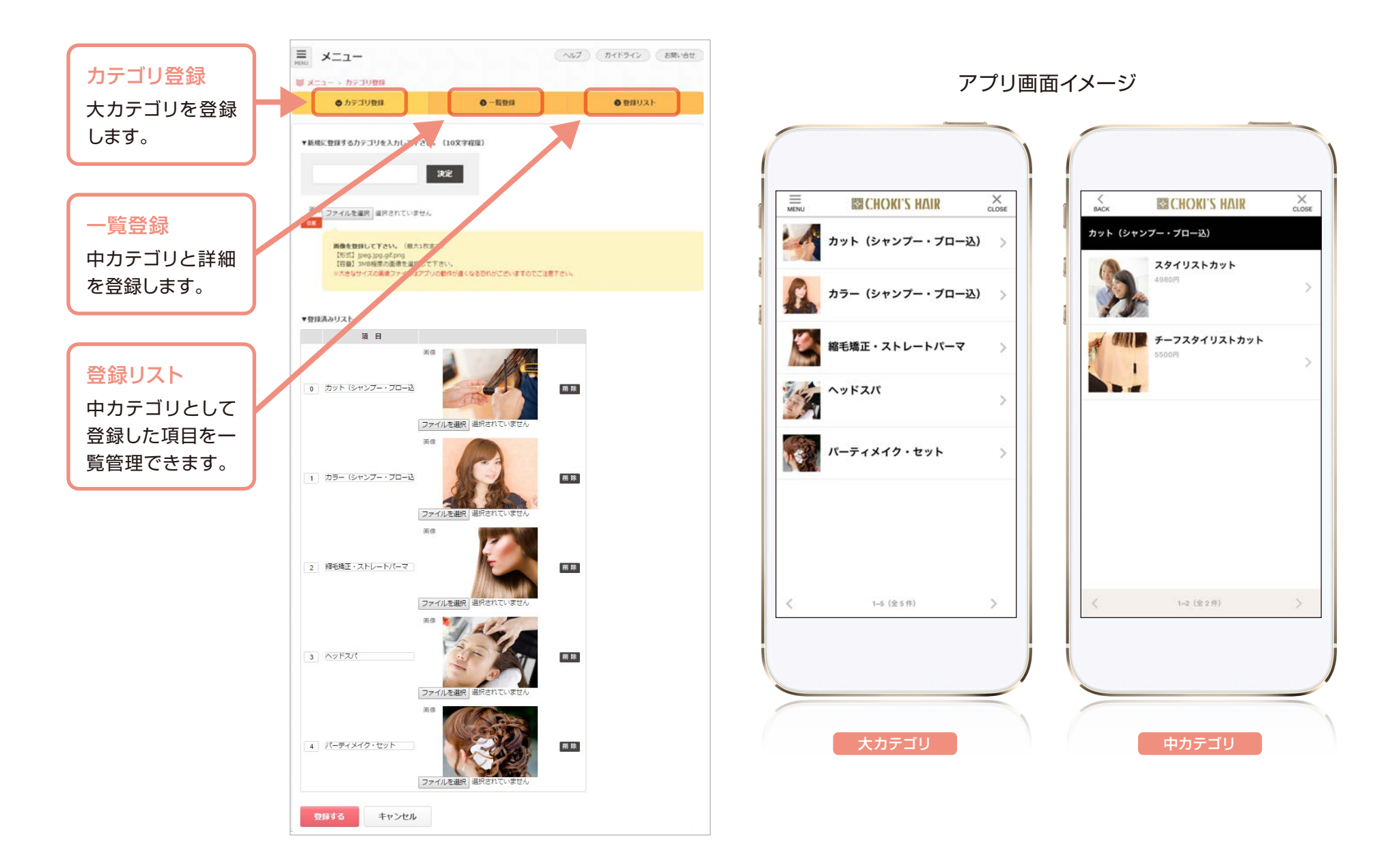

<span id="page-12-0"></span>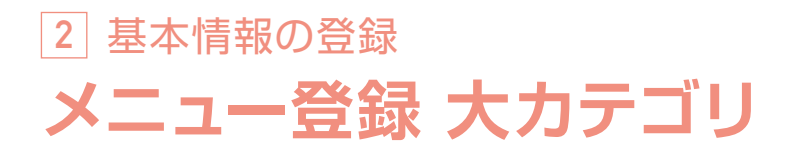

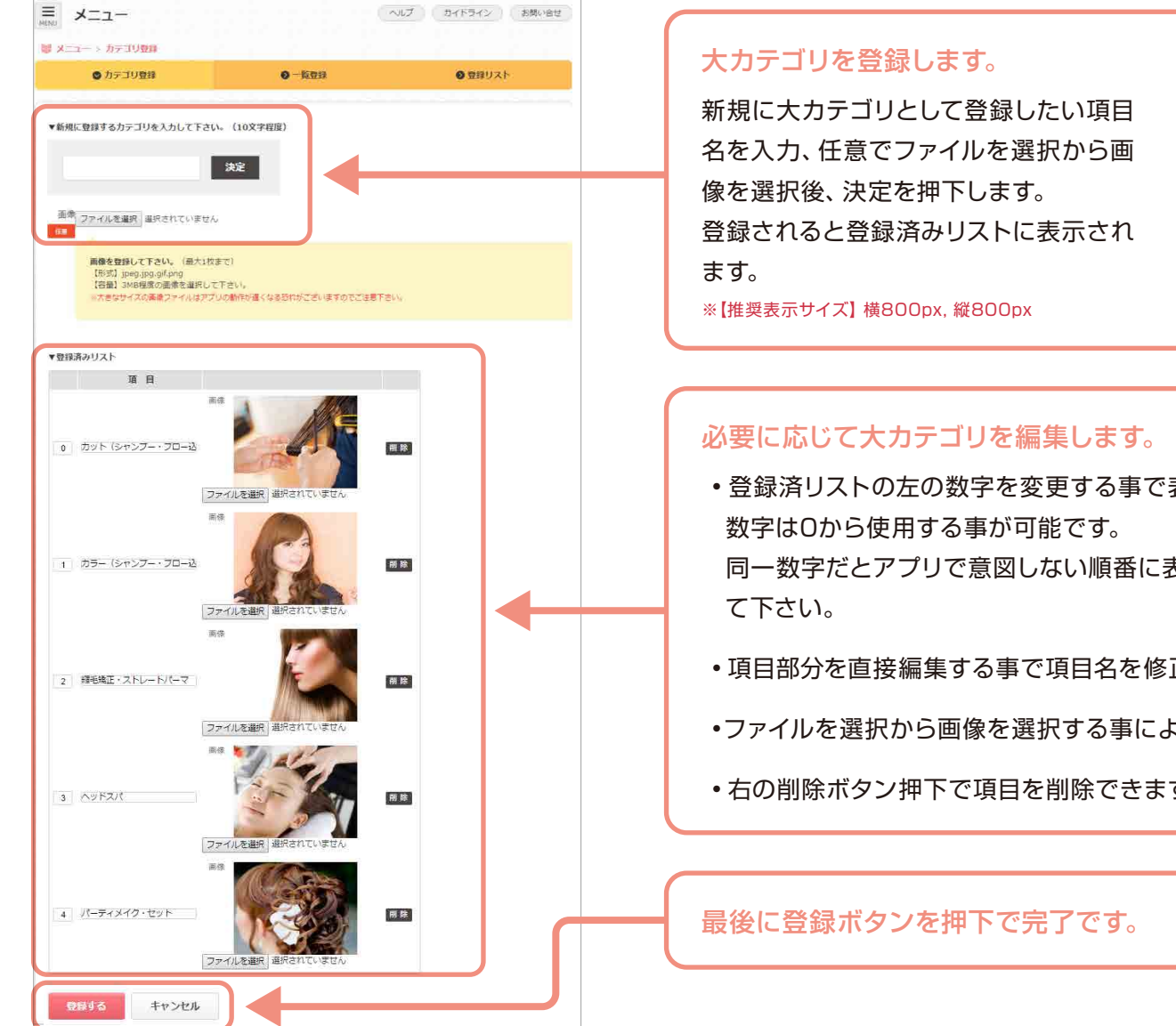

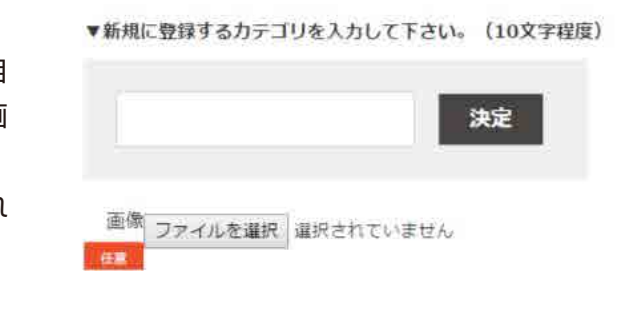

• 登録済リストの左の数字を変更する事で表示順位を変更できます。

同一数字だとアプリで意図しない順番に表示されることがあるため、番号は別々に設定し

- 項目部分を直接編集する事で項目名を修正できます。
- •ファイルを選択から画像を選択する事により画像の変更が可能です。
- 右の削除ボタン押下で項目を削除できます。

<span id="page-13-0"></span>**2** 基本情報の登録

**メニュー登録 中カテゴリ**

中カテゴリと詳細を登録します。

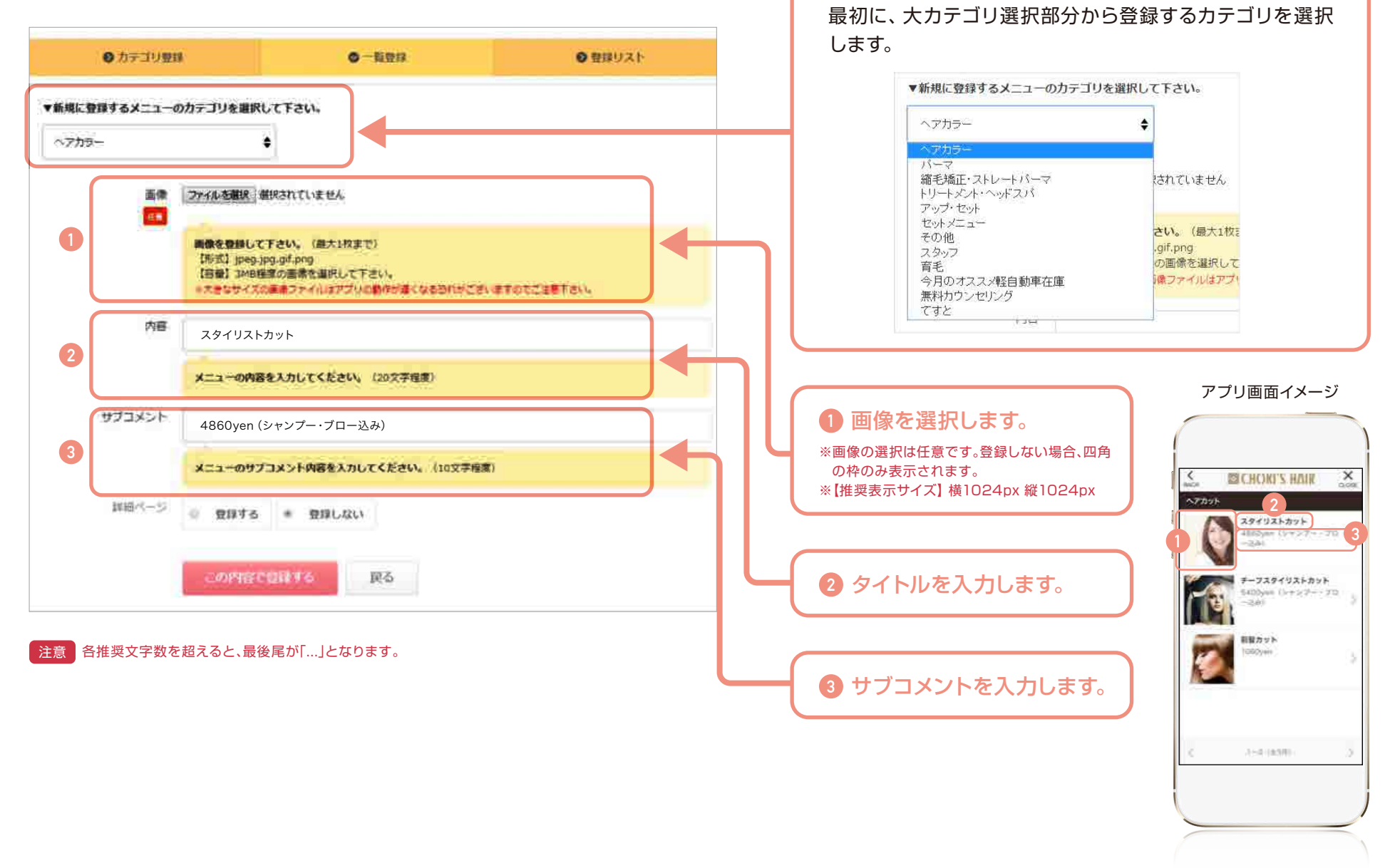

<span id="page-14-0"></span>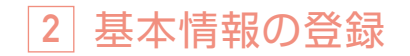

**メニュー登録 詳細画面**

詳細を登録します。(任意)

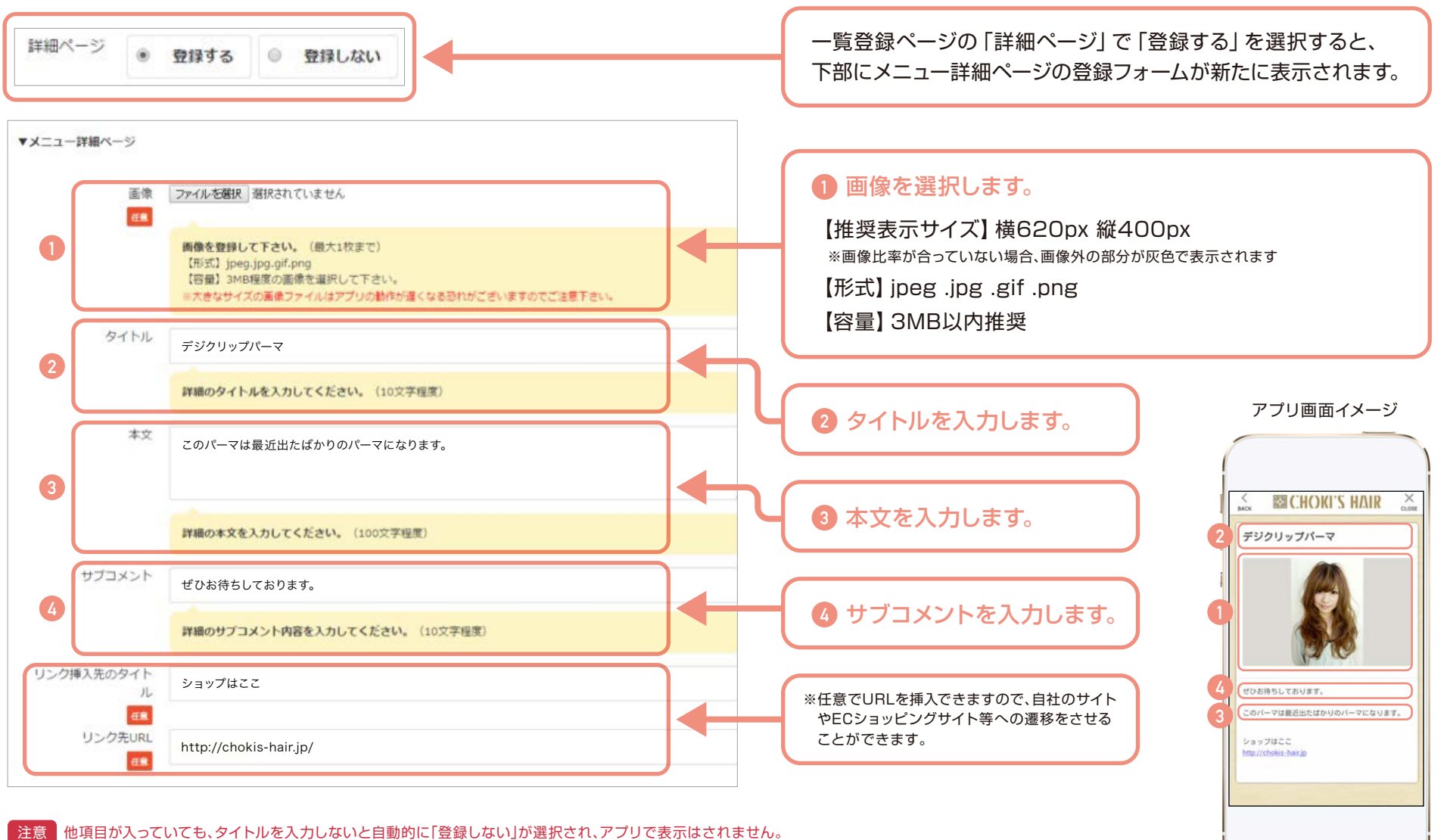

限度文字数を超えると、文字が途中で切れる可能性があります。

<span id="page-15-0"></span>**2** 基本情報の登録

## **メニュー登録 登録リスト**

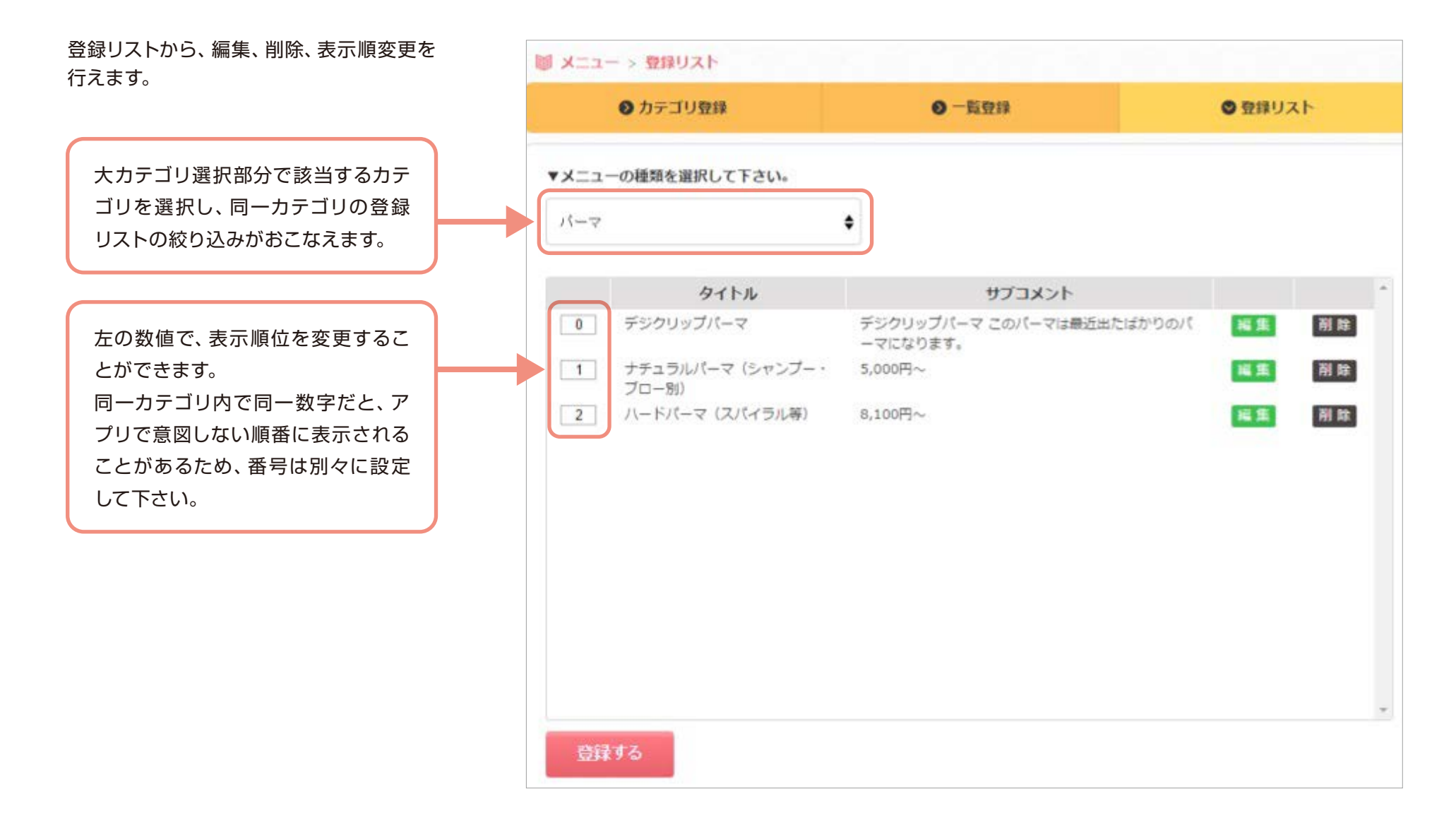

<span id="page-16-0"></span>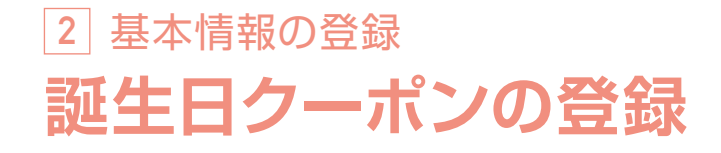

誕生日クーポンを登録することで、ユーザーが登録した誕生月が到来すると、自動でクーポンが配信されます。

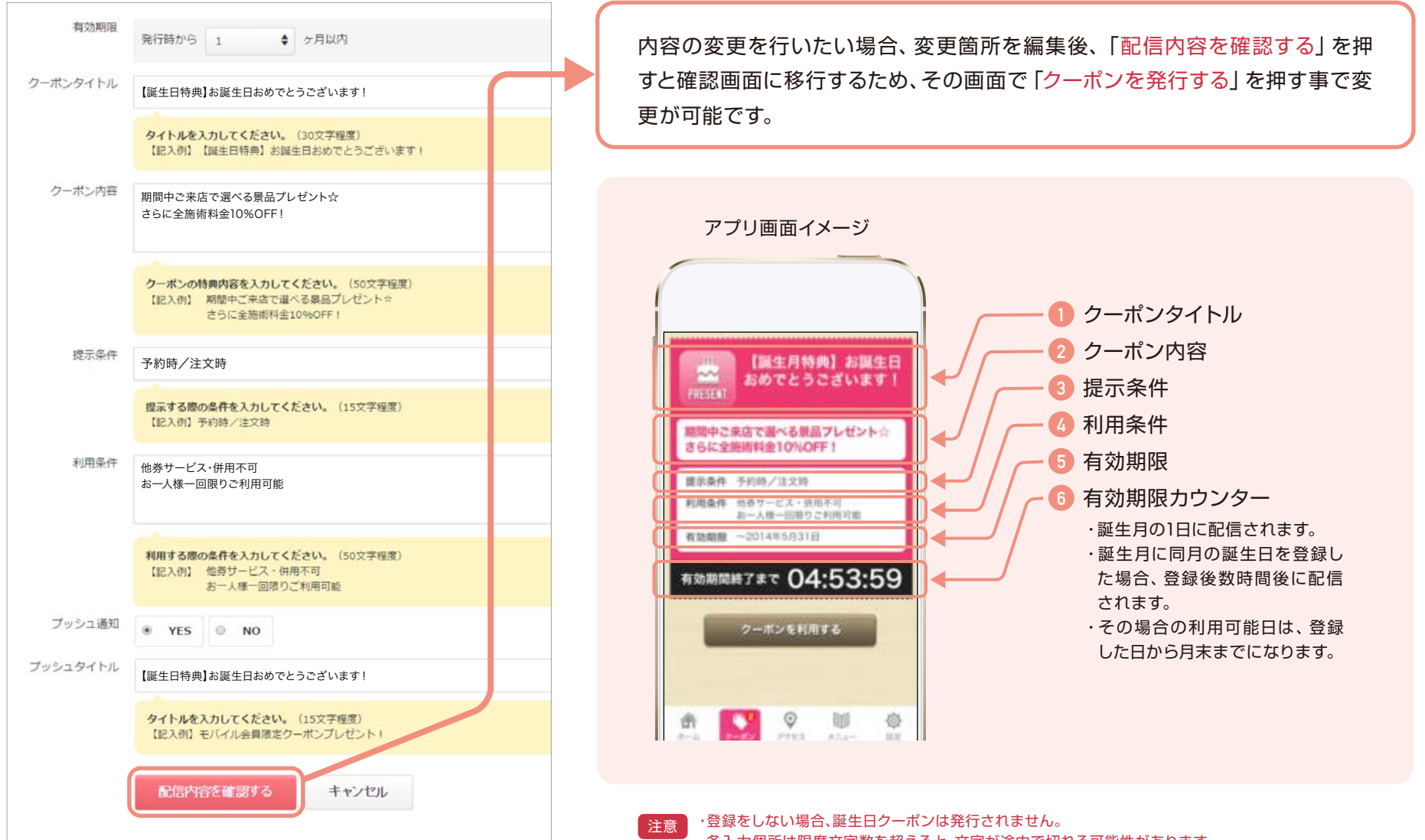

・各入力個所は限度文字数を超えると、文字が途中で切れる可能性があります。

<span id="page-17-0"></span>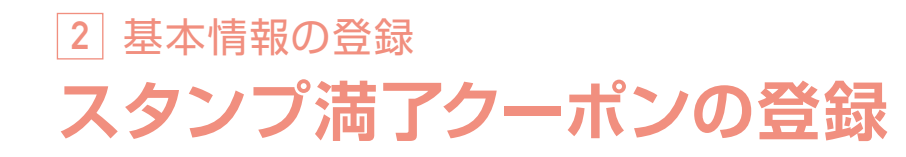

スタンプ満了クーポンを登録することで、スタンプが満了になると自動でクーポンが配信されます。

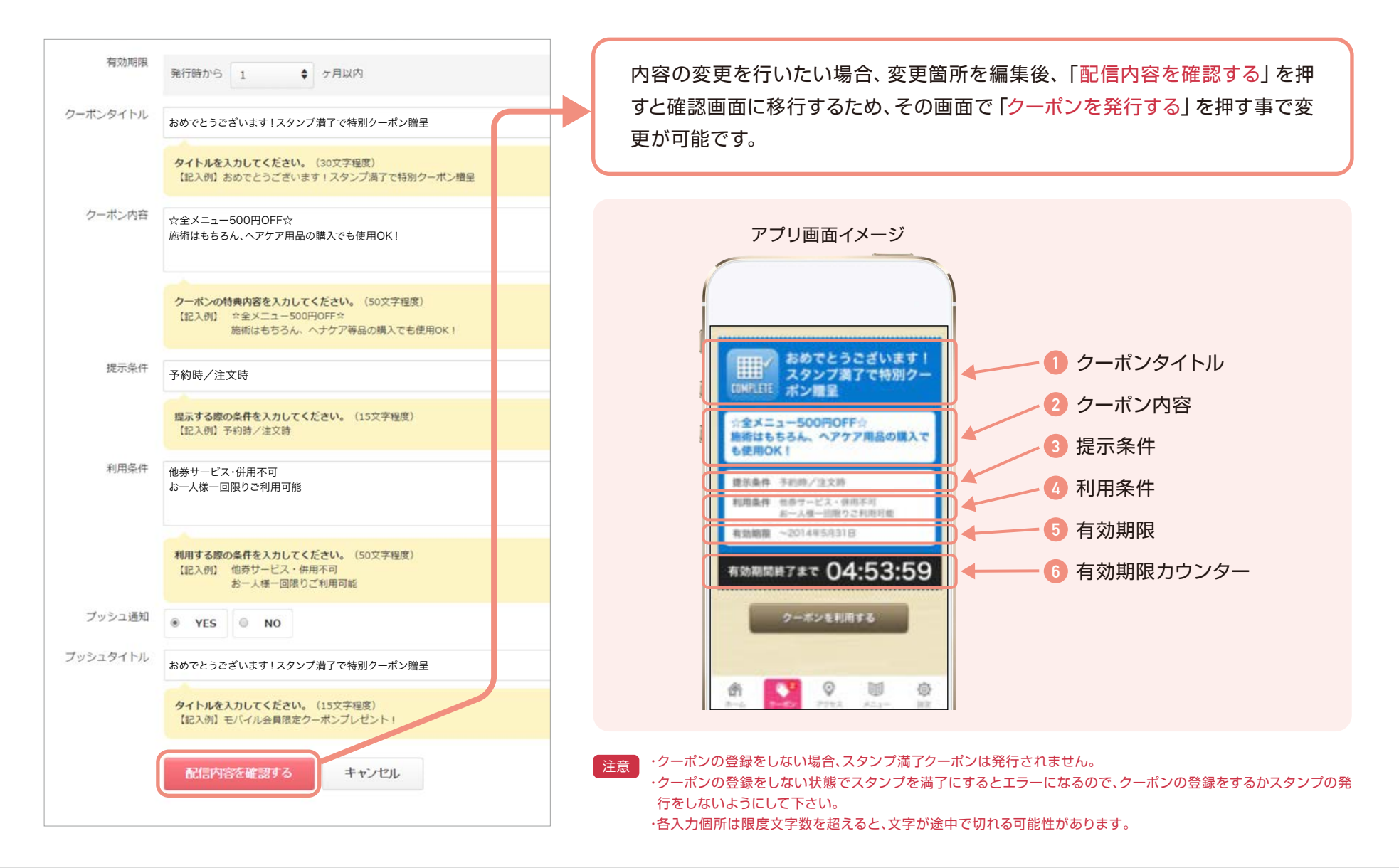

<span id="page-18-0"></span>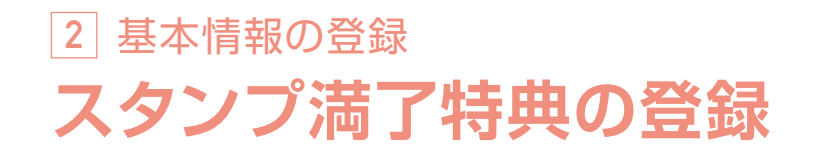

スタンプ台紙に表示されるスタンプ満了特典を登録します。 管理画面で編集した内容が、スマホ画面のスタンプ満了特典部分に表示されます。

 $\equiv$ スタンプ ヘルプ ガイドライン お問い合せ MENU ◎ スタンプ > 満了特典編集 ● スタンプ付与 ◎ 満了特典編集 スタンプ満了時の特典を説明して下さい。 特別クーポンプレゼント! 特典:全品20%OFF!内容の変更を行いたい場合、変更 箇所を編集後、「この内容で登録す る」を押す事で変更が可能です。 アプリのスタンプ画面に掲載されます。 (100文字以内) ※絵文字はご利用できません。 この内容で登録する トップページへ戻る

アプリ画面イメージ

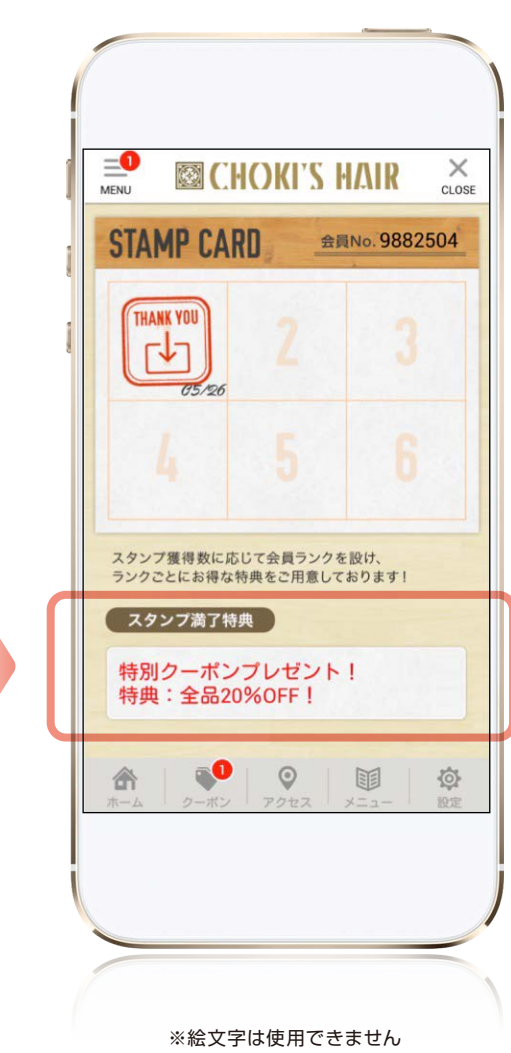

<span id="page-19-0"></span>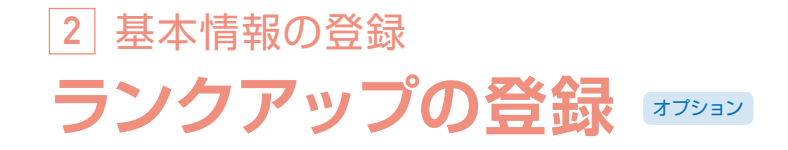

ランクアップの登録をすることで、スタンプ台紙が指定回 数満了するとランクアップし、会員証、スタンプ満了クーポ ンの内容が変化します。

> ランクアップを導入された場合、スタンプ満 了特典の編集画面・スタンプ満了クーポンの 編集画面に下図のスタンプのランクの選択 が可能なタブが追加表示されます。

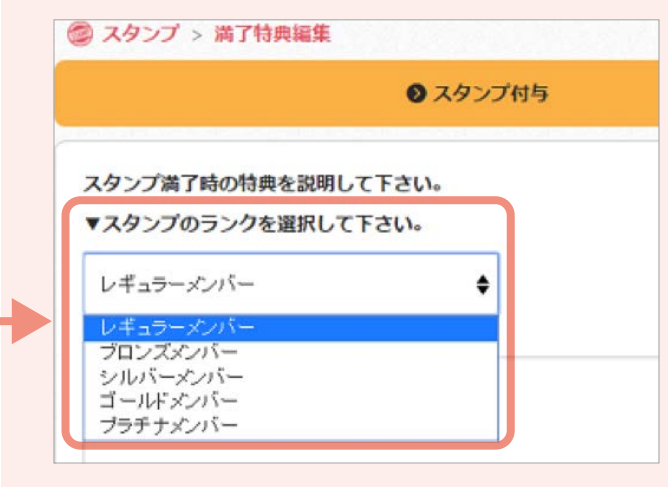

ランクを切り替えて入力・登録していただく事によ り、その切り替えたランクのスタンプ満了特典・ス タンプ満了クーポンが登録できます。

アプリ画面イメージ

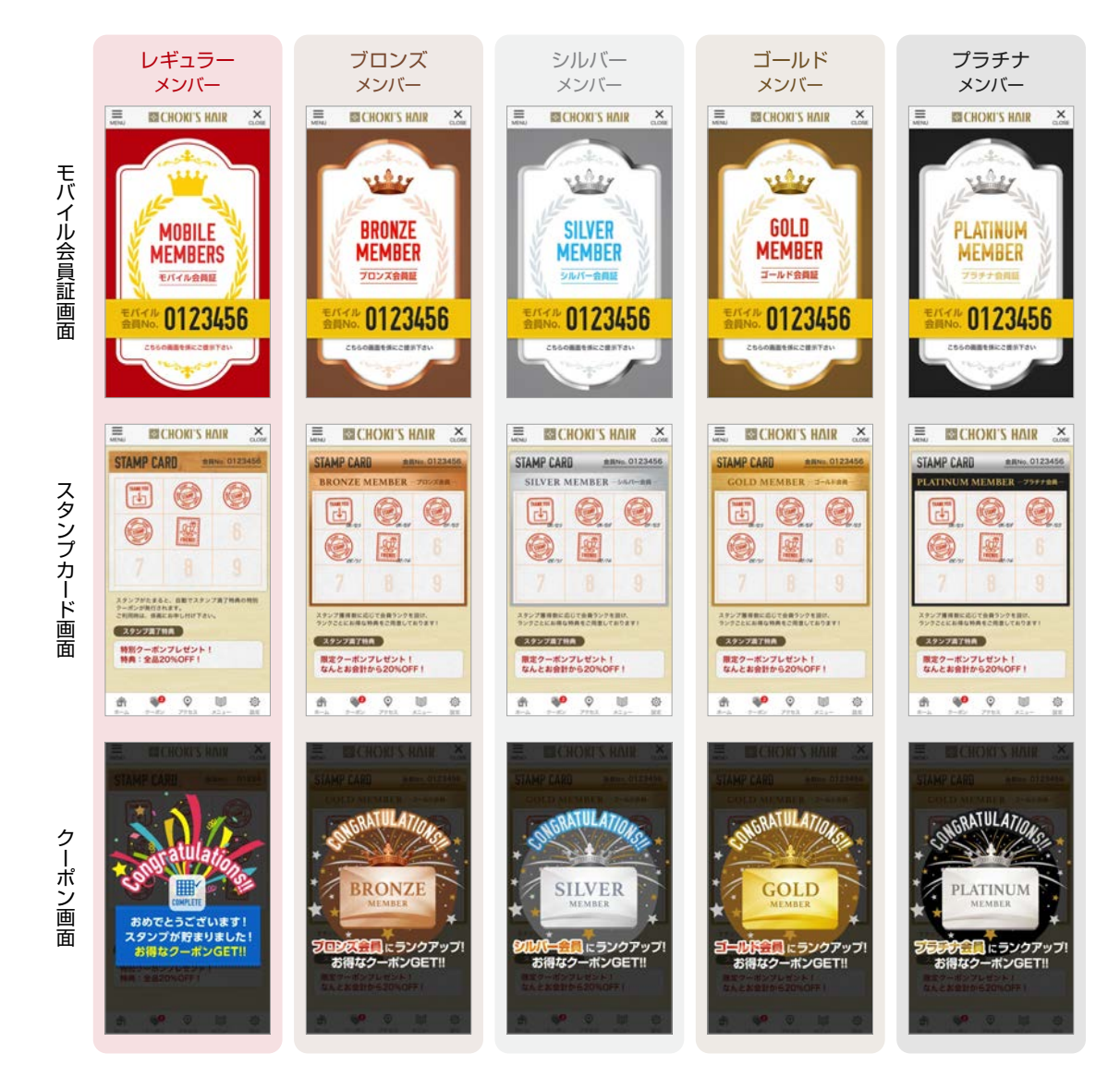

・ランクアップ機能は、オプションになります。 注意

・クーポンの登録をしない状態でスタンプを満了にするとエラーになるので、クーポンの登録をお願いいたします。

<span id="page-20-0"></span>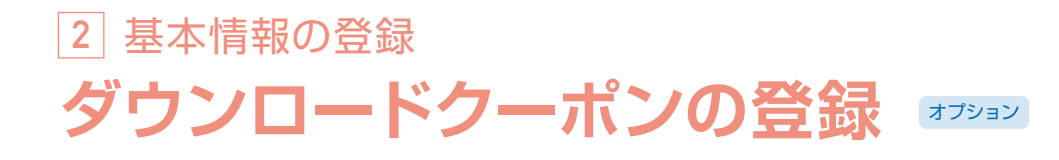

ダウンロードクーポンを登録することで、アプリをダウンロード後の初回起動時に自動でクーポンが配信されます。

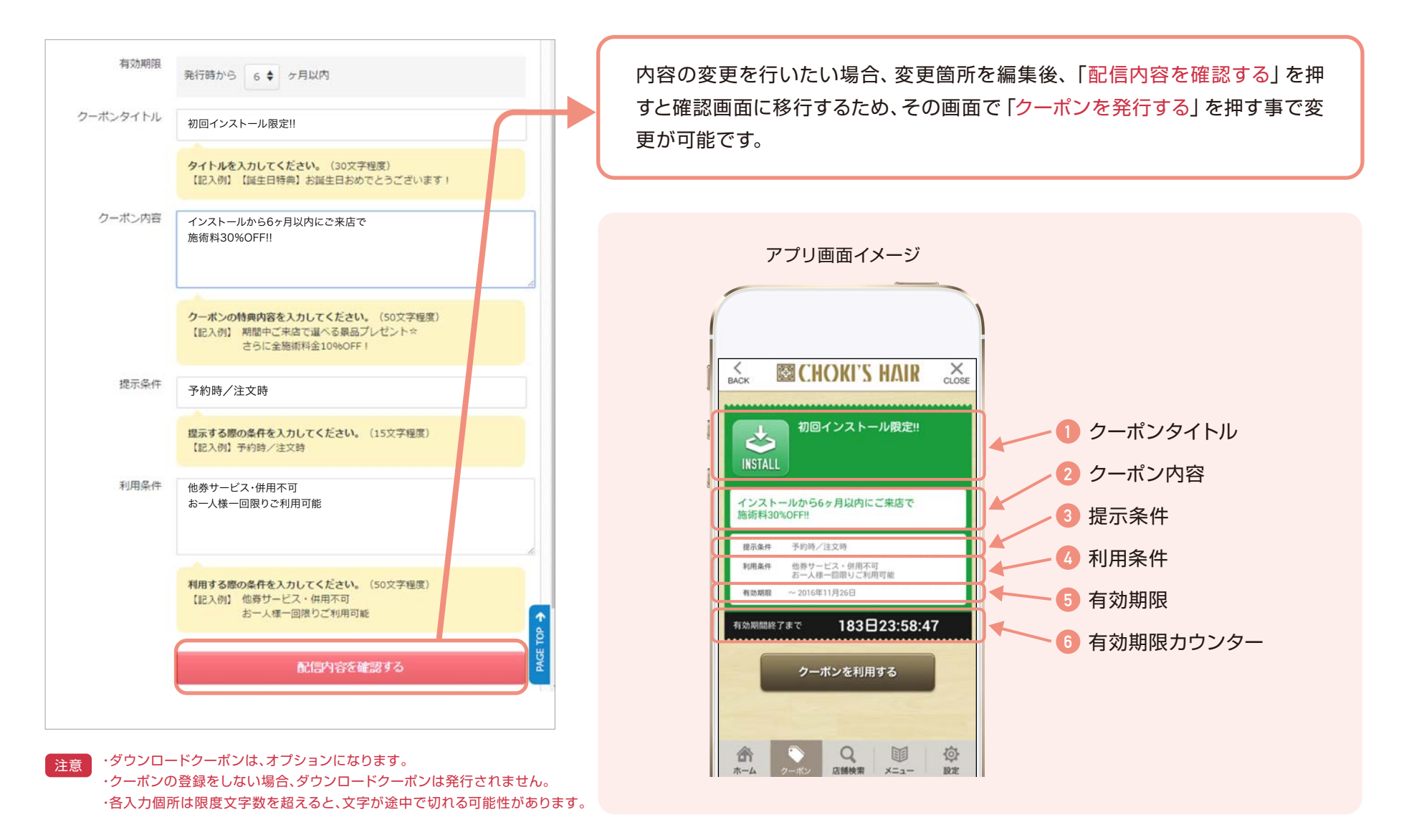

<span id="page-21-0"></span>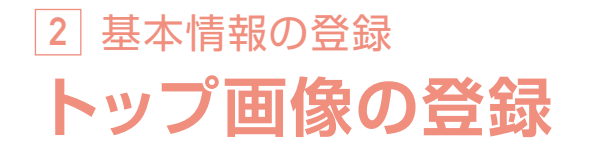

アプリのトップ画面に表示させるスライド画像を登録します。店舗のイメージが一番訴求される効果のある箇所になります。 また、ここで登録された1枚目の画像が店舗情報にも表示されます。

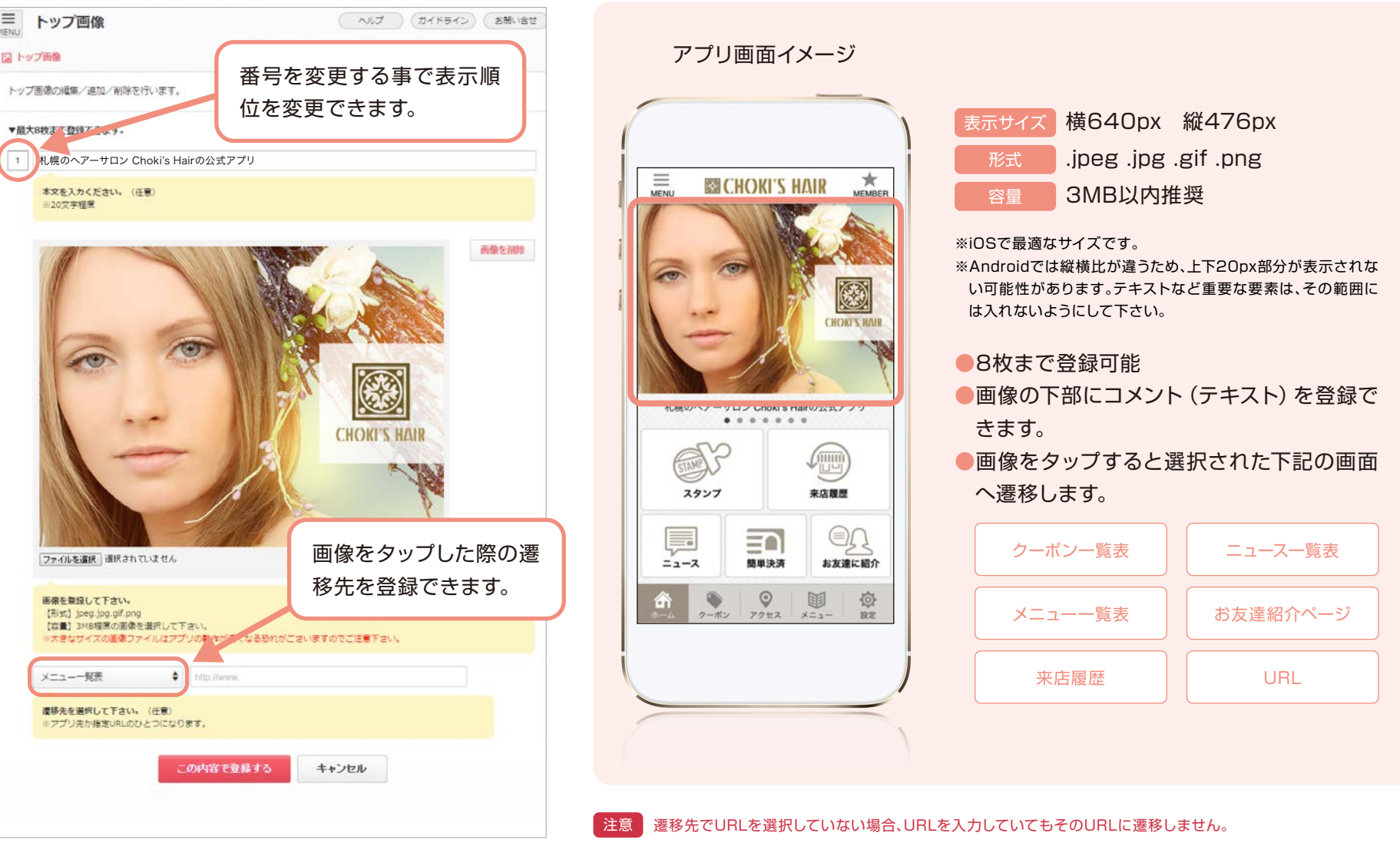

<span id="page-22-0"></span>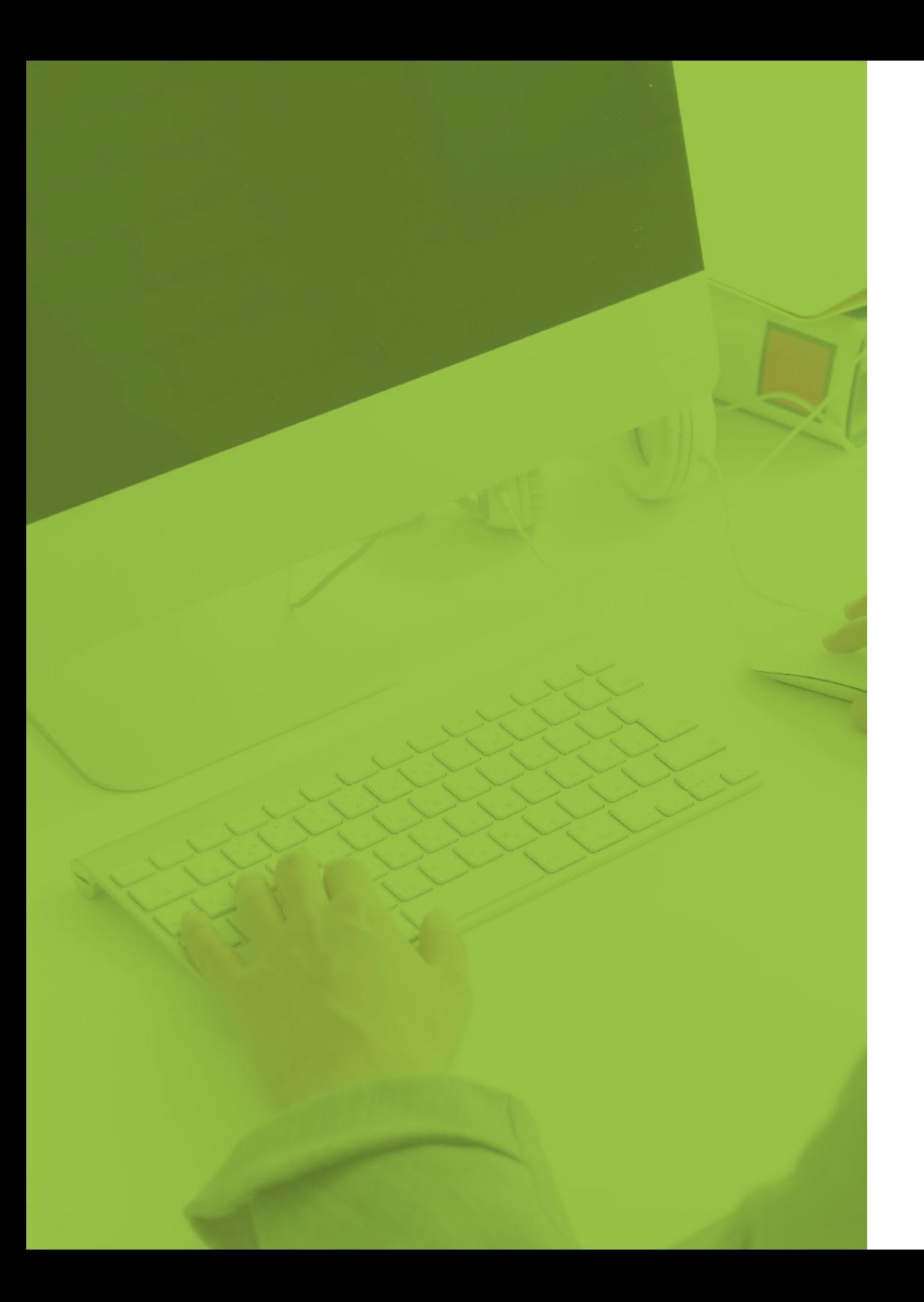

# **3 来店促進機能**

アプリの運用方法

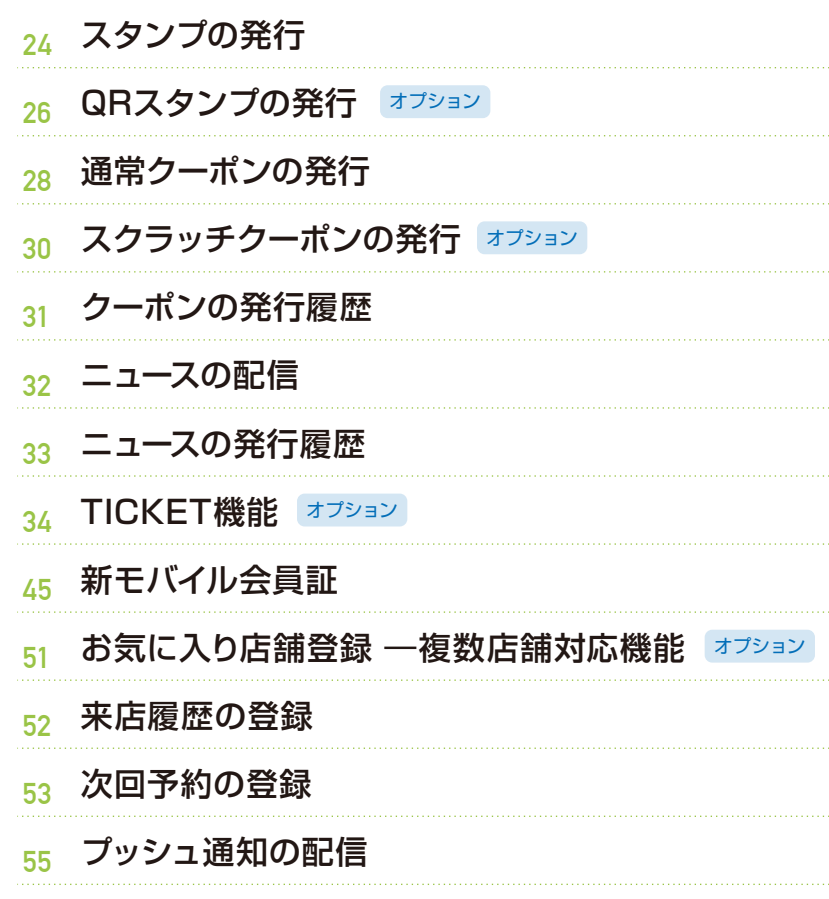

[各種配信の属性配信方法](#page-55-0) ■ オプション **56**

<span id="page-23-0"></span>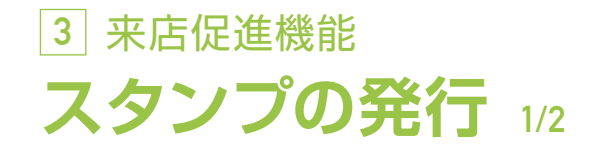

スタンプを特定ユーザーに発行することができます。

また、会員番号を入力したユーザーの端末移行コード等の情報確認も可能です。

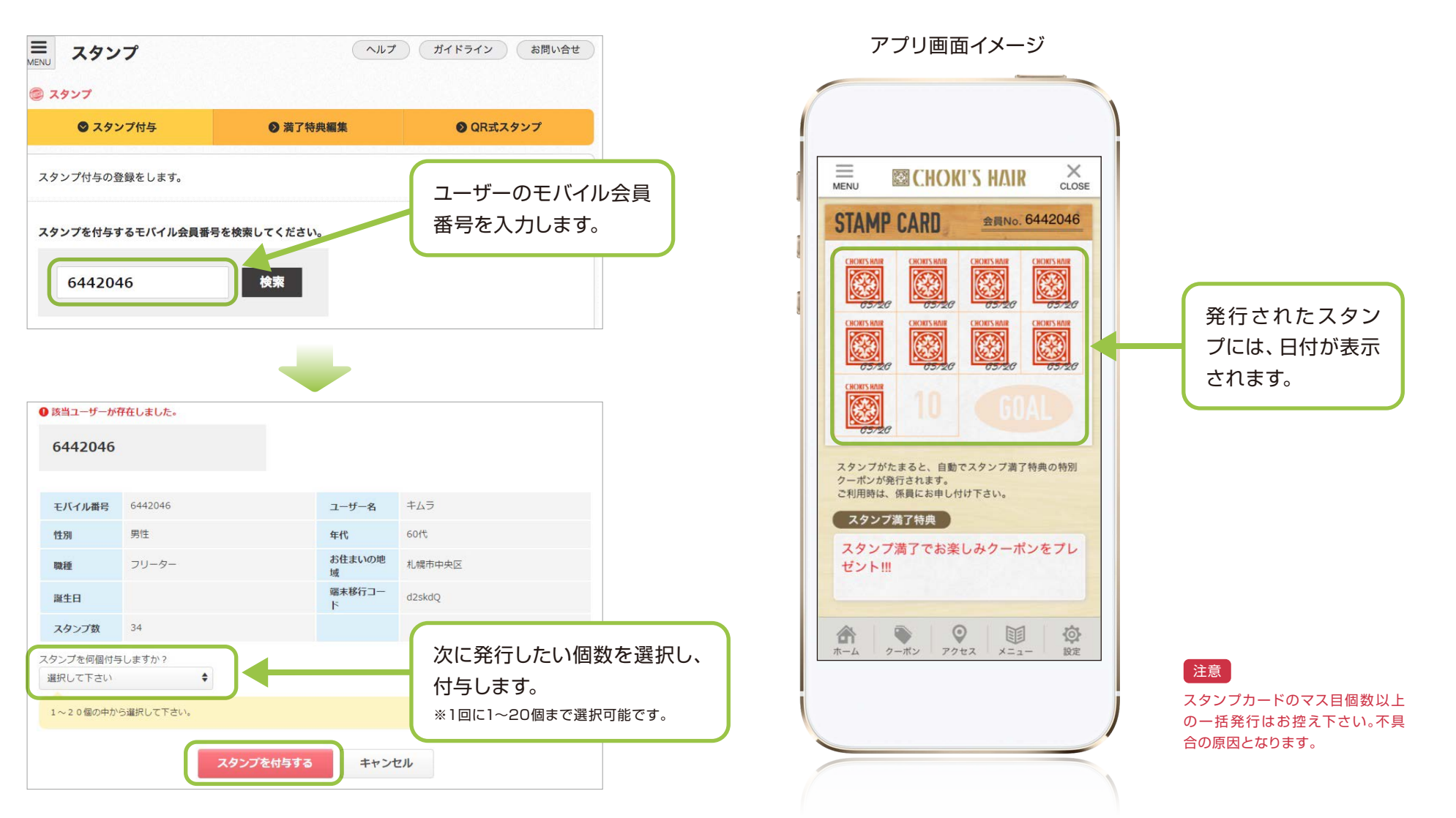

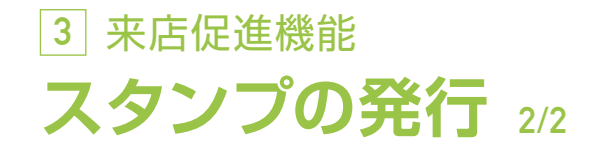

スタンプ発行後、スタンプをいくつ発行したかの確認も可能です。

### スタンプ2個発行時 例

スタンプ数 34個→36個

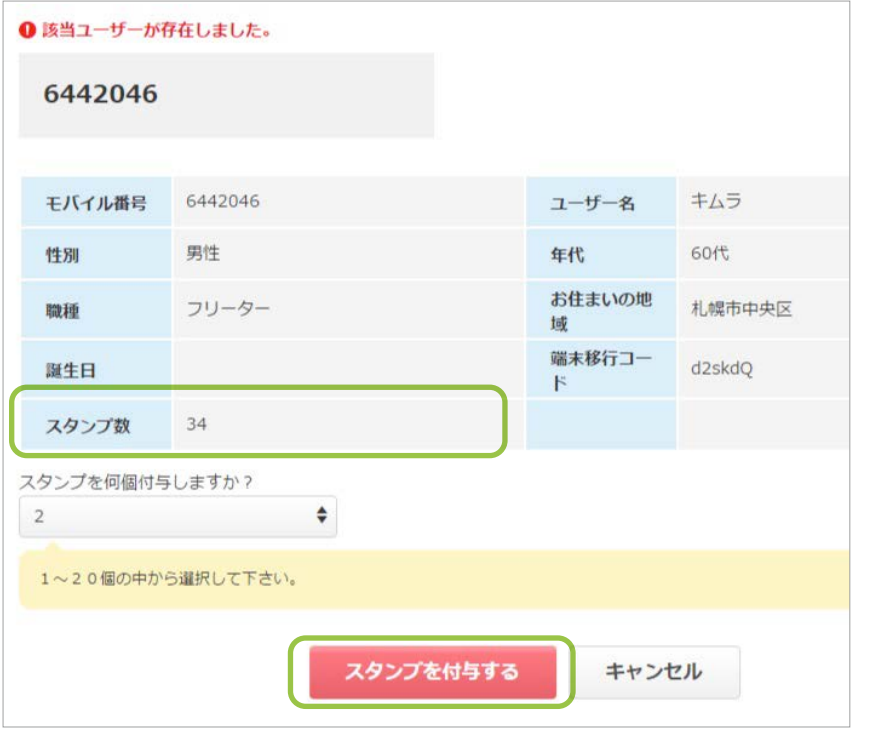

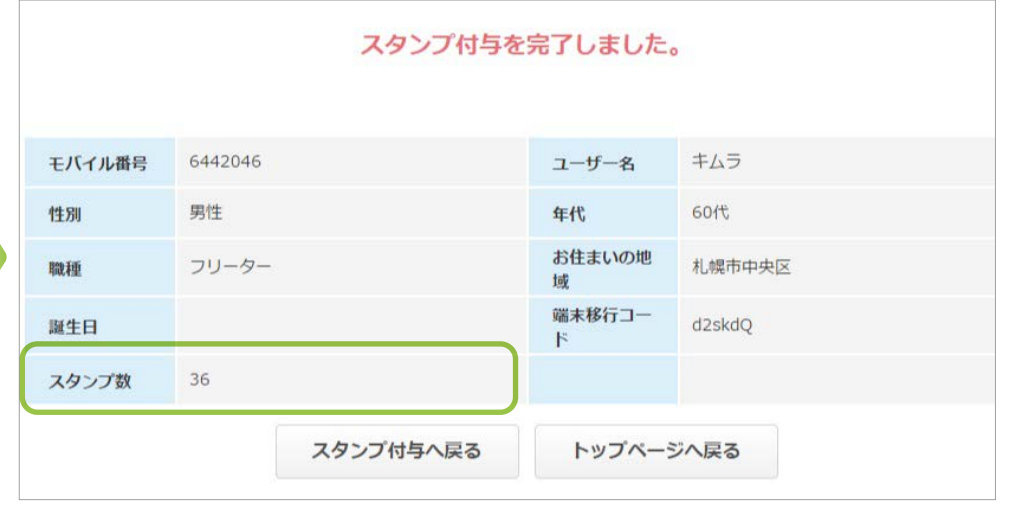

スタンプの付与が完了した際の画面にも、該当のユーザー情報が表示されます。 スタンプ発行後の個数も確認できますので、スタンプが確実に送付されているか どうかの確認が出来ます。

<span id="page-25-0"></span>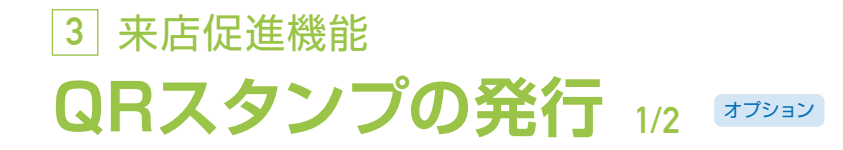

QRスタンプを導入時、各種設定が可能です。

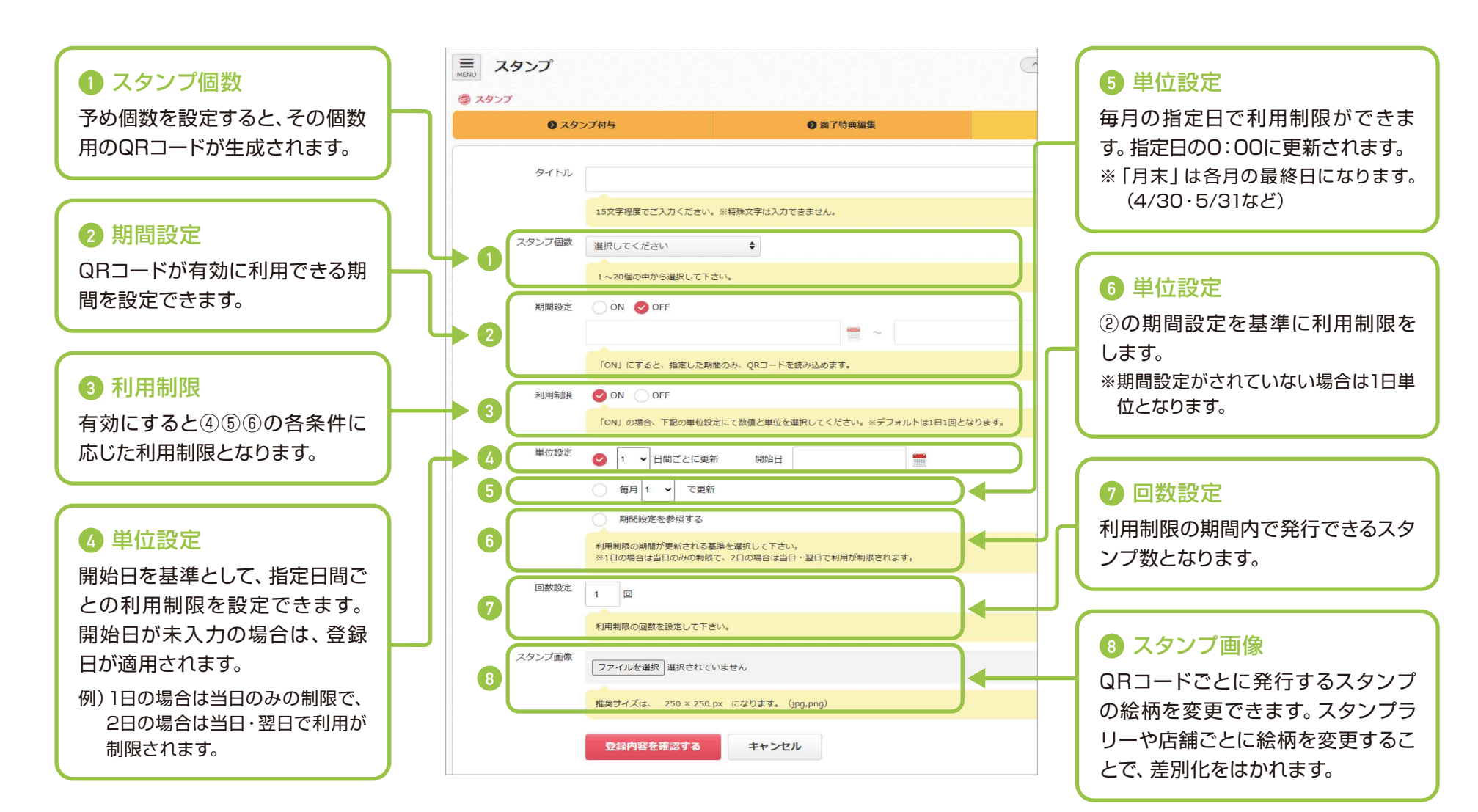

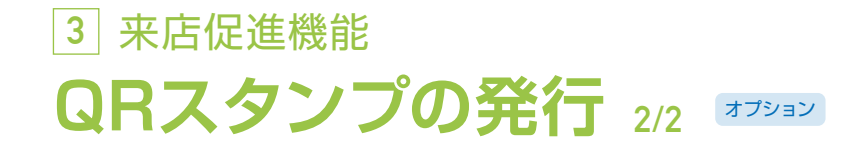

設定後、QR画像表示ボタンを押すだけでQRコードが生成されます。 運用に合わせた設定でQRコードを生成し、PC画面かスマホ画面に表示することができます。

画像を保存・印刷する事でも使用可能です。

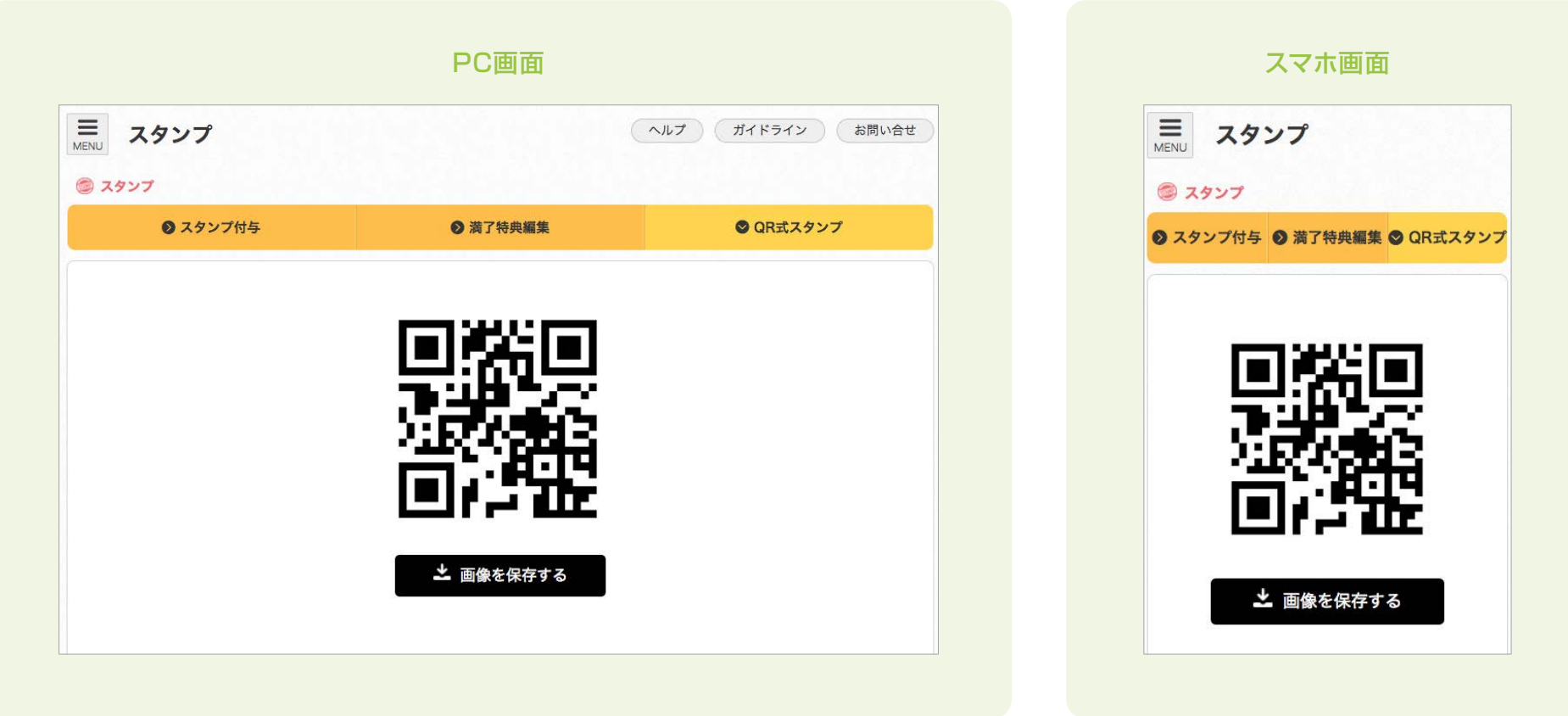

### <span id="page-27-0"></span>**3** 来店促進機能 **通常クーポンの発行 1/2**

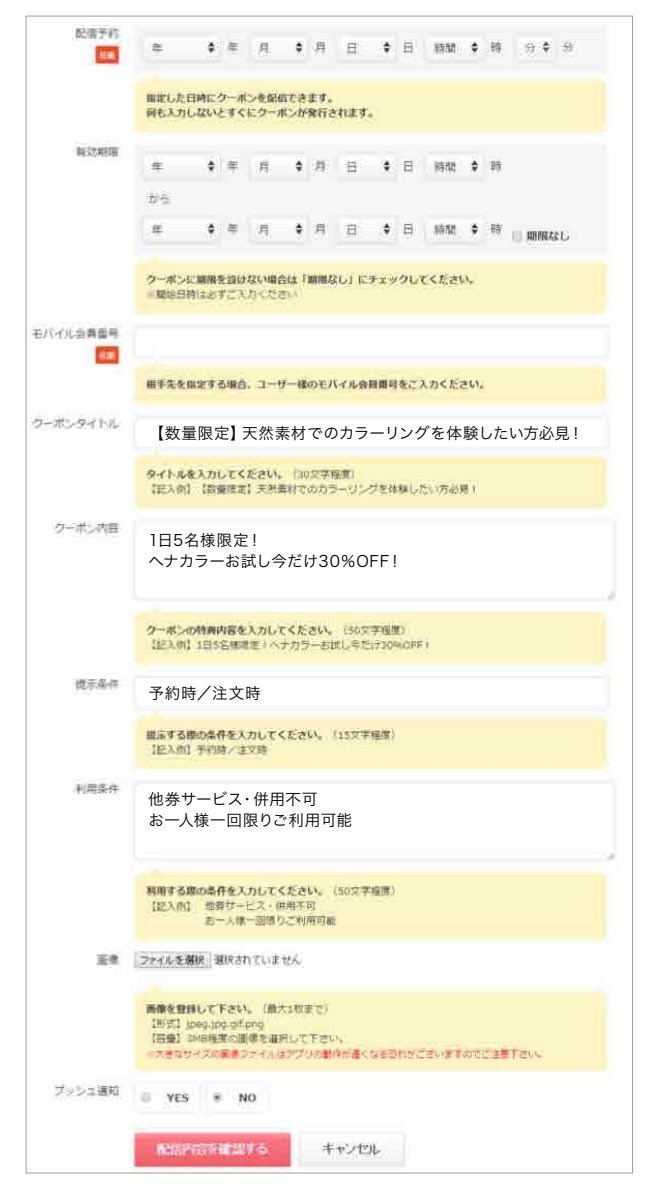

自由に発行できるクーポンは、「通常クーポン」と「スクラッチクーポン」の2種類あります。 ※スクラッチクーポンはオプションになります。

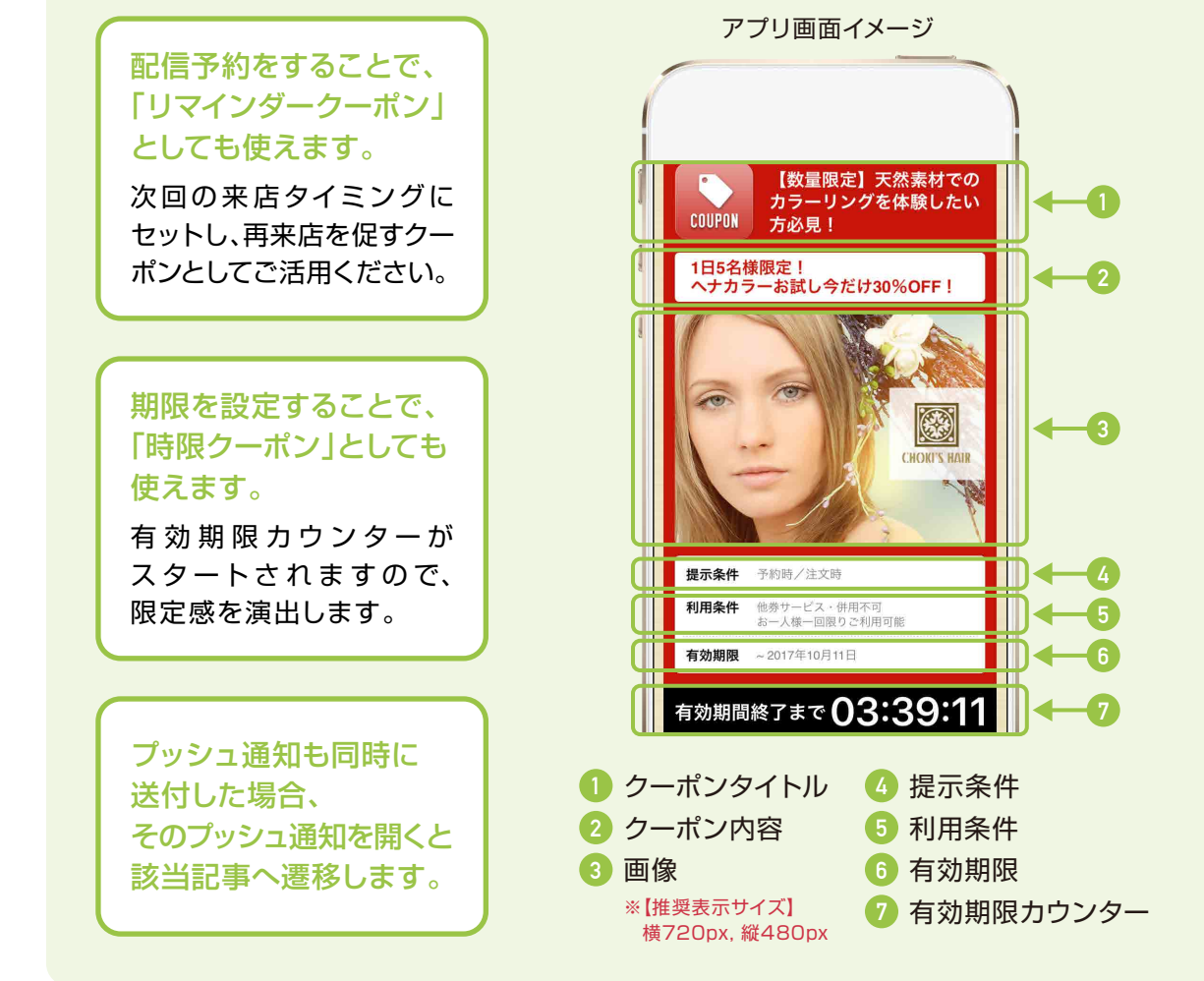

※モバイル会員番号の欄に会員番号を入力しない場合は全体配信になります。 会員番号を入力すると個別配信になります。

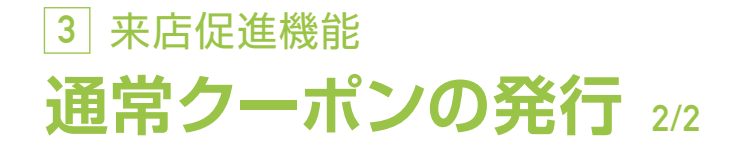

### 配信内容を確認するを選択すると、確認画面へと移行します。

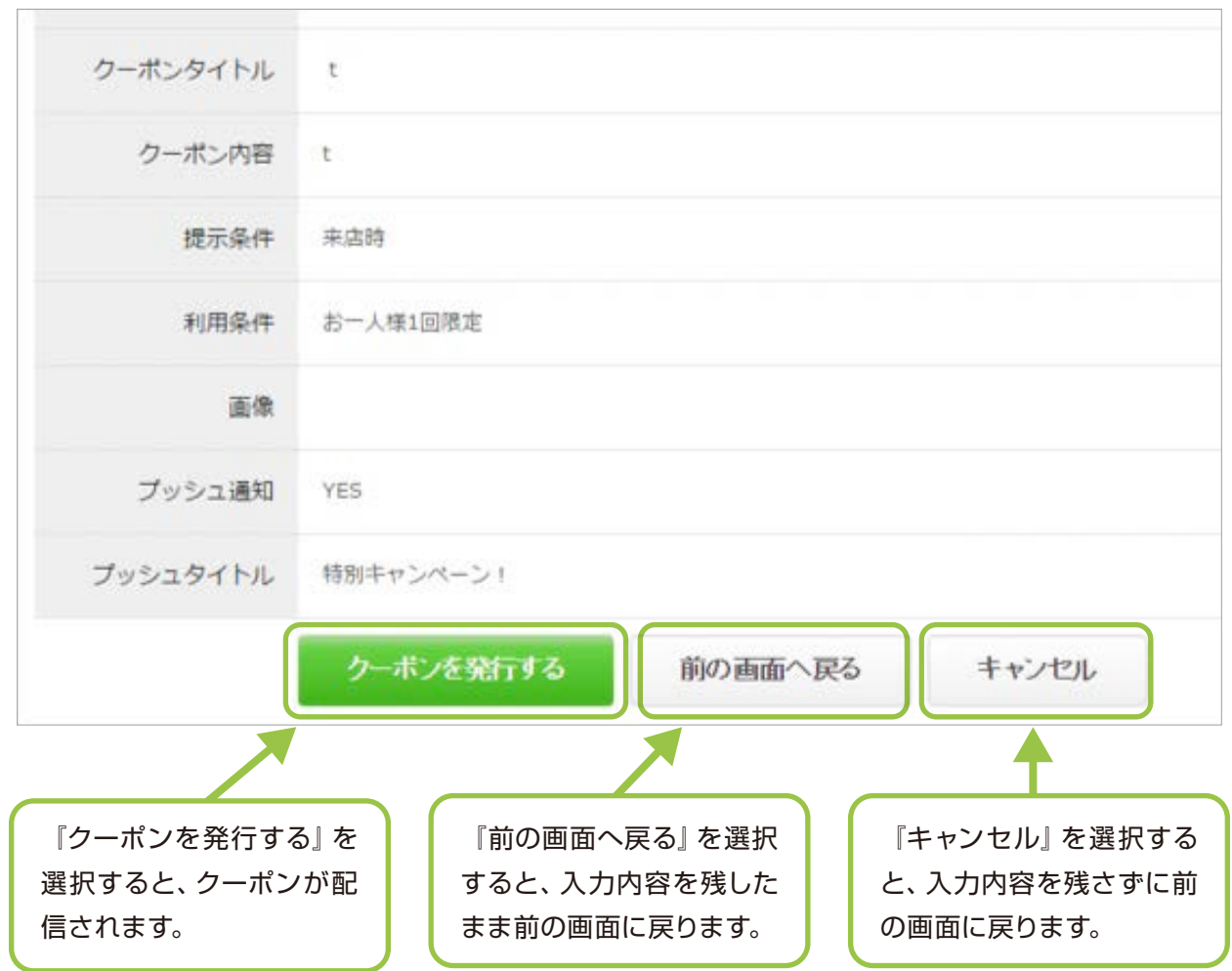

<span id="page-29-0"></span>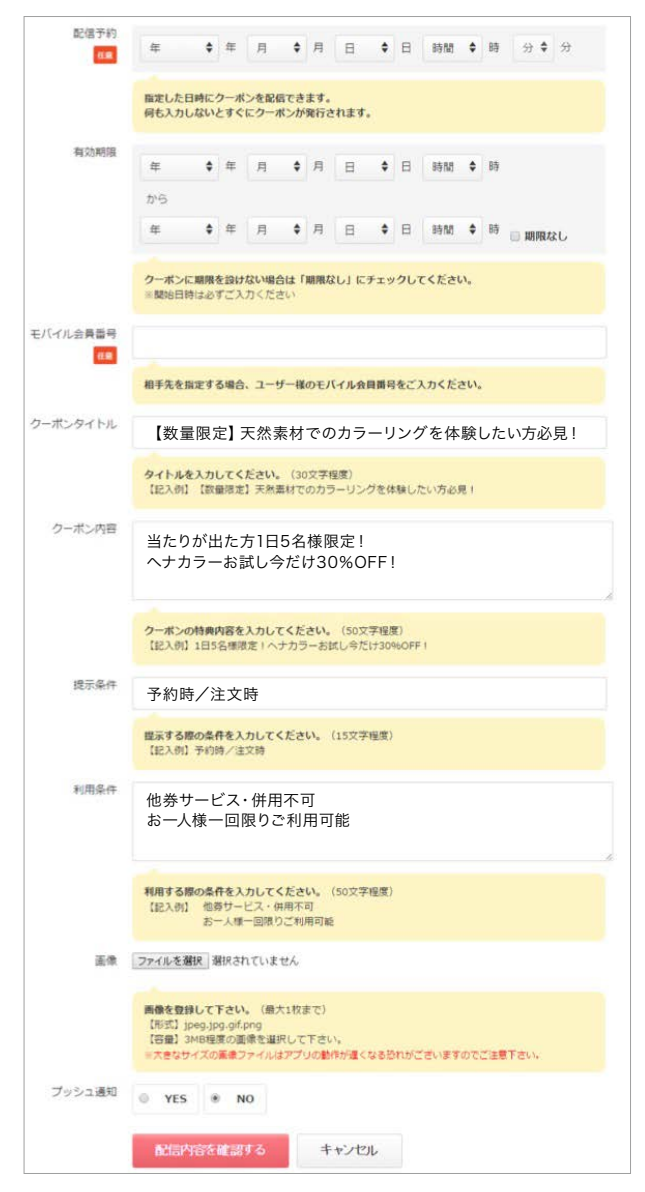

※モバイル会員番号の欄に会員番号を入力しない場合は全体配信になります。 会員番号を入力すると個別配信になります。

「スクラッチクーポン」は、お客様にスクラッチを画面上でスワイプして削って頂く事で、クーポン 使用画面が表示されます。 ※管理画面上では販促クーポンと表示されます。

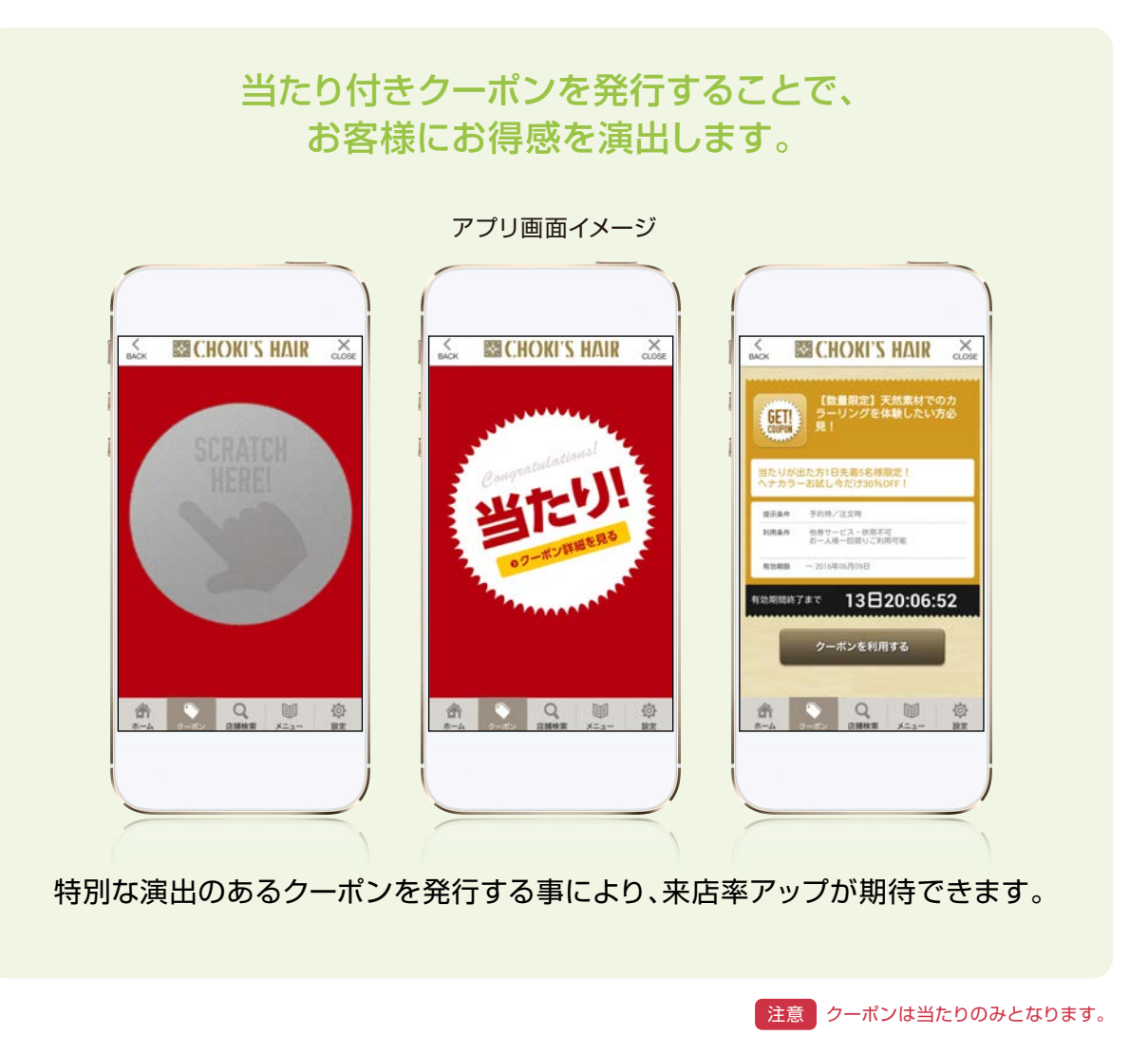

### <span id="page-30-0"></span>**3** 来店促進機能 **クーポンの発行履歴**

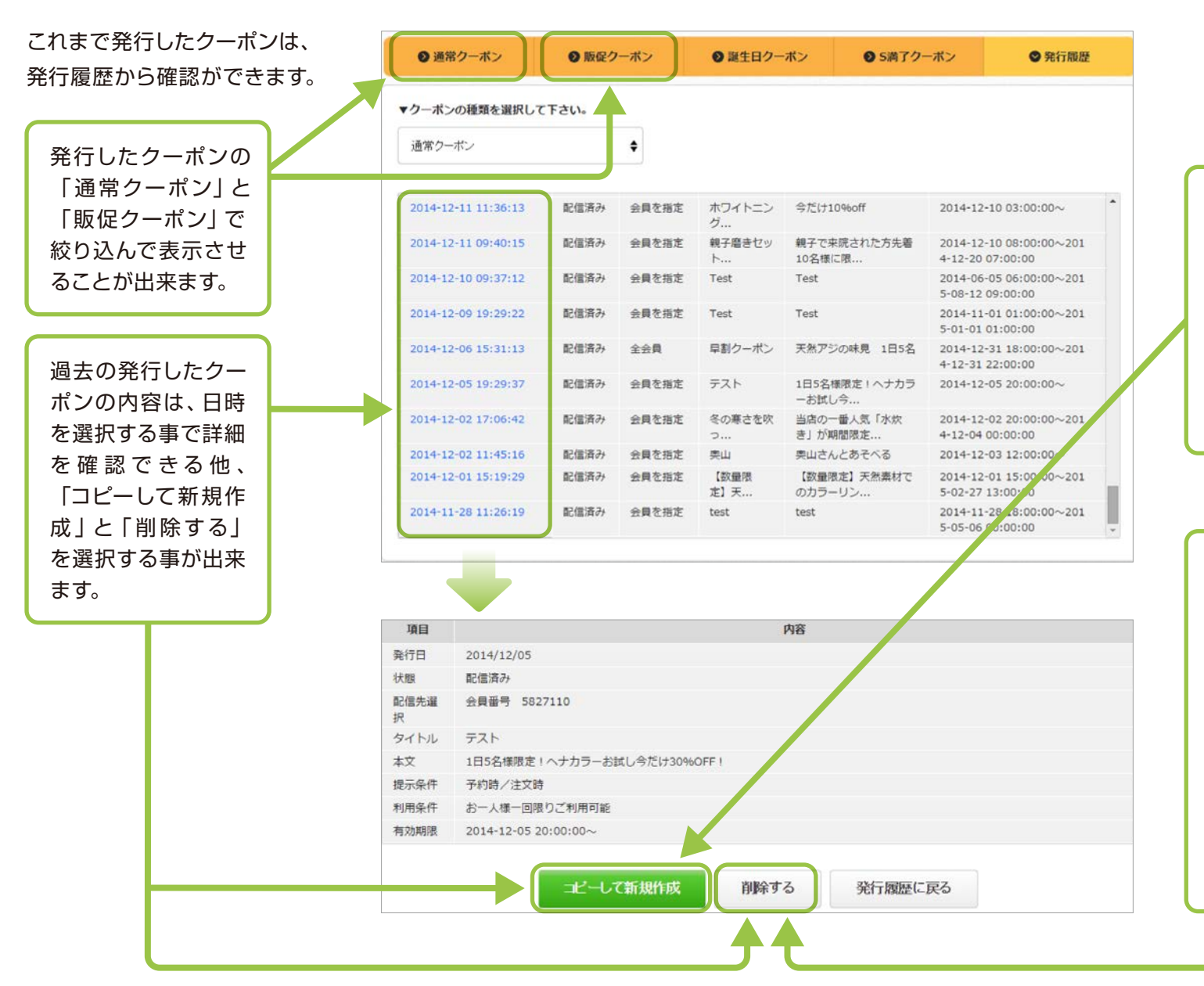

「コピーして新規作成」を選択 する事により、過去の発行した クーポンをコピーしてもう一度 使用することができます。 内容をコピーした後、内容を編 集して発行も可能です。 効果の高いクーポンを測定し て、再利用しましょう。

「削除する」を選択すると、確 認のダイアログが出ますので、 『はい』を選択すると詳細を表 示している発行済のクーポンが 削除されます。

間違った内容のクーポンを発行 してしまった場合にご利用くだ さい。アプリからだけではなく 発行履歴からも削除されるた め、気を付けて削除するようお 願いします。

<span id="page-31-0"></span>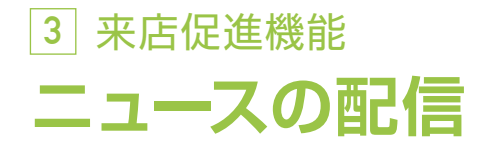

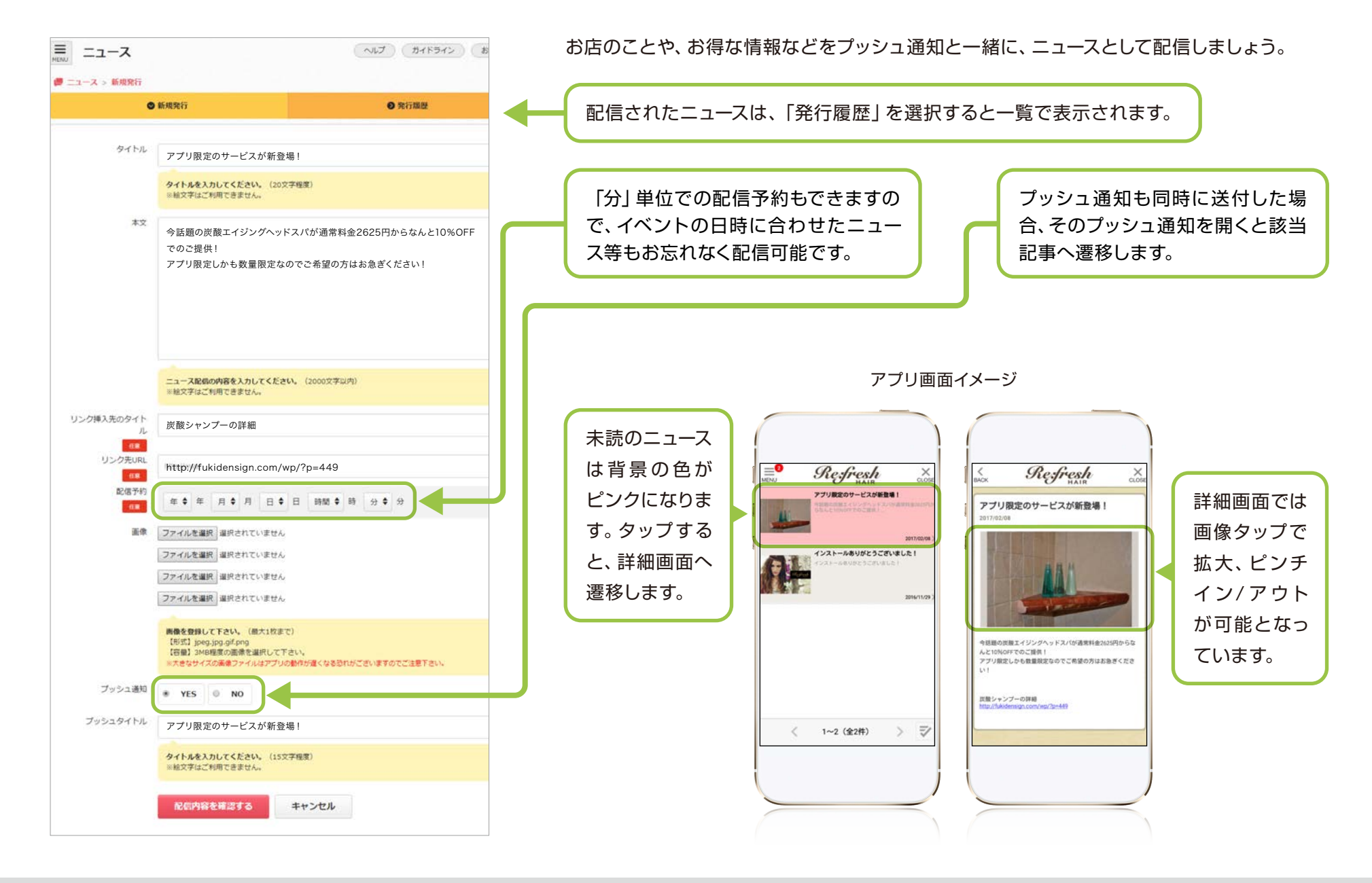

### <span id="page-32-0"></span>**3** 来店促進機能 **ニュースの発行履歴**

これまで配信したニュースは、「発 履歴」から確認ができます。 お間違えの際は、発行履歴から配 したニュースを削除・編集すること できます。

過去の発行したニュース の内容は、日時を選択す る事で詳細を確認できる 他、「削除する」と「編集 する」を選択する事が出 来ます。

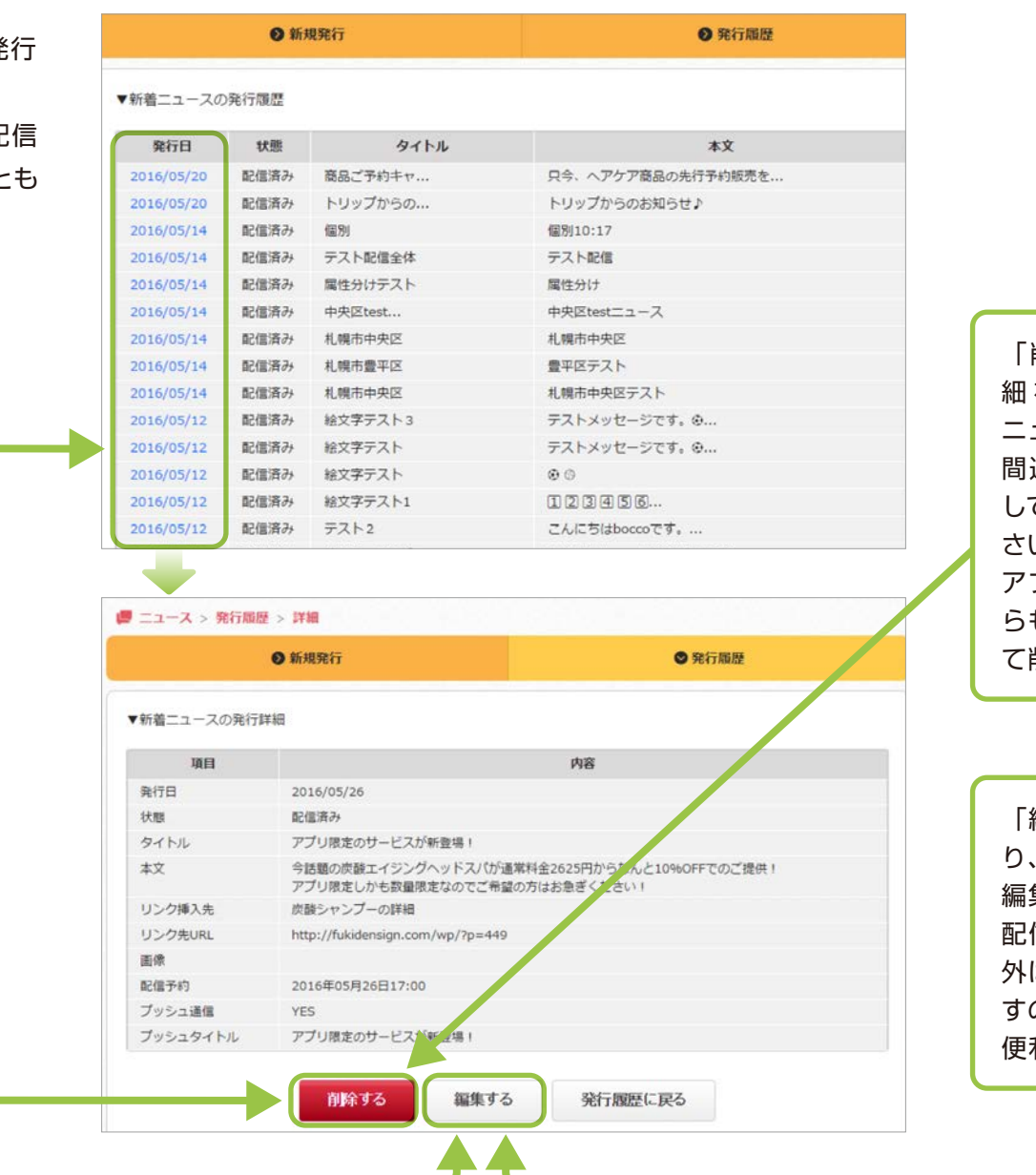

「削除する」を選択すると、詳 細を表示している発行済の ニュースが削除されます。 違った内容のニュースを配信 してしまった場合にご利用くだ い。 アプリだけではなく発行履歴か

らも削除されるため、気を付け て削除するようお願いします。

「編集する」を選択する事によ り、過去の発行したニュースを 編集することができます。 配信時間とプッシュ通知関連以 外は内容の修正が可能となりま ので、軽微な内容の修正等に 便利です。

<span id="page-33-0"></span>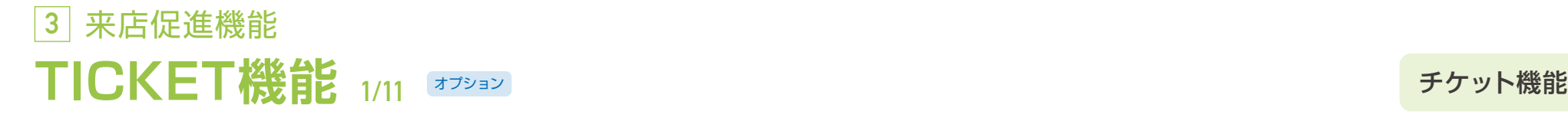

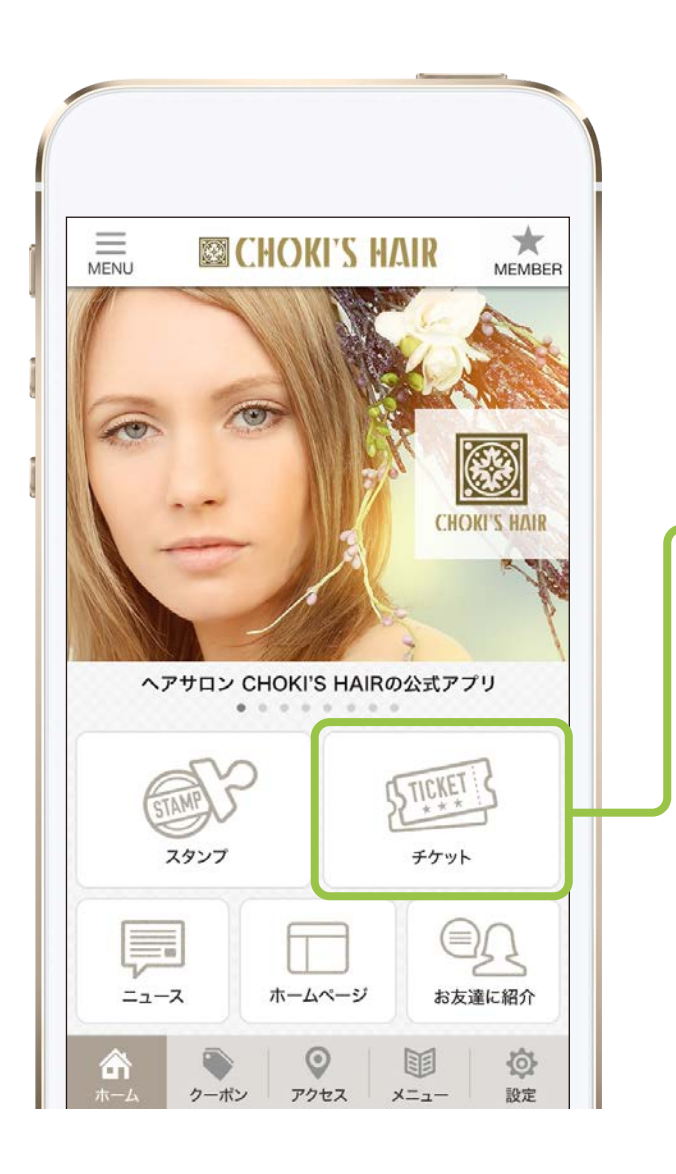

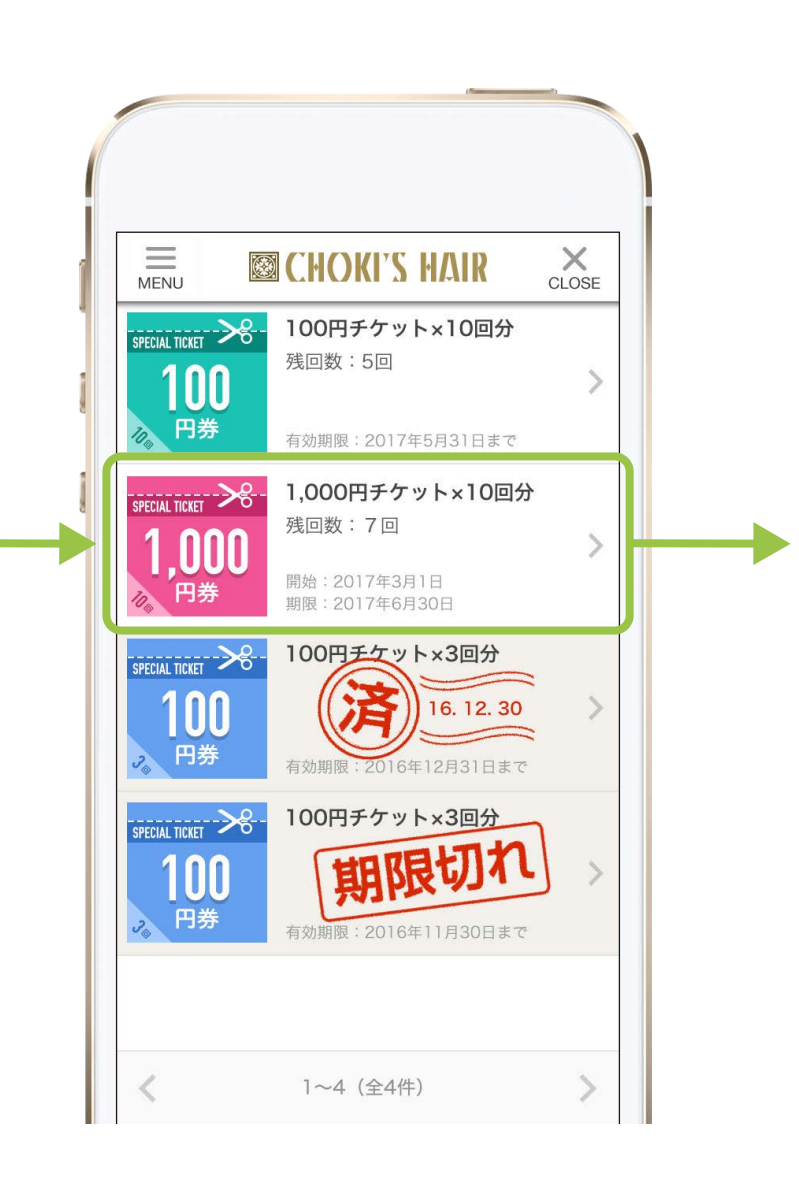

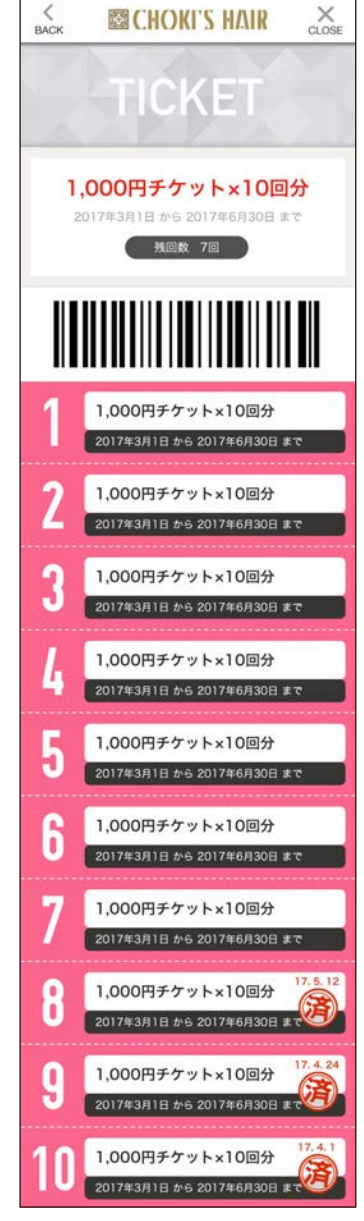

#### **3** 来店促進機能 **TICKET機能 2/11** オプション チケット一覧 $\equiv$  $\times$ **SSICHOKI'S HAIR MFNU** CLOSE 100円チケット×10回分 タイトル  $\left| \frac{1}{\text{SPECIAL TICKET}} \right|$ サムネイル画像 残回数:5回) 100  $\rightarrow$ 管理画面から登録する 円券  $\eta$ 残回数の表示 有効期限: 2017年5月31日まで SPECIAL TICKET 1,000円チケット×10回分 残回数:7回 **nni** 期限の表示 開始: 2017年3月1日 利用期限を表示する。利用開始を任意に 期限: 2017年6月30日 登録をすれば、開始日も表示される。 使用済みのチケット SPECIAL TICKET 100円チケット×3回分 使用済みのチケットは、済マークと日付 100 Ř 16, 12, 30 がスタンプされる。また、背景がグレー 円券 スケールとなり、下部に残る。 有効期限: 2016年12月31日まで SPECIAL TICKET 100円チケット×3回分 期限切れ 100 期限切れのチケット 円券

有効期限切れのチケットは、期限切れ スタンプされる。また、背景がグレース ケールになり、下部に残る。

1~4 (全4件)

有効期限: 2016年11月30日まで

 $3.5$ 

## **3** 来店促進機能 **TICKET機能 3/11** オプション

### チケット詳細

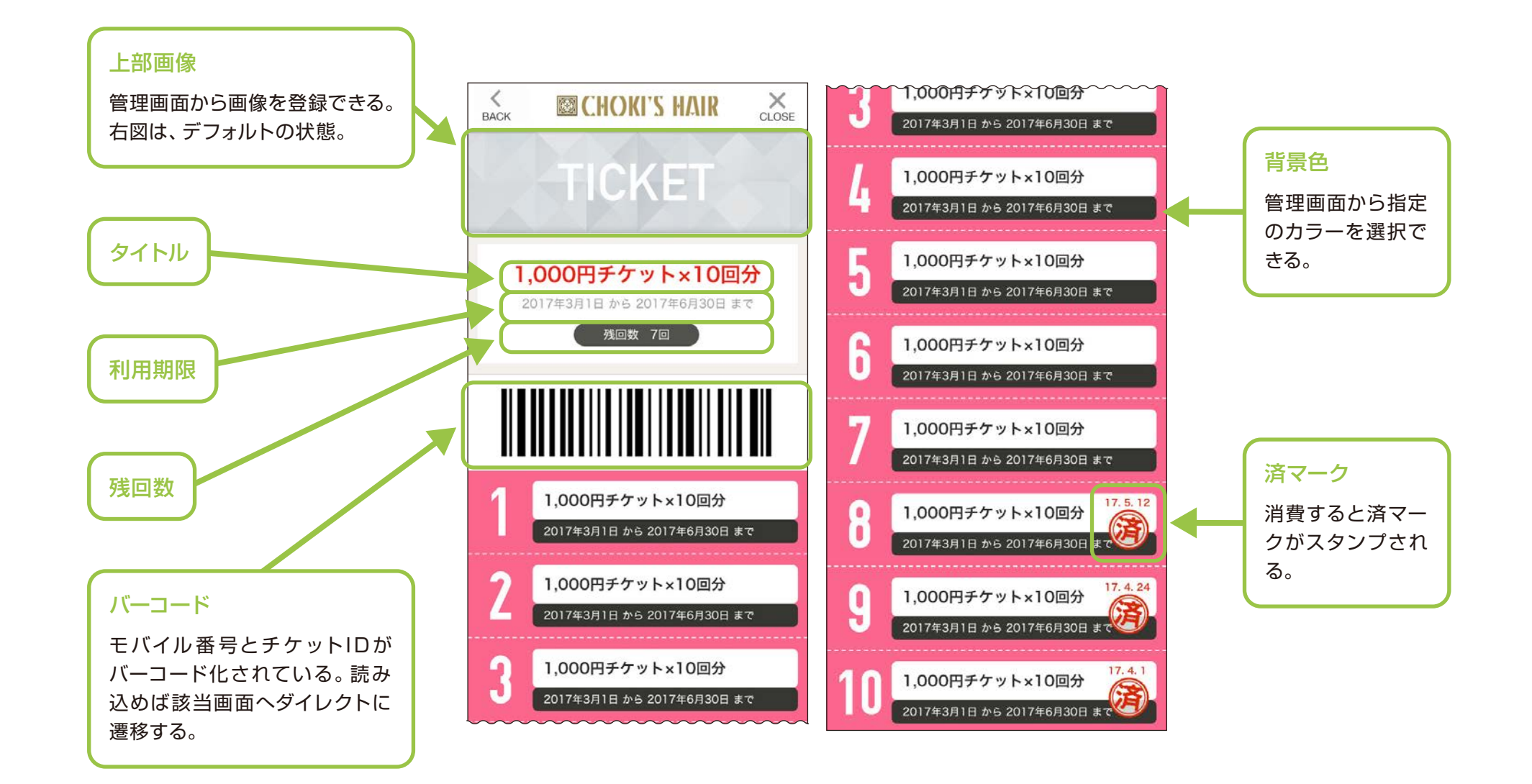
**3** 来店促進機能 **TICKET機能 4/11** オプション

#### 管理画面の操作

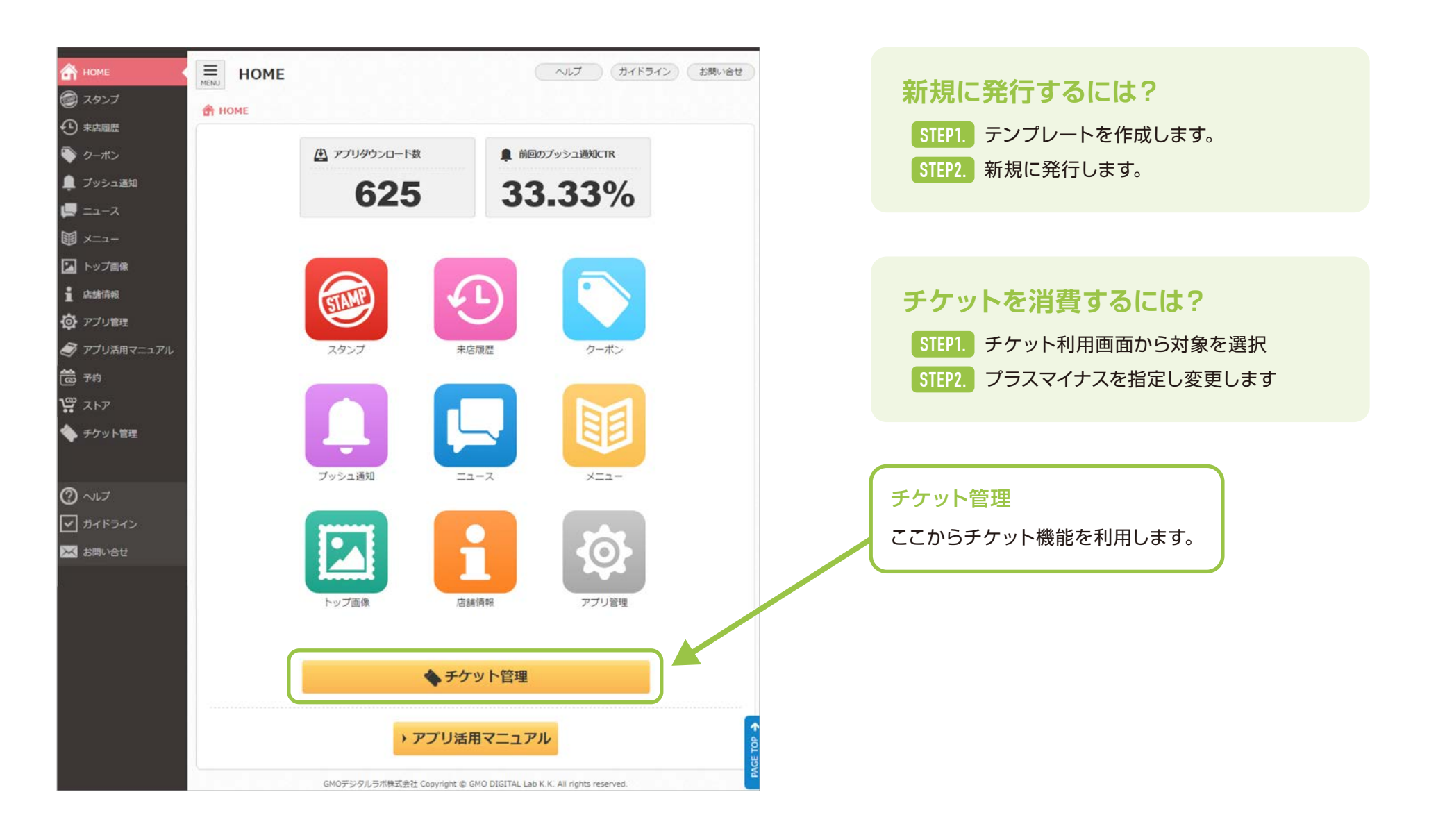

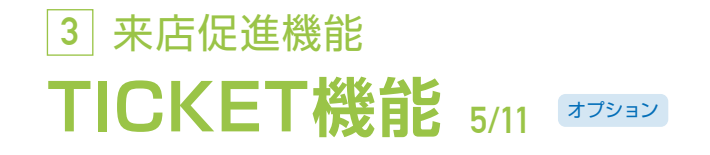

チケット利用①

ユーザーに対して、チケットの増減ができます。

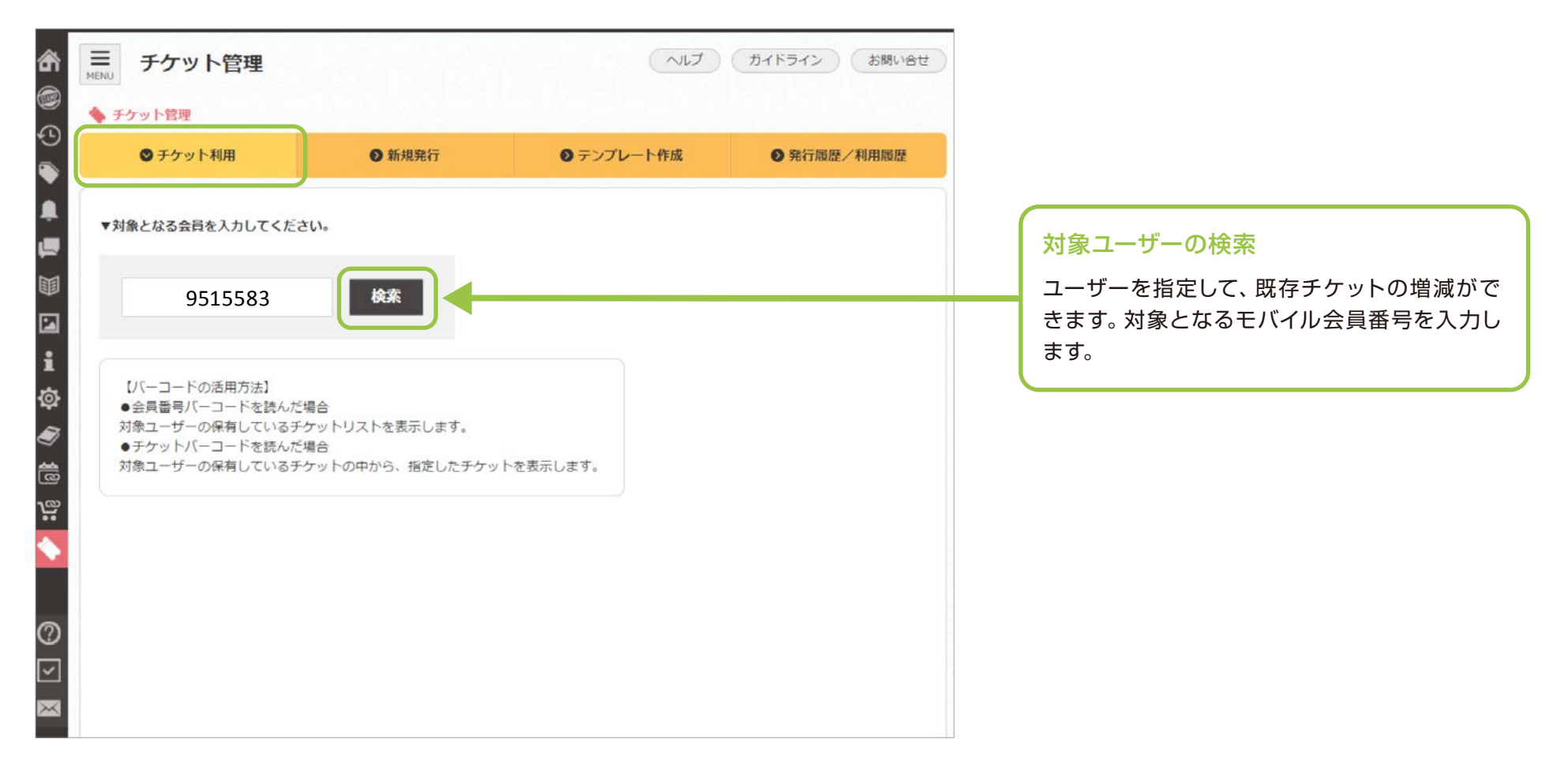

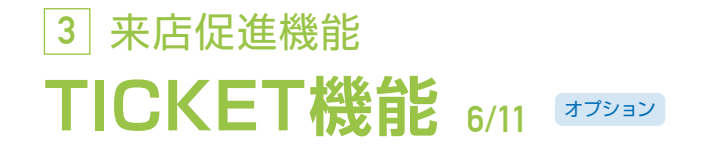

### チケット利用②

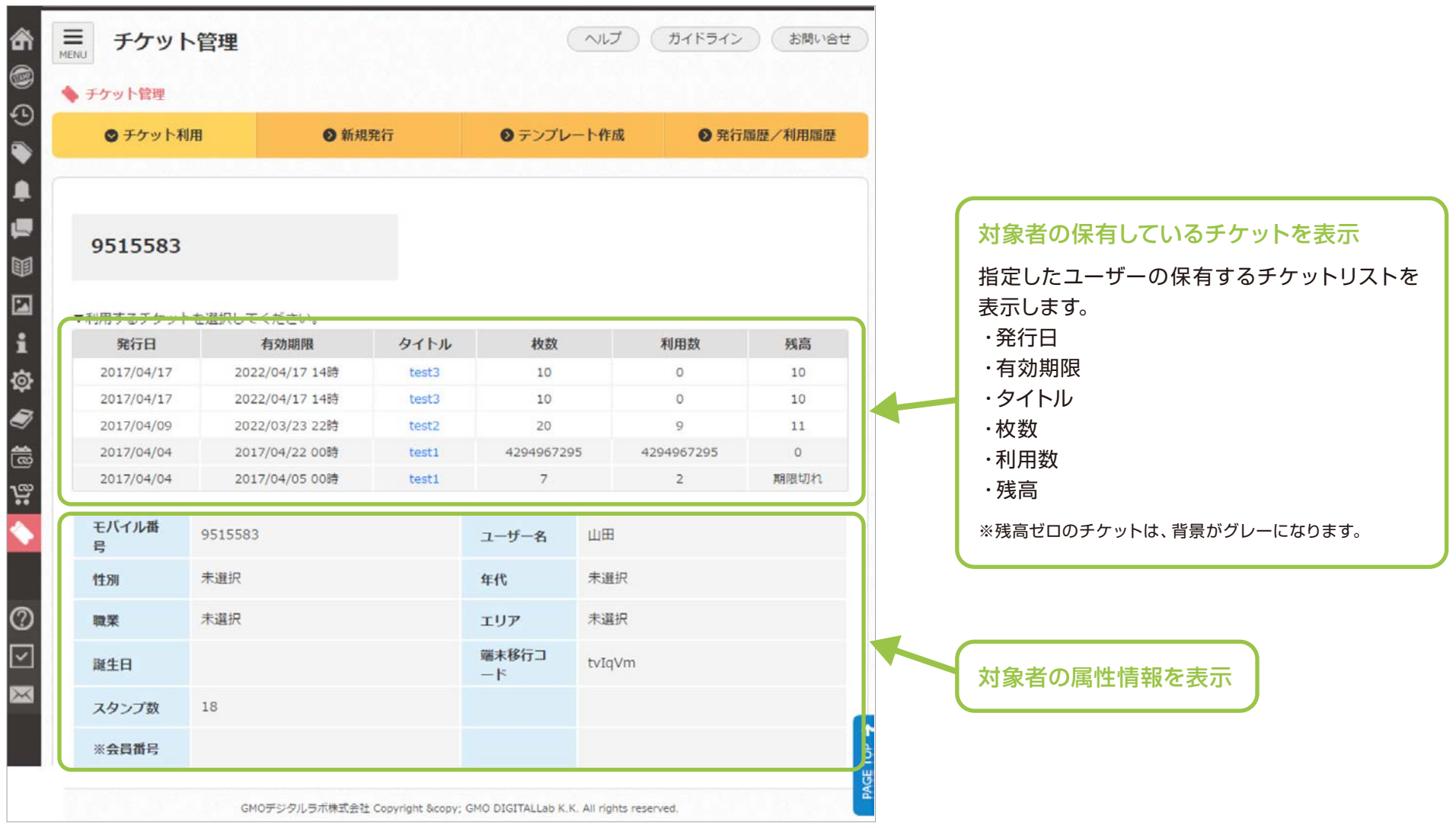

### **3** 来店促進機能 **TICKET機能 7/11** オプション

#### チケット利用③

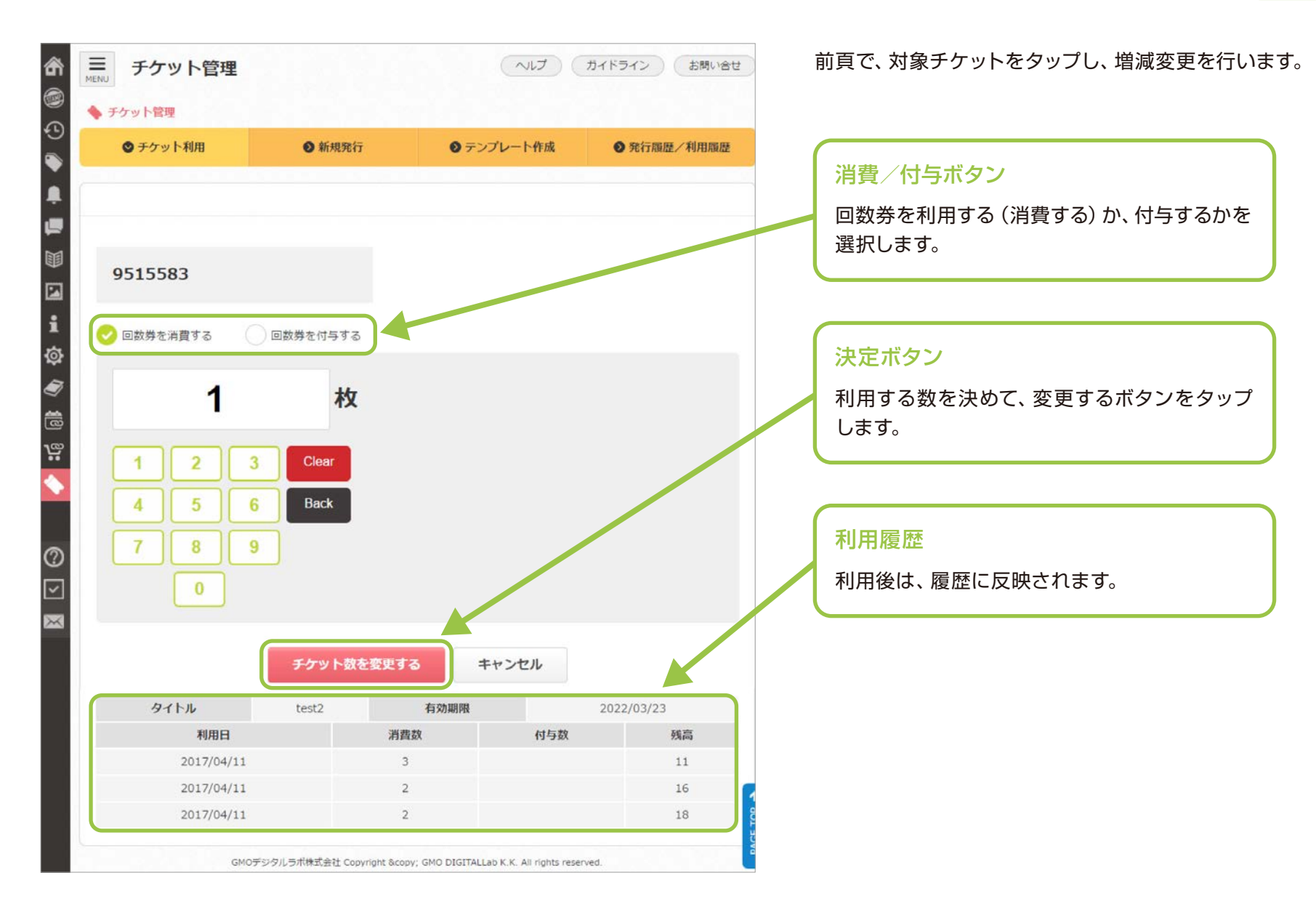

### **3** 来店促進機能 **TICKET機能 8/11** オプション

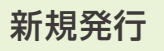

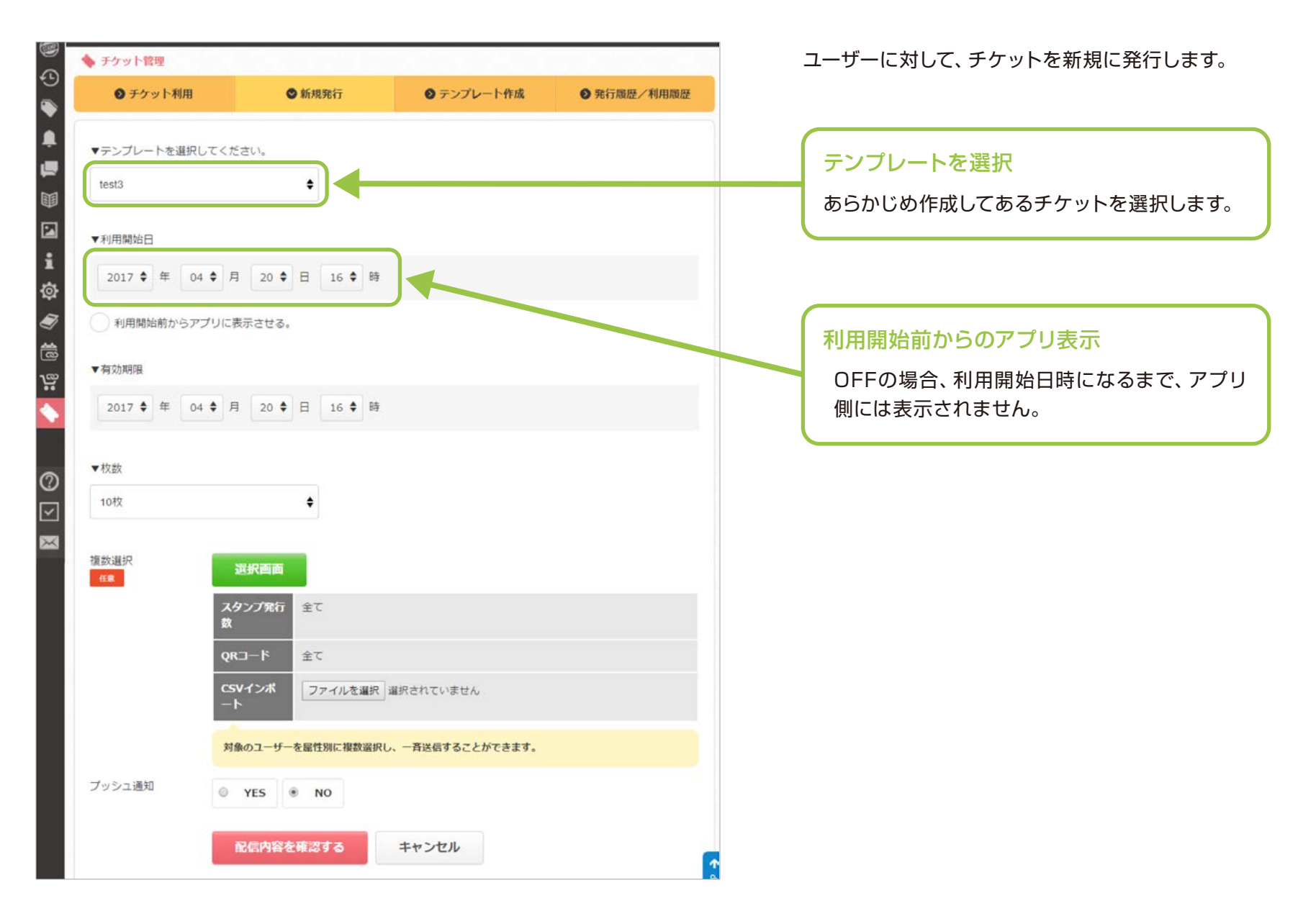

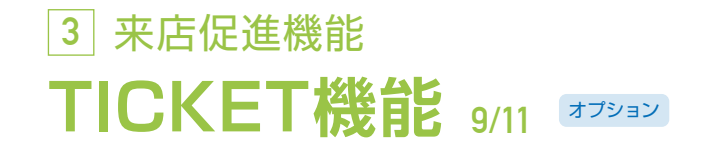

#### テンプレート作成①

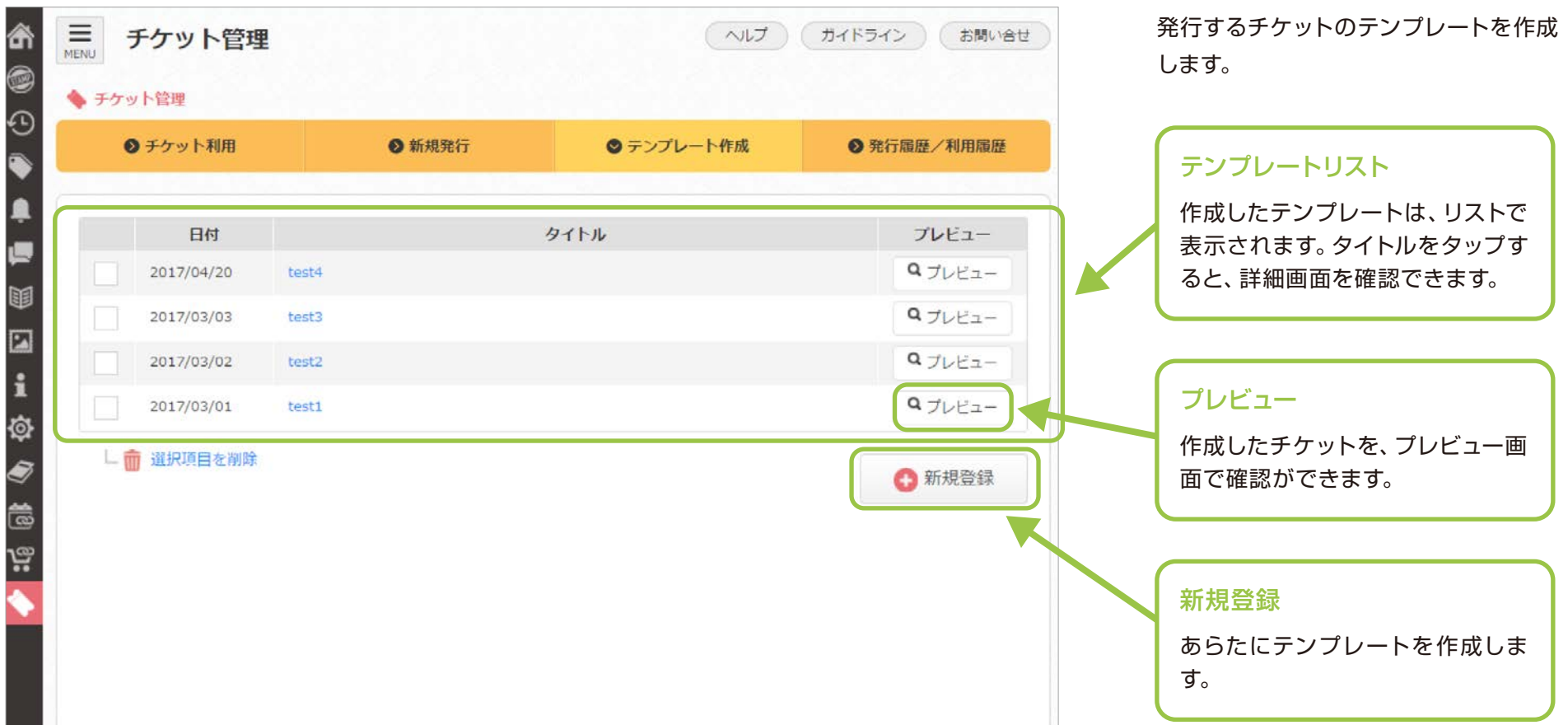

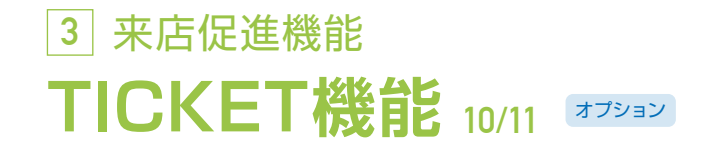

テンプレート作成②

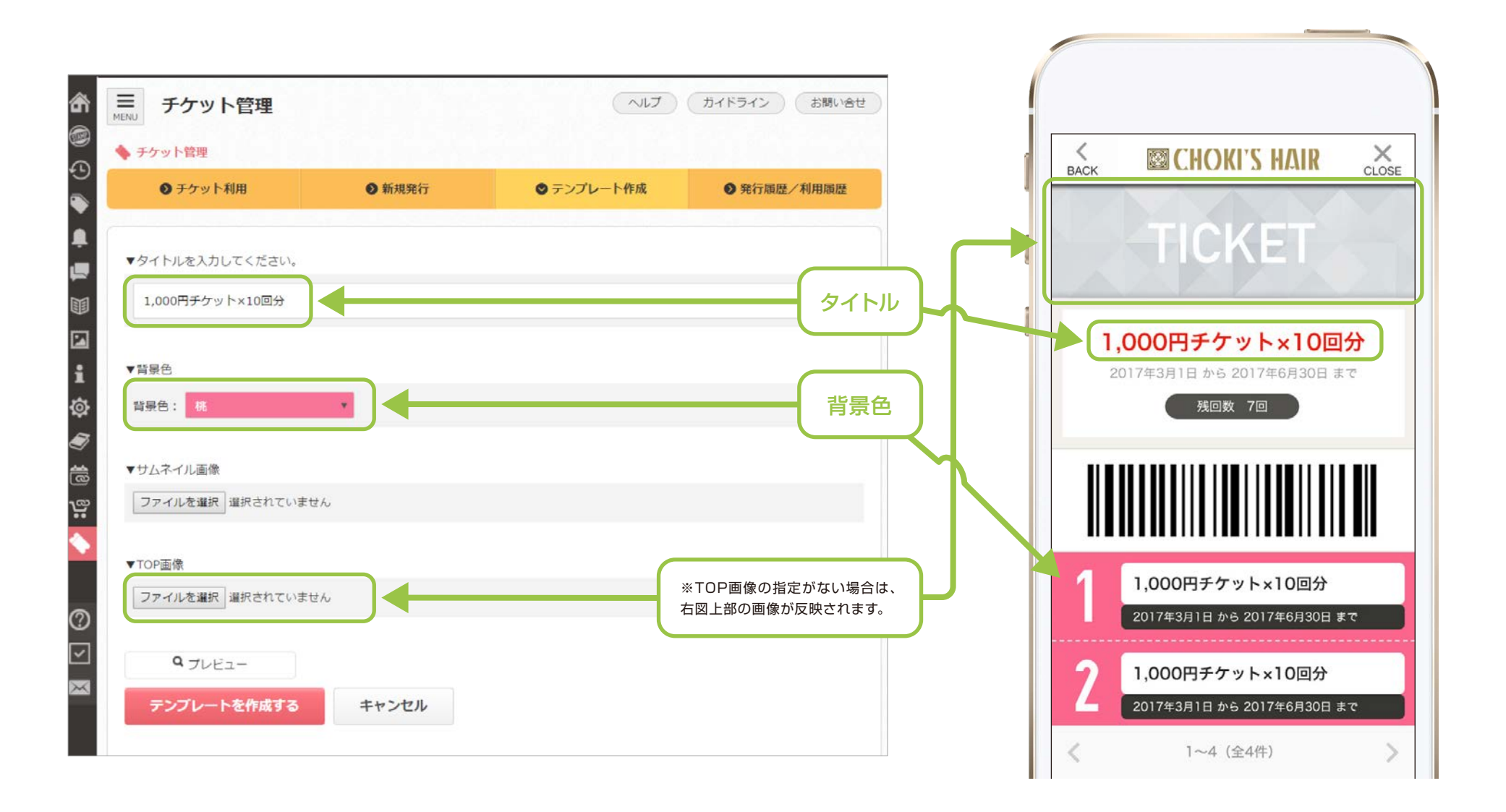

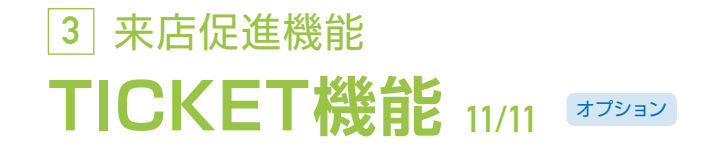

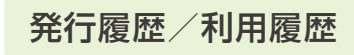

#### チケットの増減の履歴を確認します。

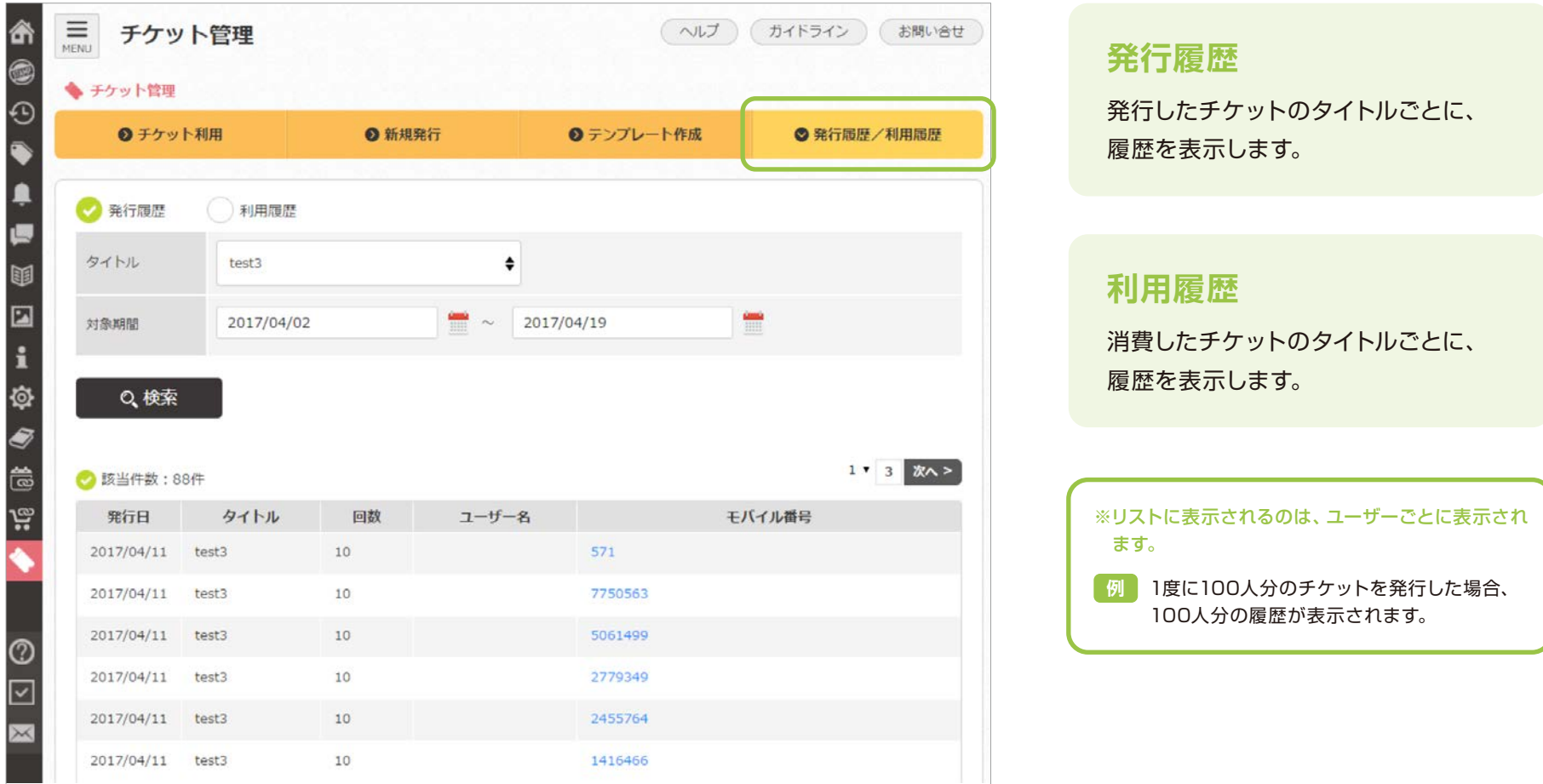

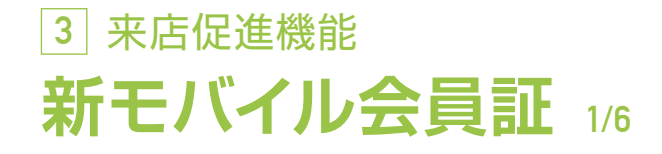

#### **1/6** 新モバイル会員証の特徴

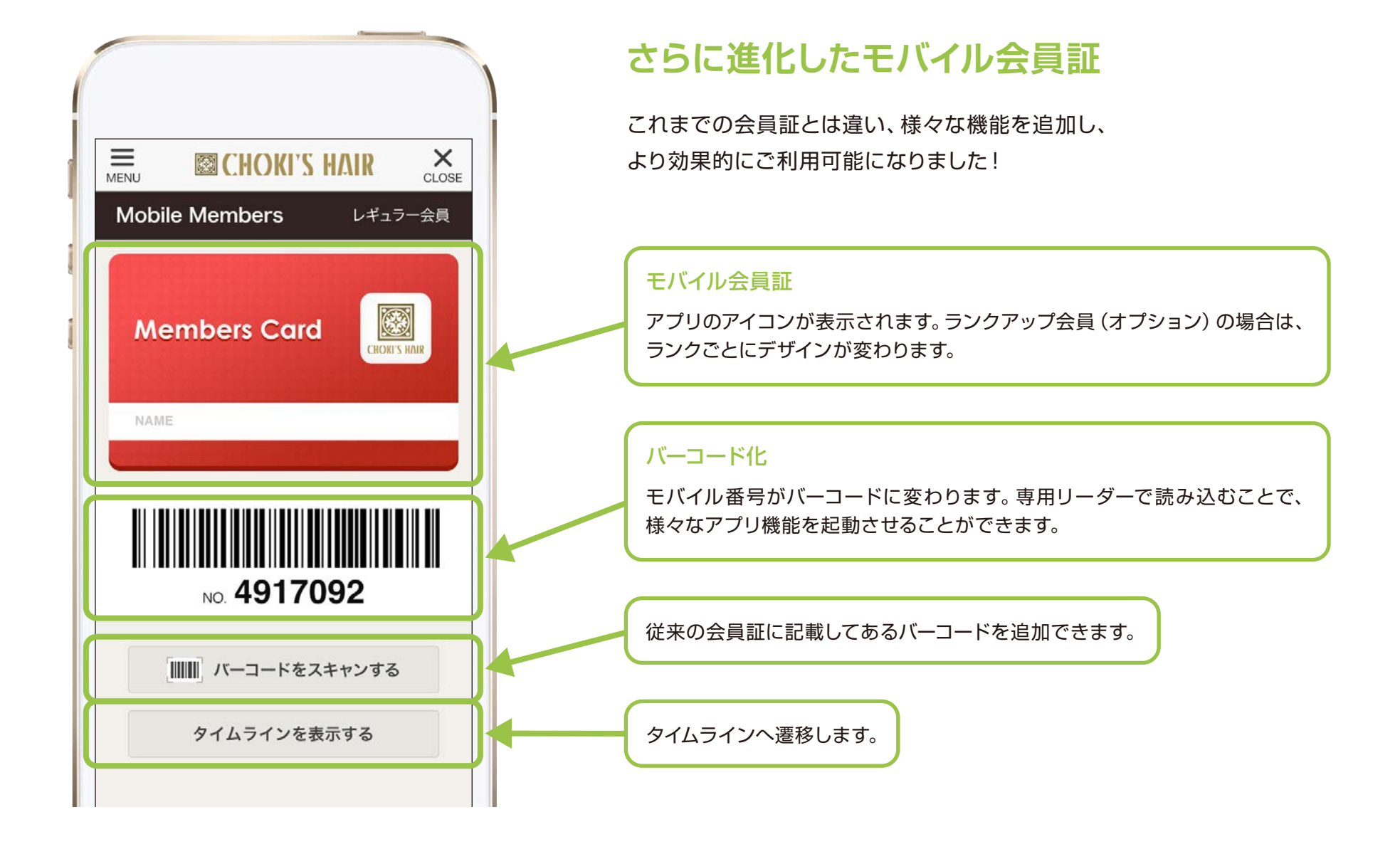

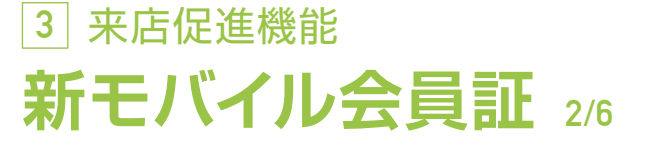

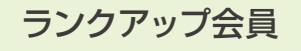

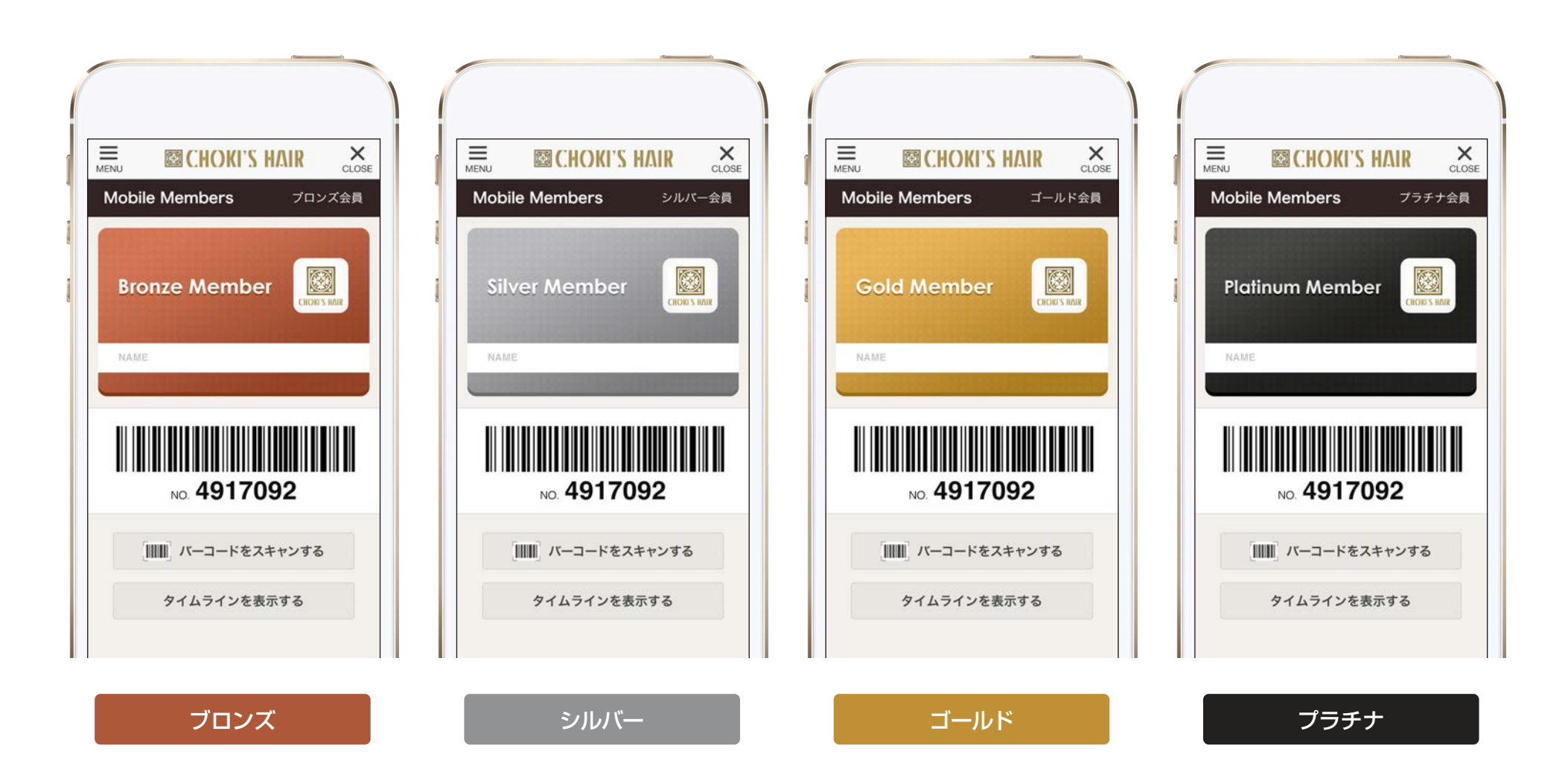

### **3** 来店促進機能 新モバイル会員証 3/6

#### **3/6** 従来の会員証も追加できる

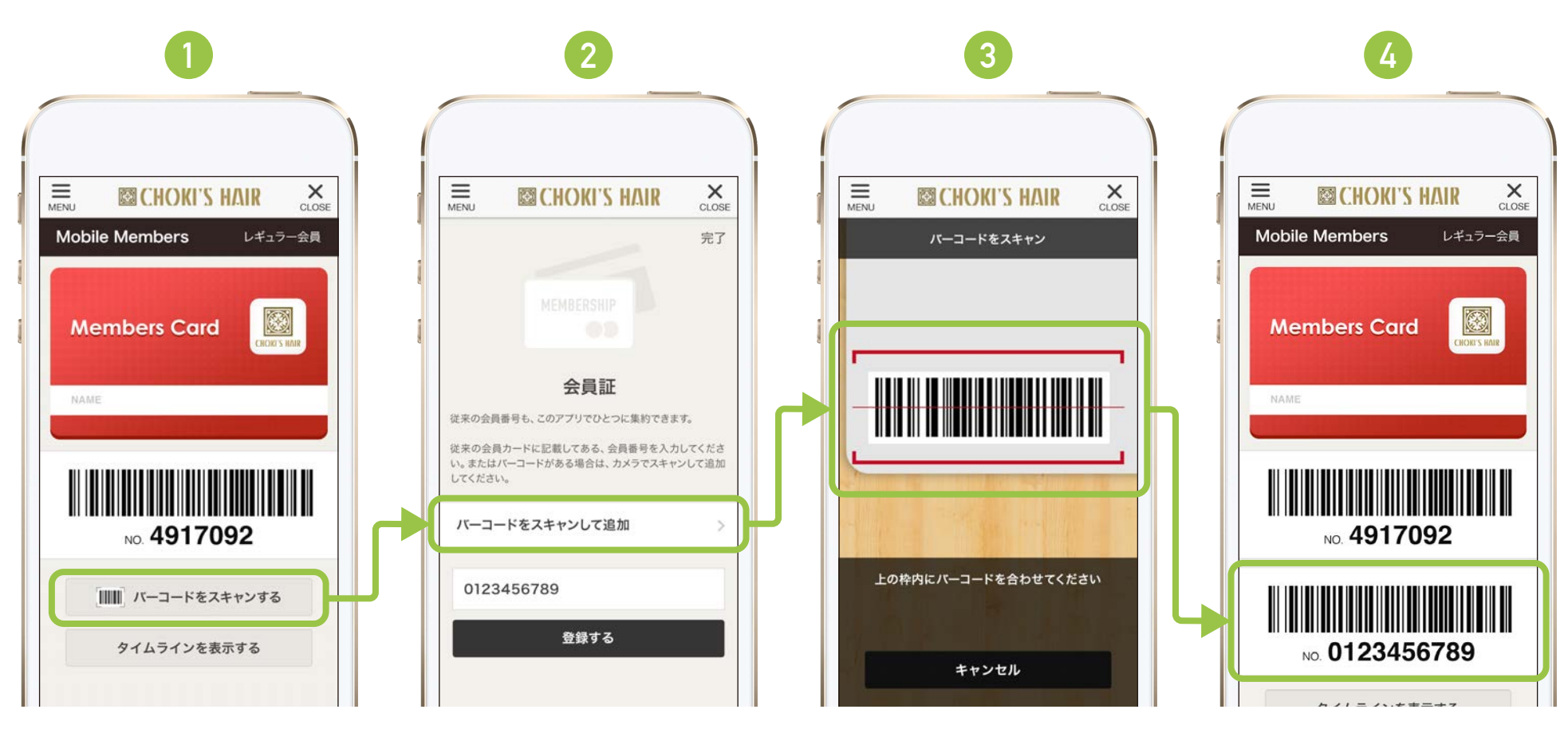

追加できるバーコードはひとつま でです。バーコードを削除すると、 に戻ります。 **1**

バーコードをスキャンして追加か ら、カメラを起動させ、バーコー ドを読み込みます。会員番号を入 力することでも、バーコード登録 ができます。

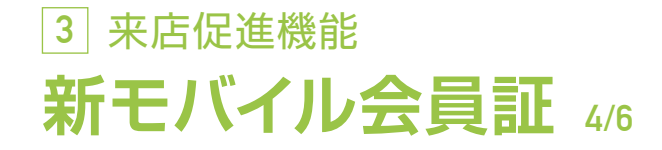

#### **4/6** 従来の会員証も追加できる

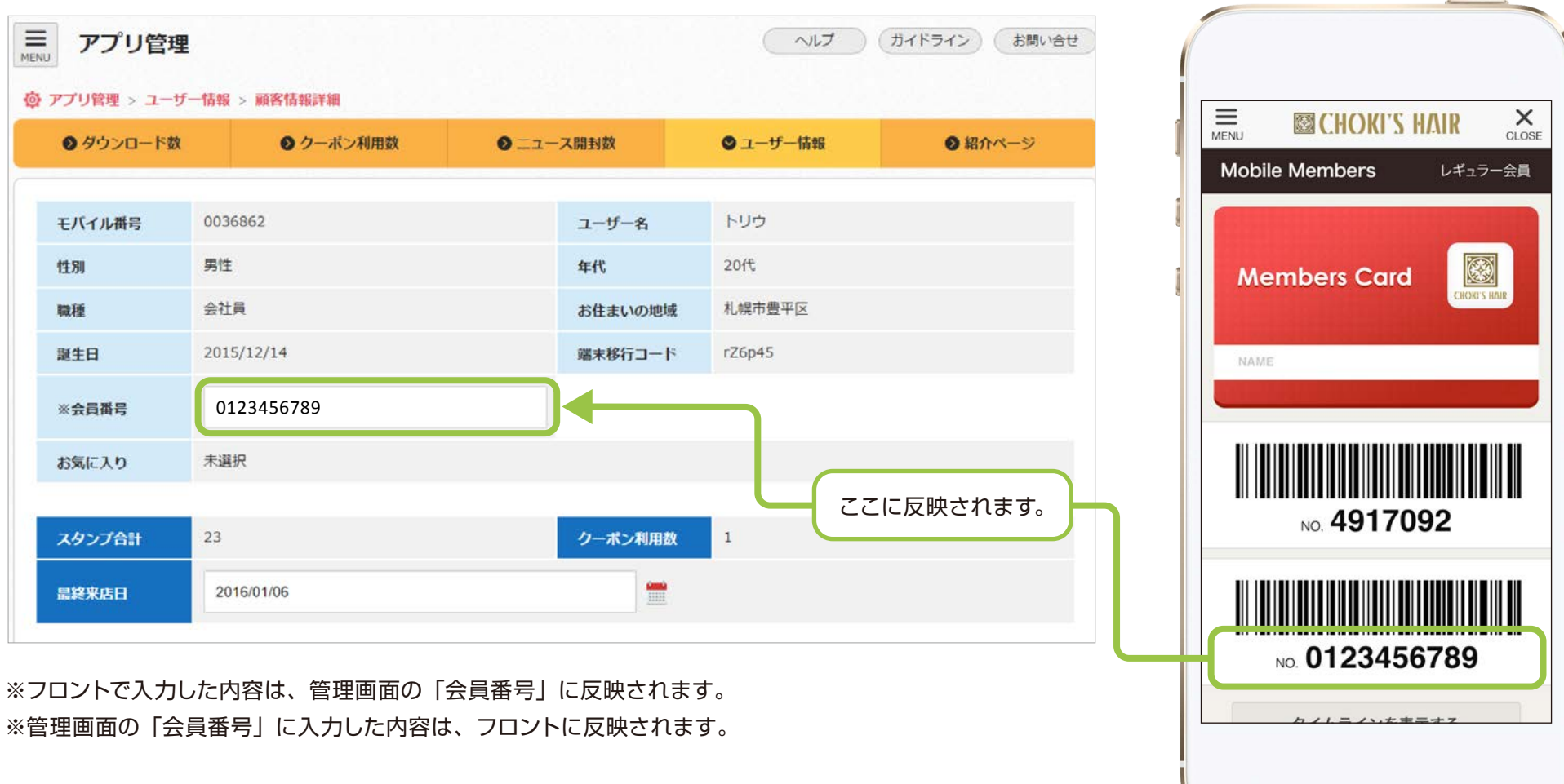

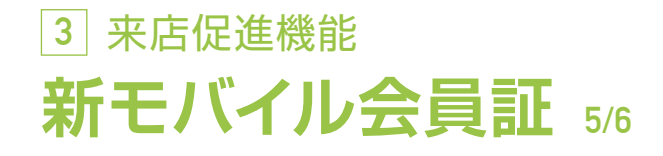

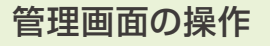

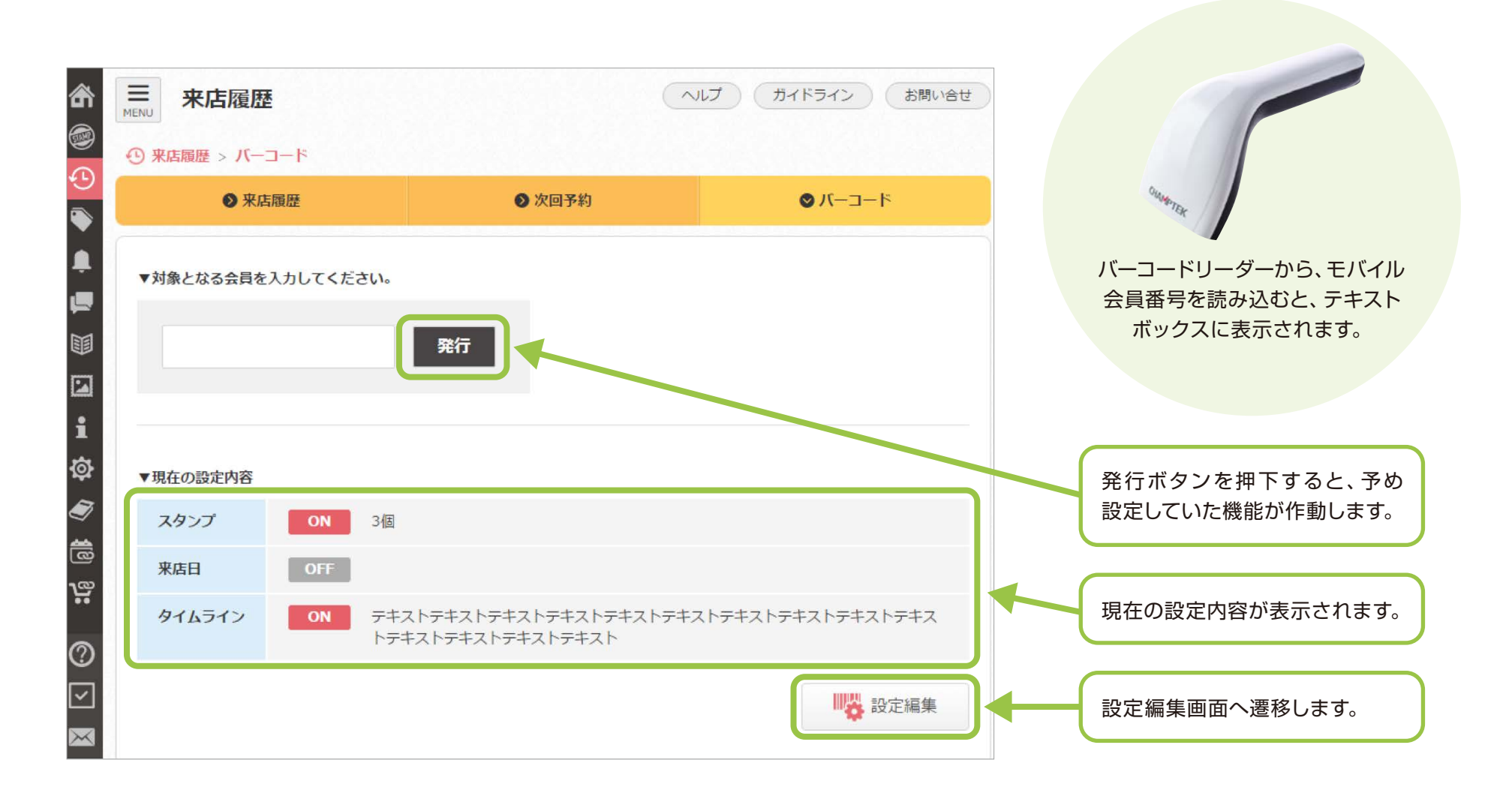

### **3** 来店促進機能 新モバイル会員証 6/6

#### **6/6** 管理画面の操作

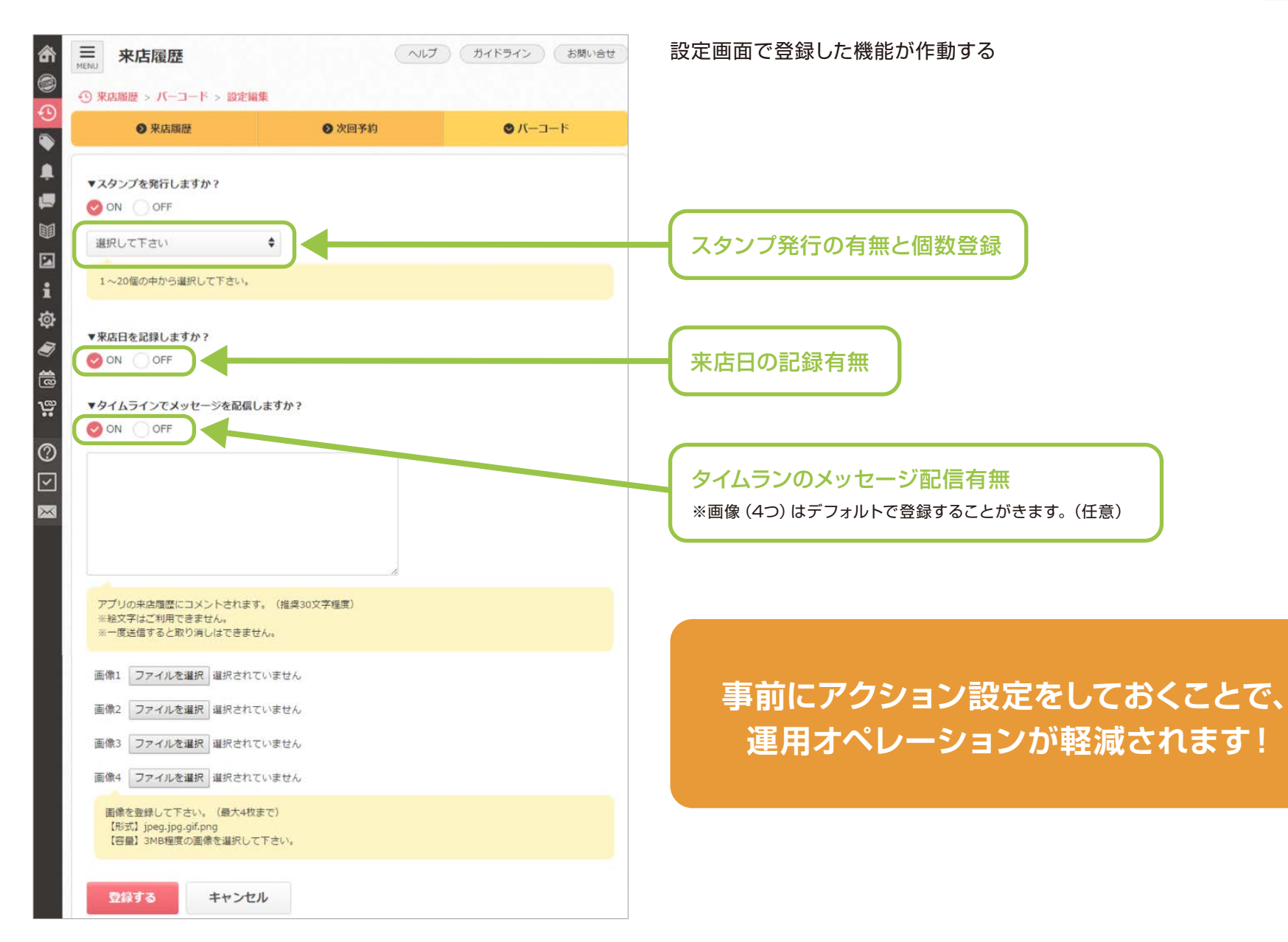

<span id="page-50-0"></span>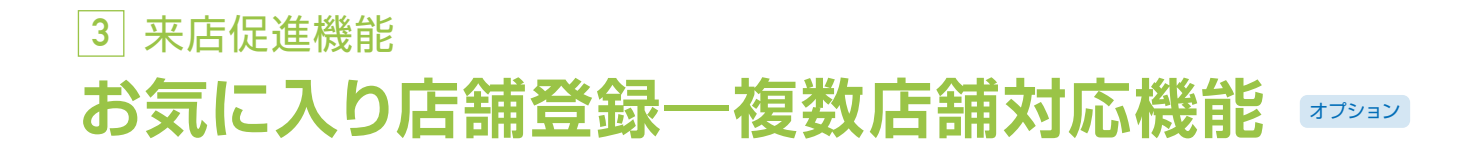

「店舗別配信」で、複数店舗オーナーさまも効果的にアプリを運用頂けます!

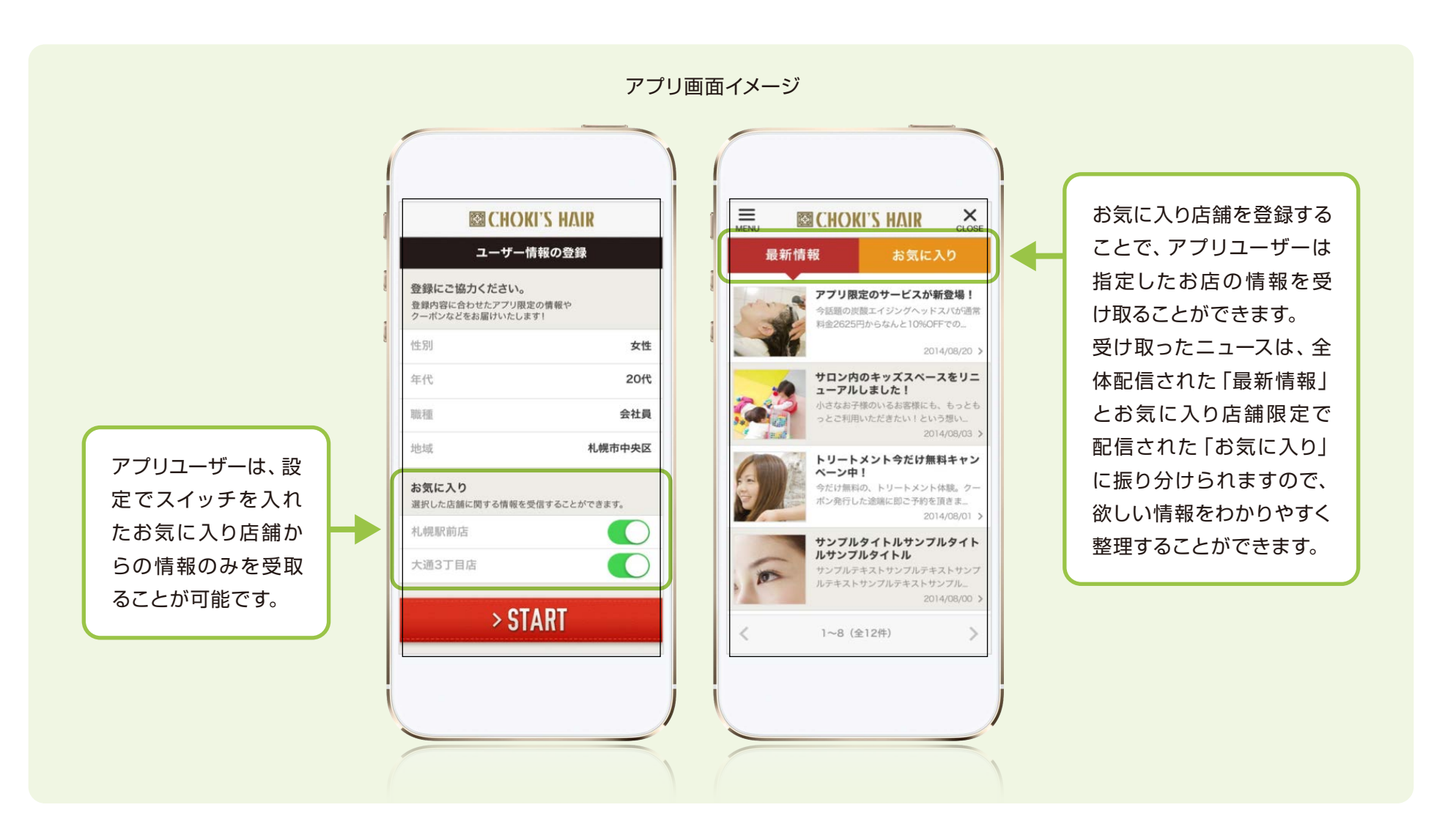

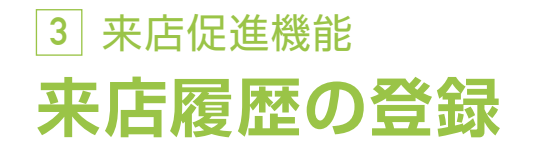

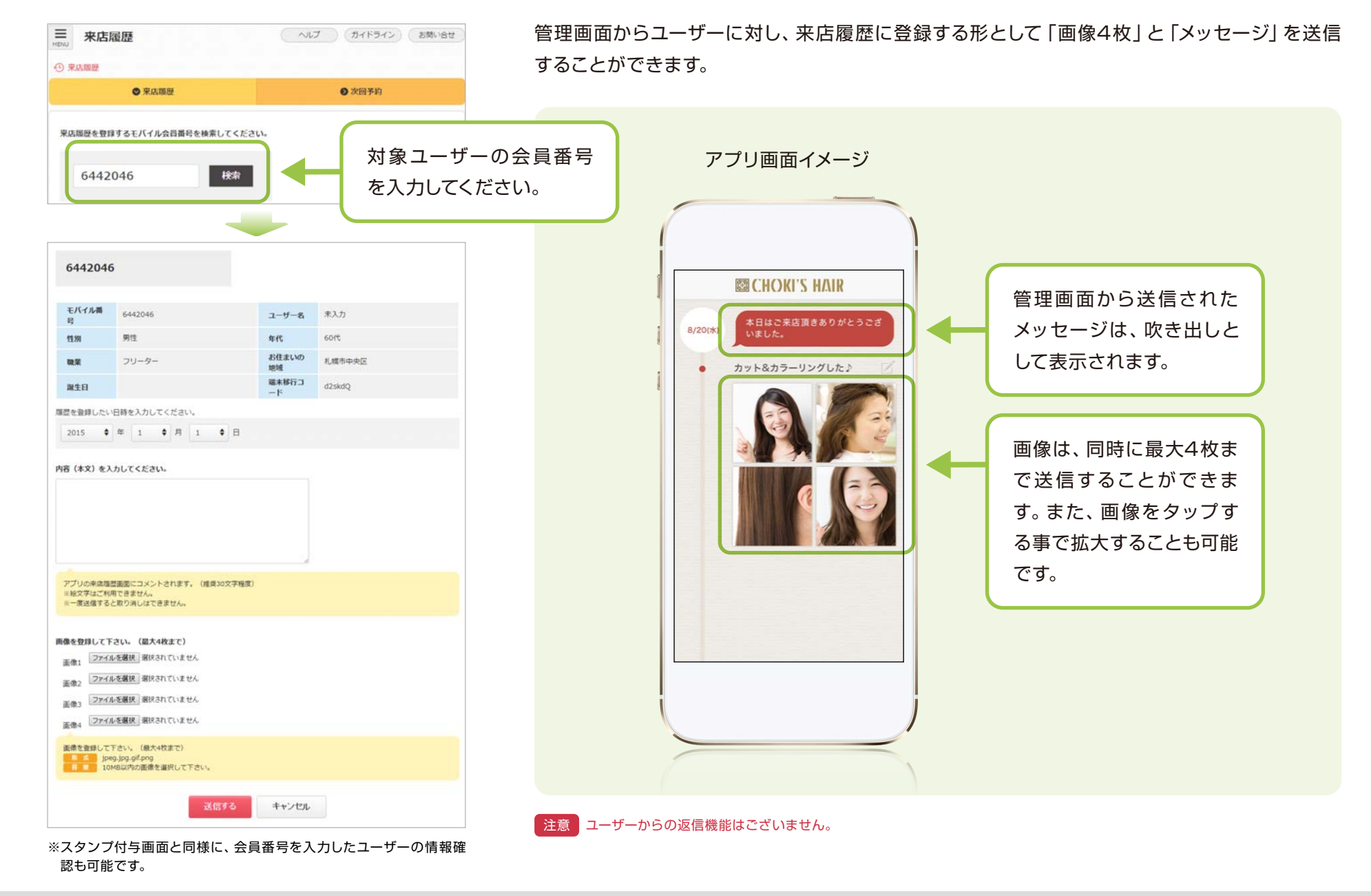

**52**

### **3** 来店促進機能 **次回予約の登録 1/2**

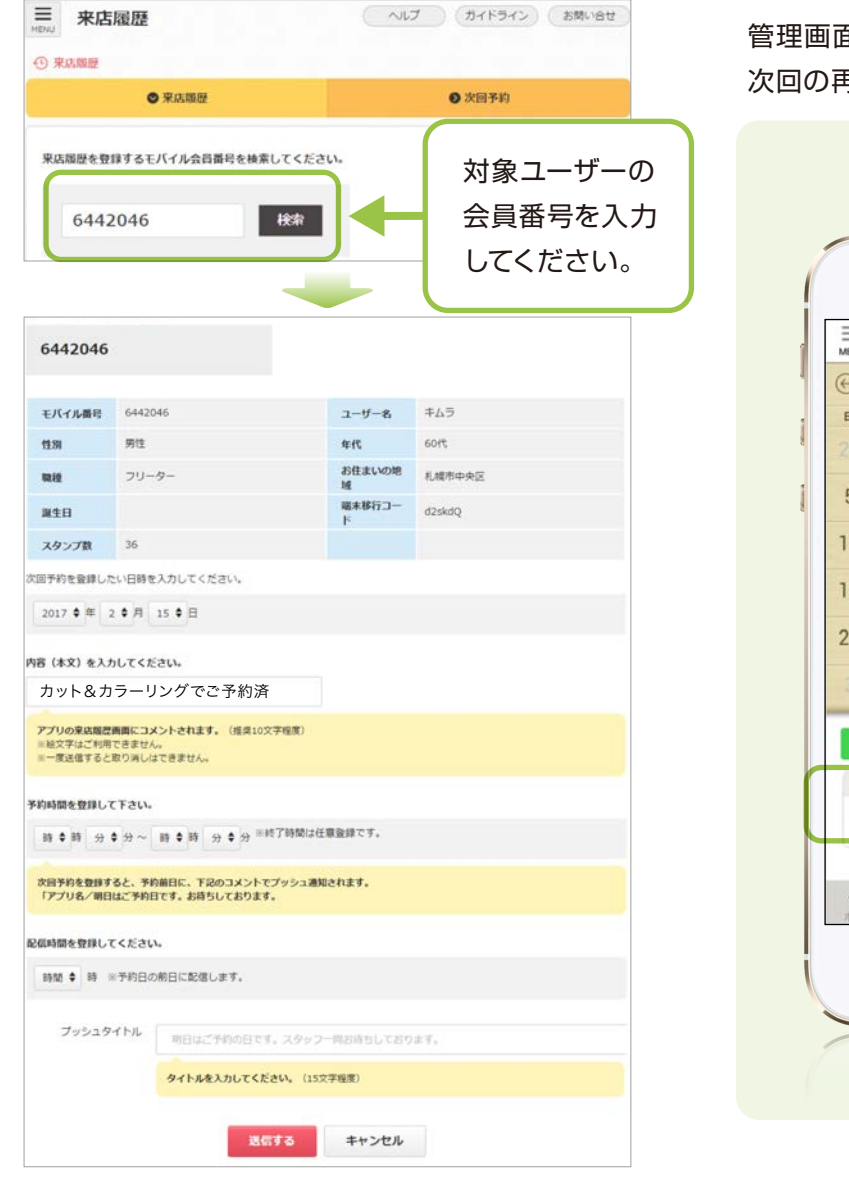

管理画面からユーザーに対し、次回の来店予定日を登録することができます。 次回の再来店の動機付けをサポートする機能です。

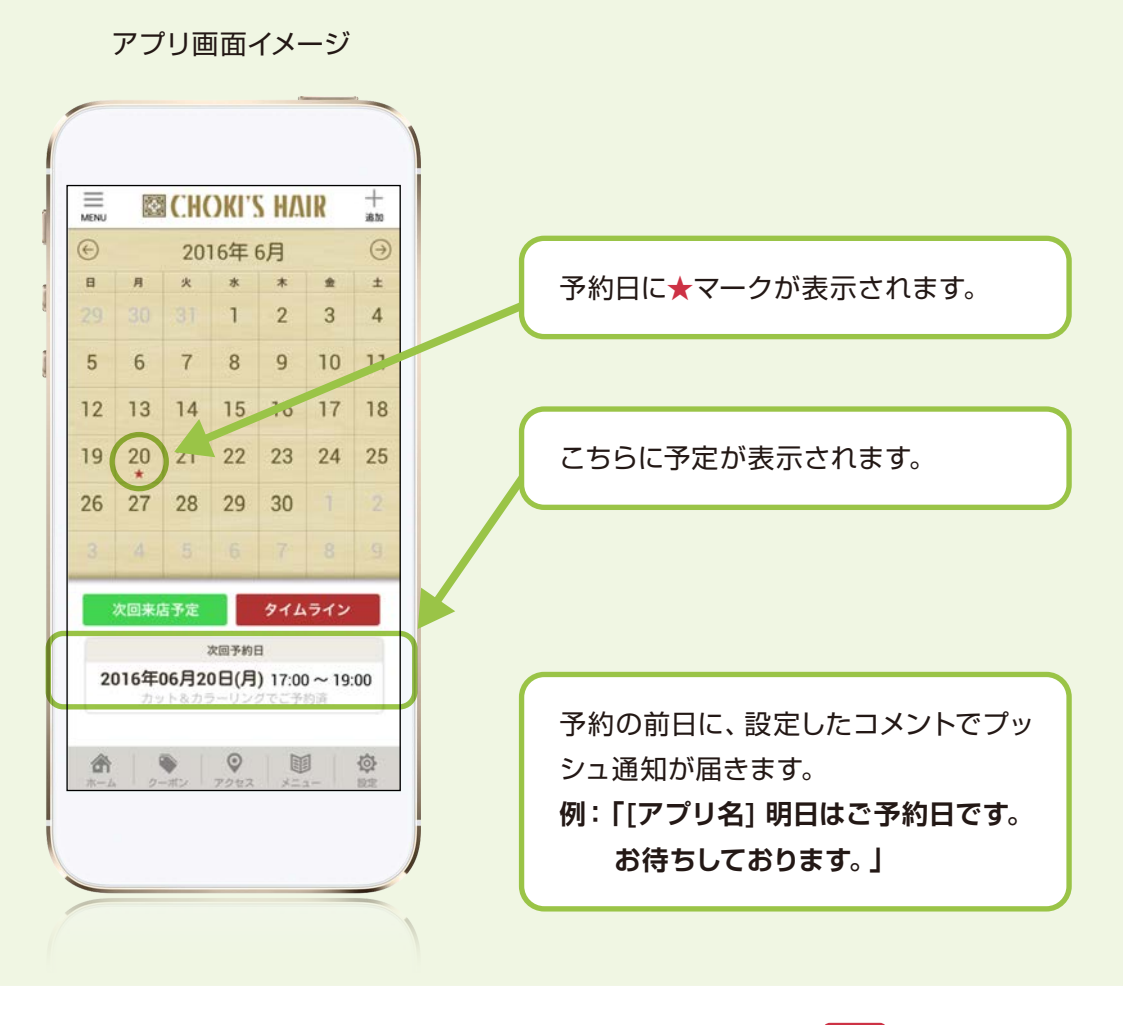

注意 予約機能ではございません。

※スタンプ付与画面と同様に、会員番号を入力したユーザーの情報確 認も可能です。

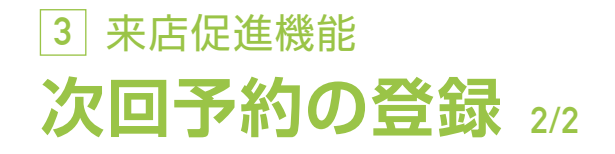

次回予約の登録画面の下部にある、配信時間とプッシュタイトル の部分の入力により、前日の都合の良い時間に自由な内容のプッ シュ通知が送付可能です。

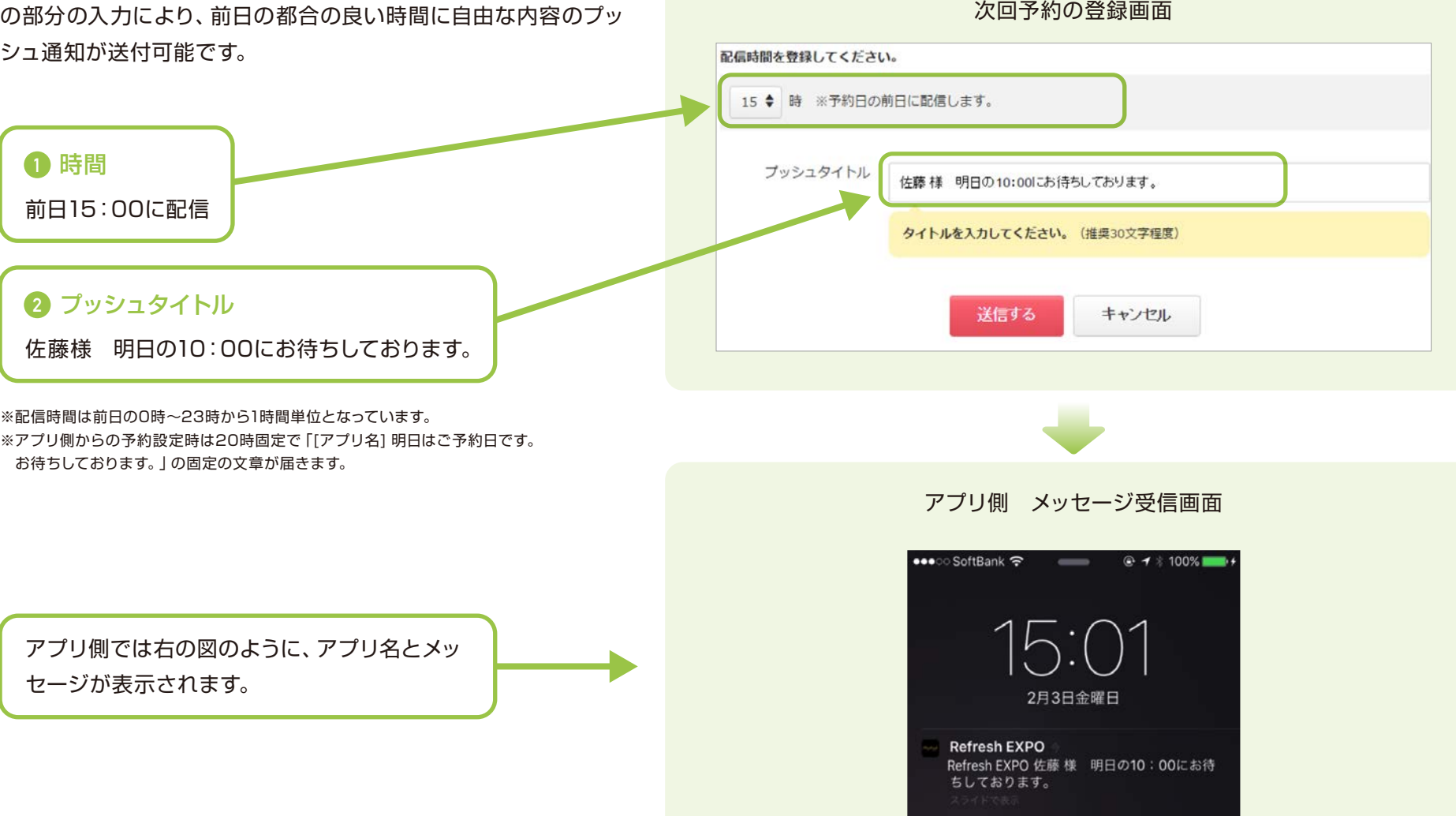

注意 ※一度設定したメッセージは管理画面からのキャンセルできません。 ※アプリ側からスケジュール削除の際は、メッセージ配信もキャンセルとなります。

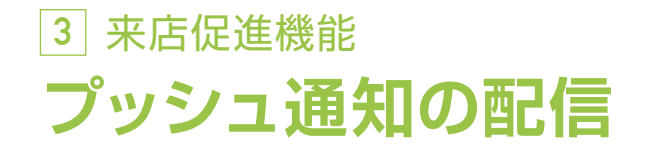

管理画面からユーザーに対して、プッシュ通知で メッセージを配信することができます。 キャンペーン告知、時間制限のある情報発信、 お得意様への個別連絡など、用途に合わせてご 利用下さい。

※モバイル会員番号の欄に会員番号を入力しない場合は全体配信に なります。 会員番号を入力すると個別配信になります。

注意

「プッシュ通知」の頻繁な発信はユーザーへの告知効果の低下や、アン インストール(アプリの削除)を誘発する可能性があります。 頻度や時間帯を考え、ご利用ください。

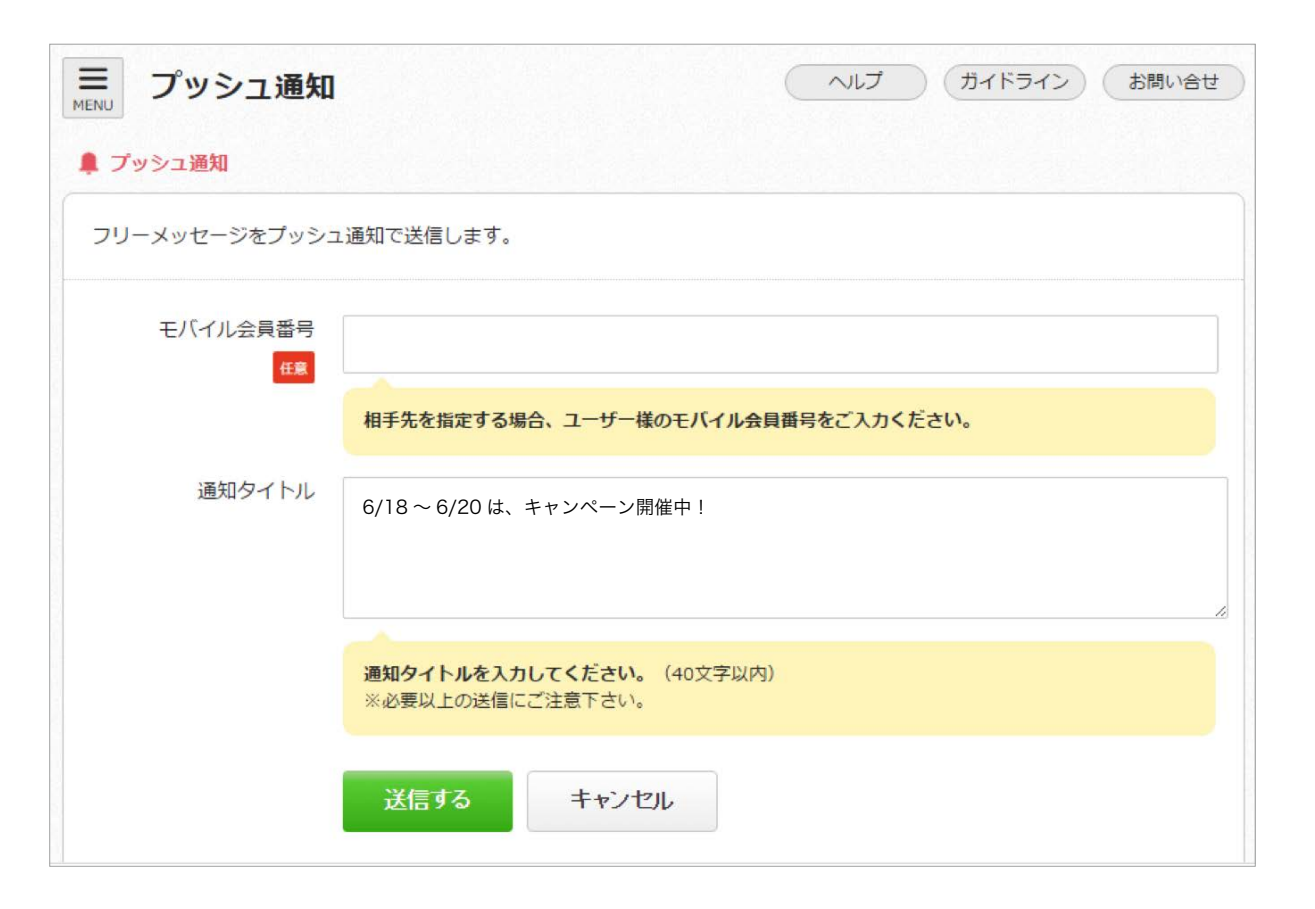

## 各種配信の属性配信方法 <sub>1/2</sub> #<del>7</del>ッョン **3** 来店促進機能

属性配信機能を追加する事により、ターゲットを絞り込んだ配信が可能になります。 対象となる機能は、 ①クーポン ②ニュース ③プッシュ通知の 3 点になります。

#### STEP **1**

属性配信機能を導入すると、各配信系機能ページに「複数選択」といった項目が追 加されます。

その「選択画面」を押下する事により、「アプリ管理」の「ユーザー情報」の画面 に遷移します。

※デフォルトでは全員選択がされている状態になります。 全員に配信をする場合は「複数選択」の「選択画面」を押下せずにそのままお使いください。

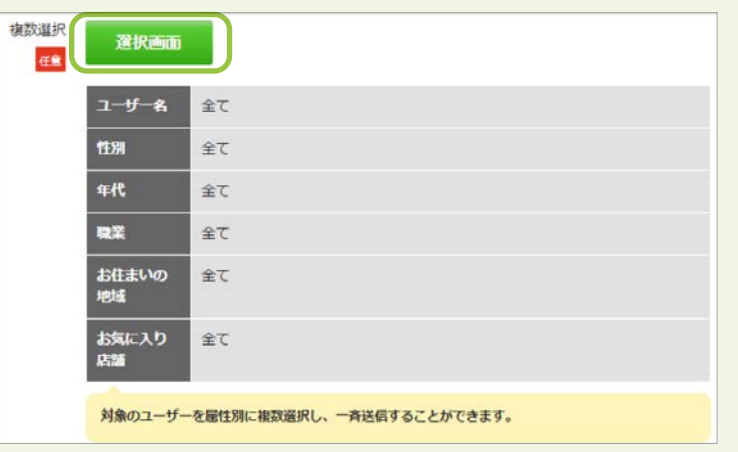

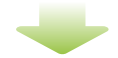

#### STEP **2**

「ユーザー情報」の画面に進むと、「ユーザー名」と「会員番号」が入力可能な画面 が表示されます。

こちらに入力する事により、個別ユーザーを検索することが出来ます。

また、「この条件で検索する」の左に「⊕もっと詳しい条件で検索」と表示されて いる箇所があり、それを選択する事によって詳細条件にチェックが付けられる画面 が表示されます。

必要な詳細条件にチェックを付け、「この条件で検索する」を押下する事により、 指定した条件で検索できます。

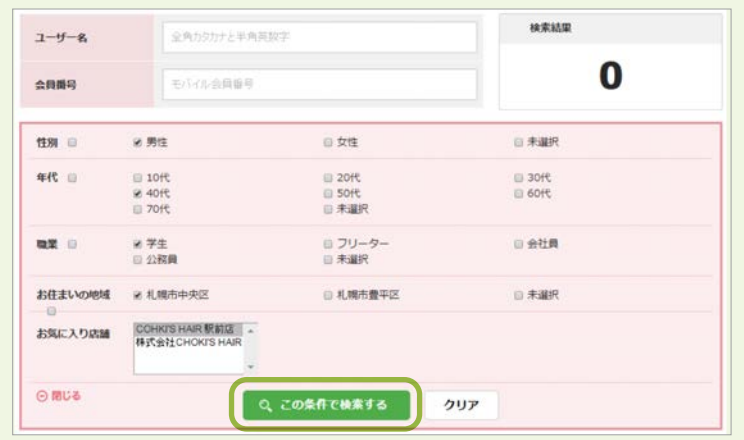

### **3** 来店促進機能 各種配信の属性配信方法 <sub>2/2</sub> \*<del>フ</del>ッョン

#### STEP **3**

「この条件で検索する」を押下すると指定した条件でリストが 表示されますので、「全て選択」か「チェックした会員を選択」 を押下します。

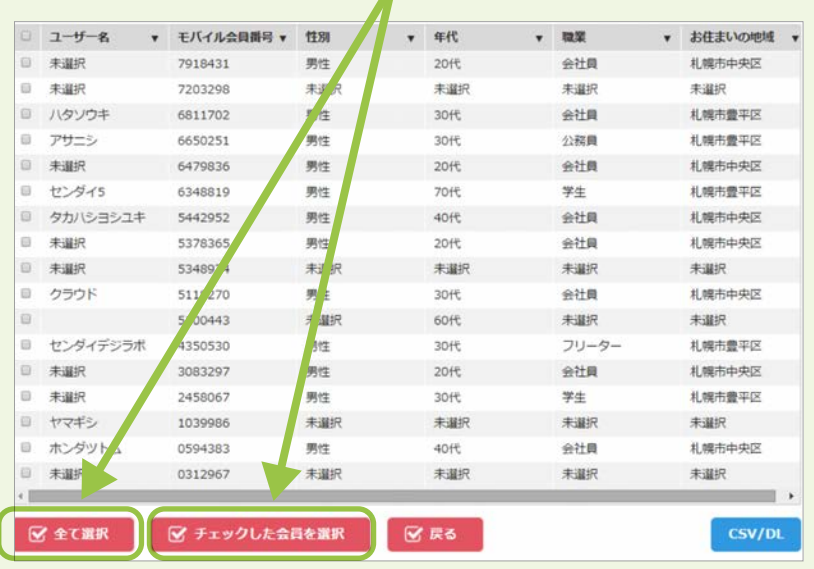

※「全て選択」の場合は、左のチェックを入れずに「全て選択」を押下してください。 ※指定した条件の中でさらに対象者を指定する際は、対象者の左にあるチェックボックスに チェックを入れた後、「チェックした会員を選択」ボタンを押下してお進みください。 ※ユーザー名の左にあるチェックボックスは 1 ページをまとめて選択可能なチェックボックスと なります。

#### お気に入り店舗機能 オプション

指定した店舗のニュースを配信することができる機能について

「⊕もっと詳しい条件で検索」を選択した画面で配信した店舗 を指定します。

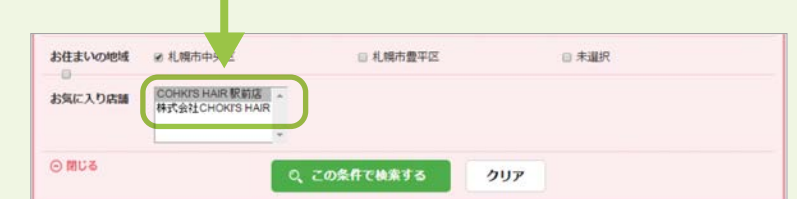

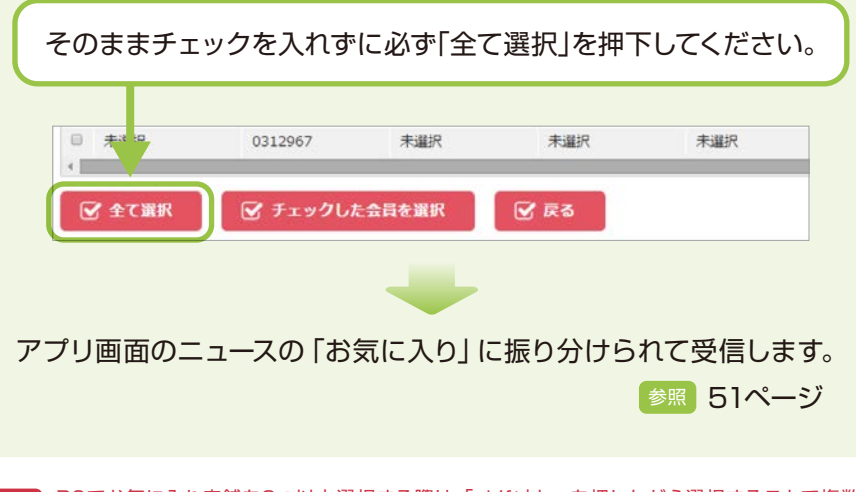

<sub>注意</sub> PCでお気に入り店舗を2つ以上選択する際は、「shift」キーを押しながら選択することで複数選 択ができます。スマートフォンの場合、複数選択可能な選択ダイアログが表示されます。

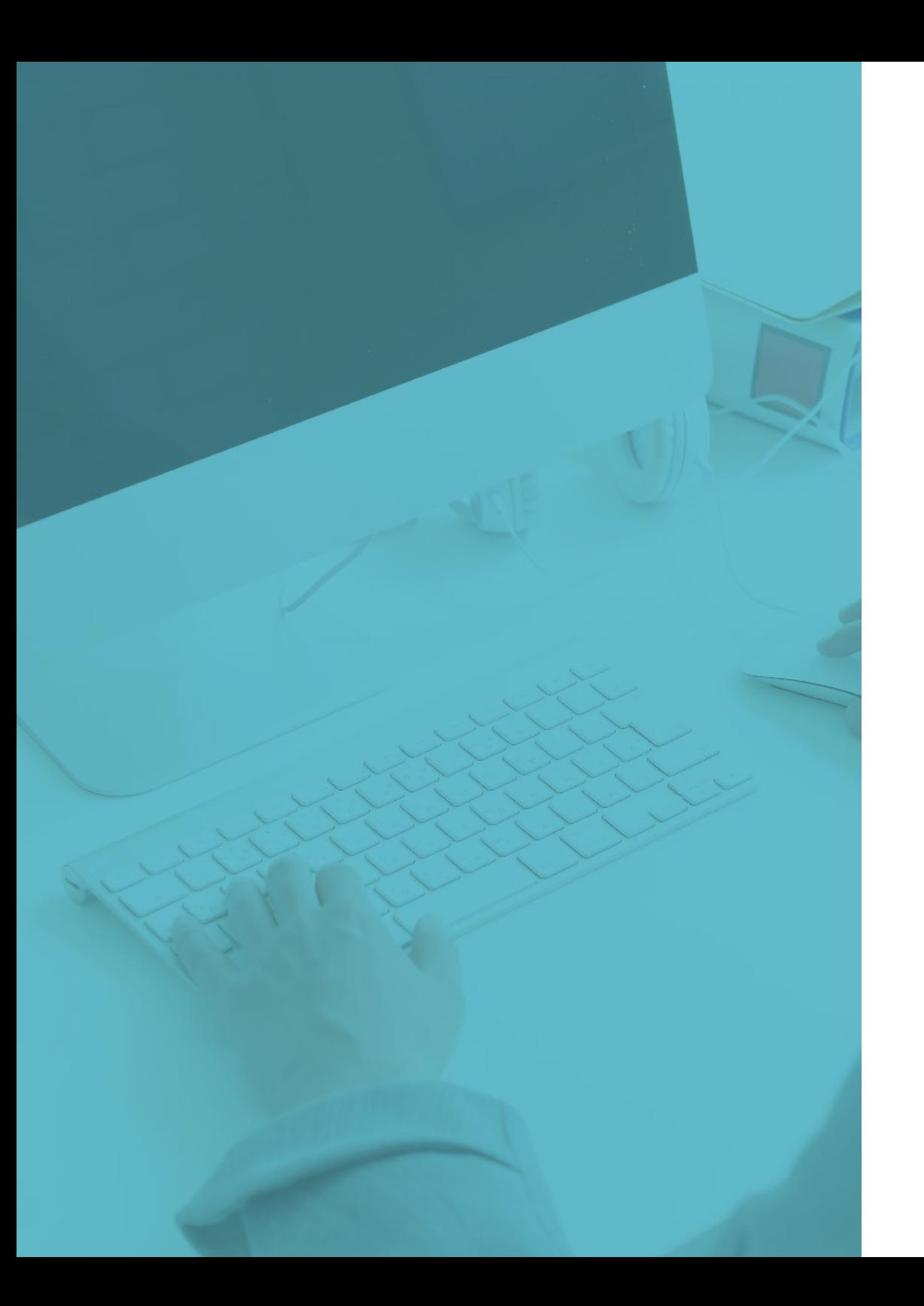

# **4 分析ツール**

### アプリの運用分析で効果を最大化に

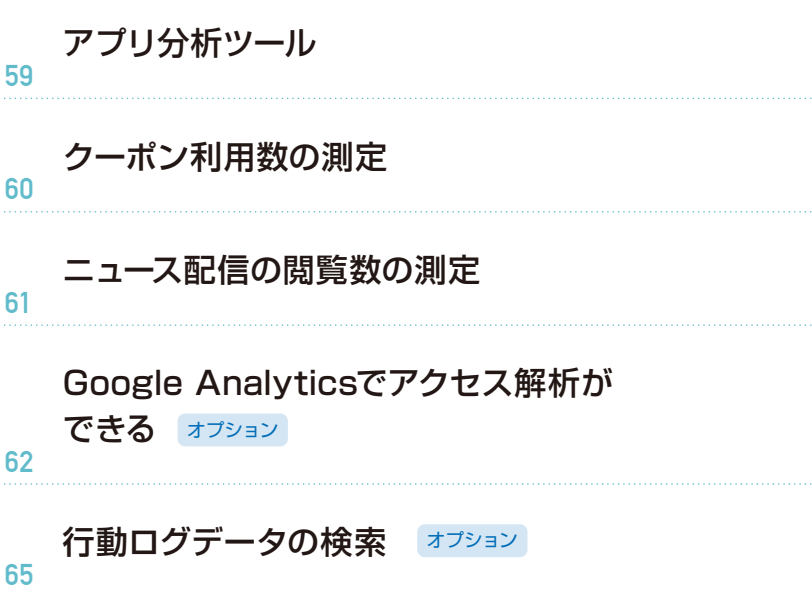

<span id="page-58-0"></span>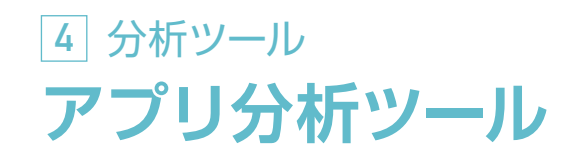

アプリ管理画面より、下記の数値について測定することができます。 アプリ運用に対して PDCA 分析など、効果測定にご活用ください。

#### ダウンロード数

OS別でダウンロード数を測定します。 ※アンインストール数はカウントしません。

#### クーポン利用数

クーポンの種類別で、「利用する」ボタ ンを押下した値を測定します。

#### ニュース開封数

ニュースの記事の詳細ページを閲覧し た値を測定します。

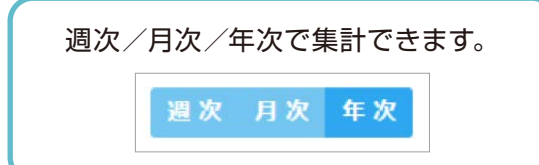

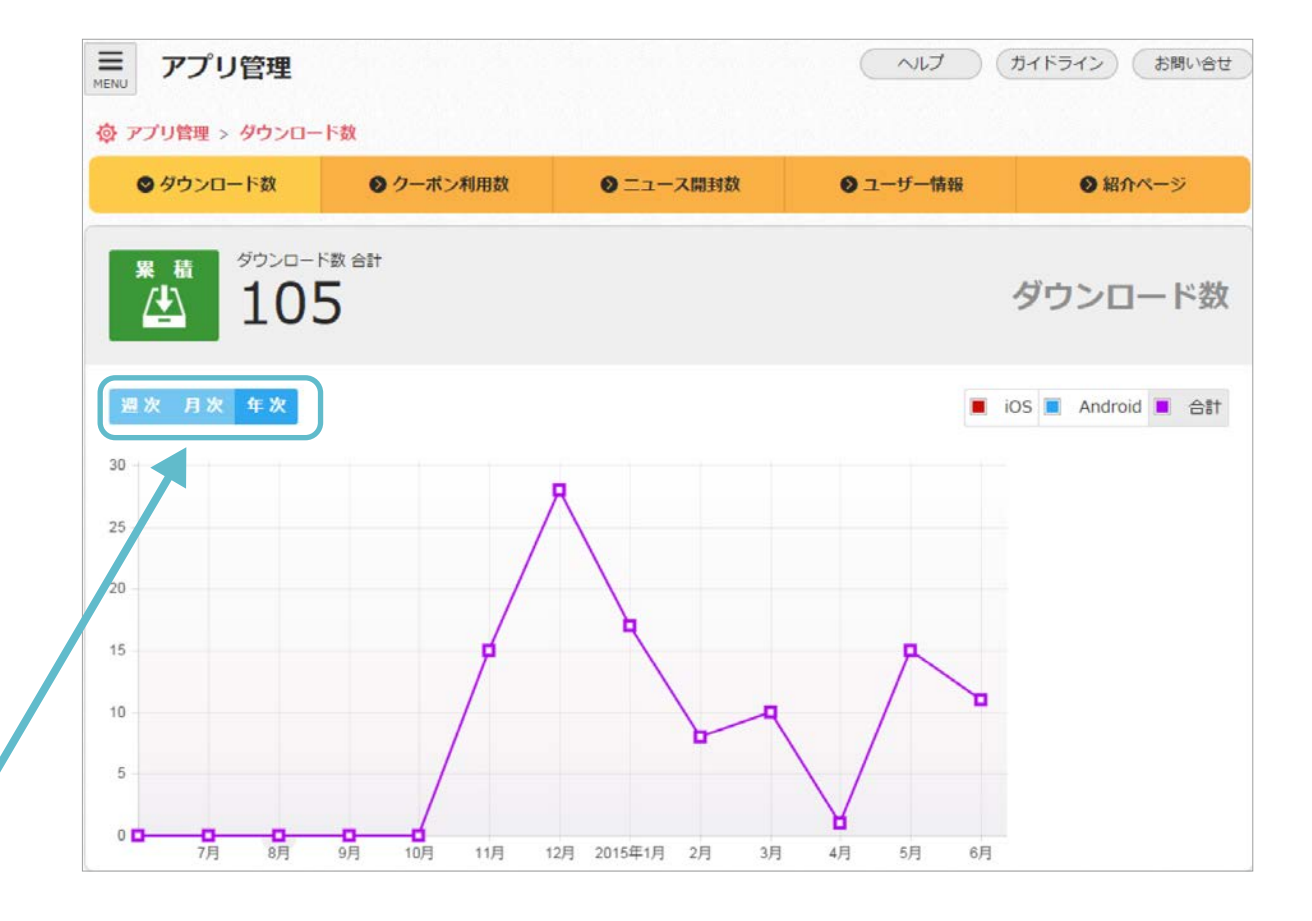

<span id="page-59-0"></span>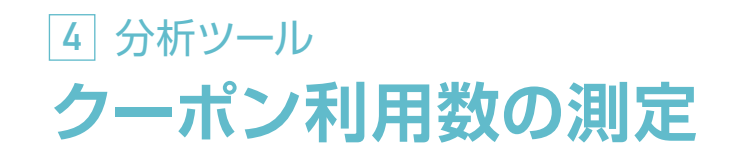

### 管理画面から分析し集客戦略を!

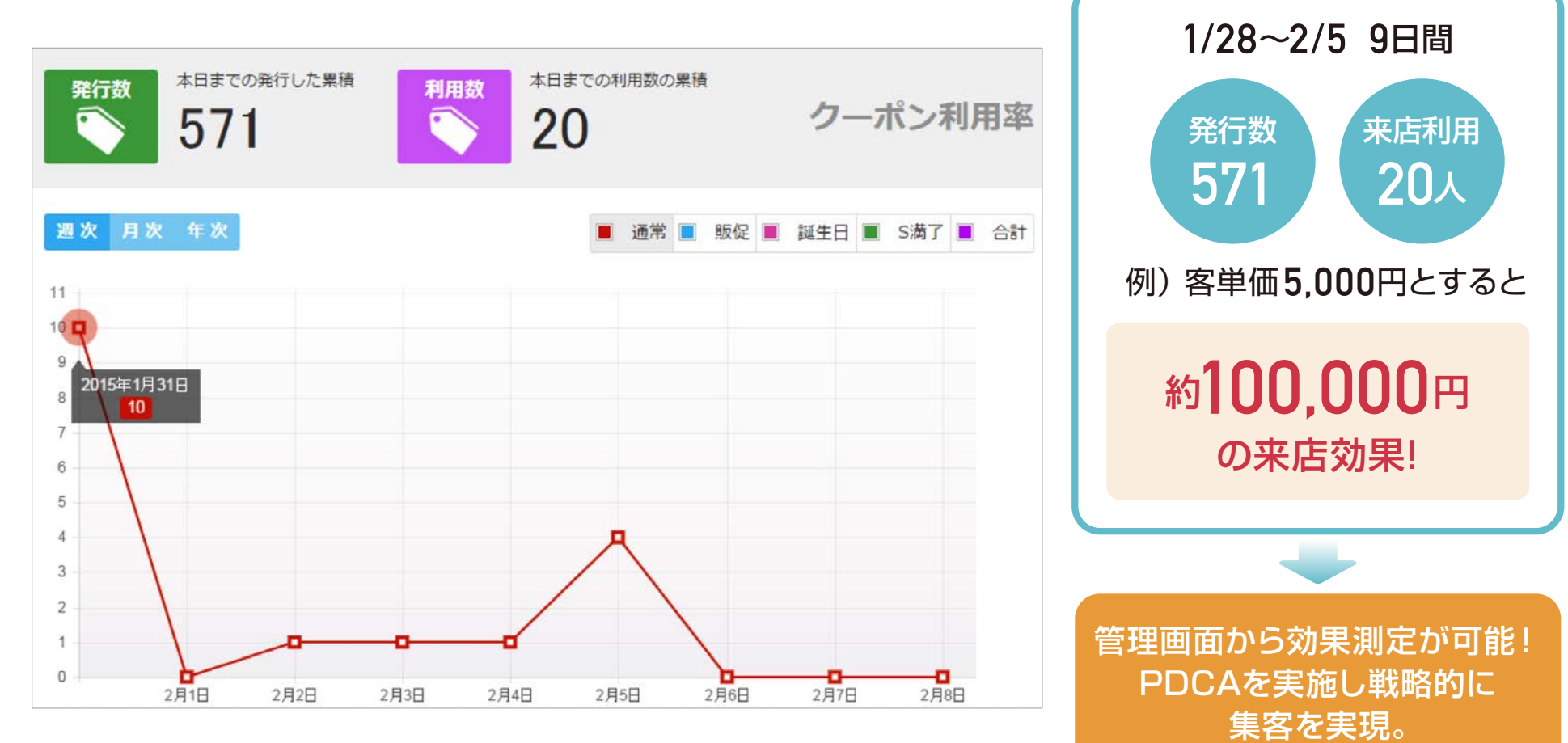

※参考データになります。

<span id="page-60-0"></span>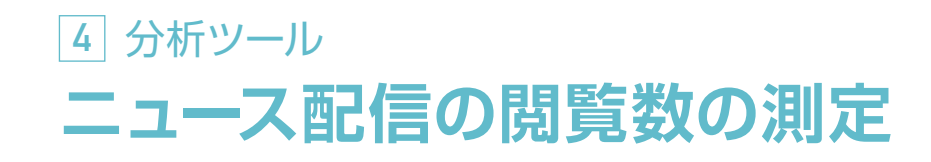

### 直前のCTR(クリック数)も測定可能!

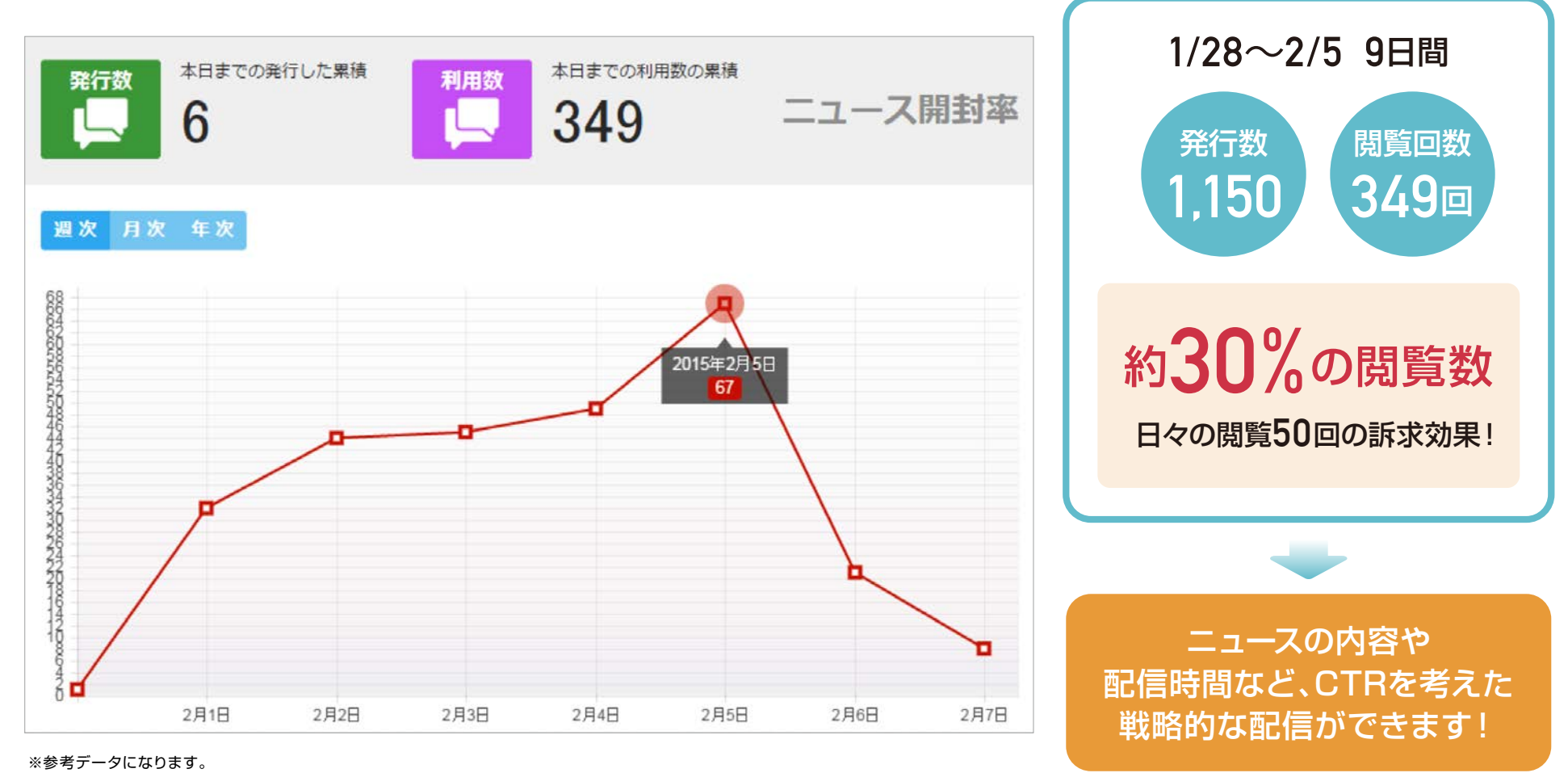

### <span id="page-61-0"></span>Google Analyticsでアクセス解析ができる 1/3 オフション **4** 分析ツール

Google Analytics を使えば、より高度なアプリの解析が可能です。

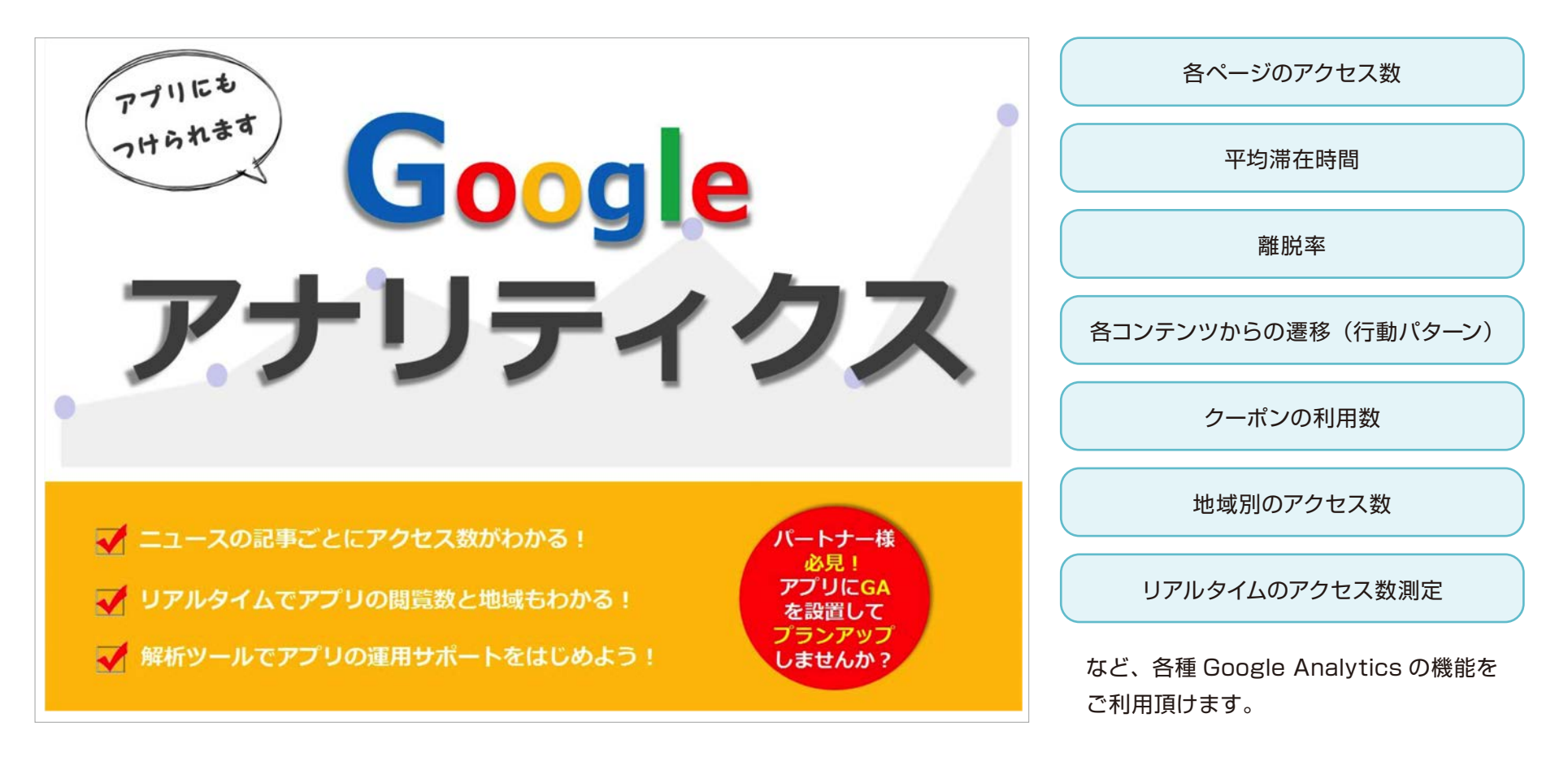

### **4** 分析ツール Google Analyticsでアクセス解析ができる 2/3 オフション

#### アプリ内の各ページごとのアクセス状況を解析します。 インファインのファイルシャポン使用数などを測定します。

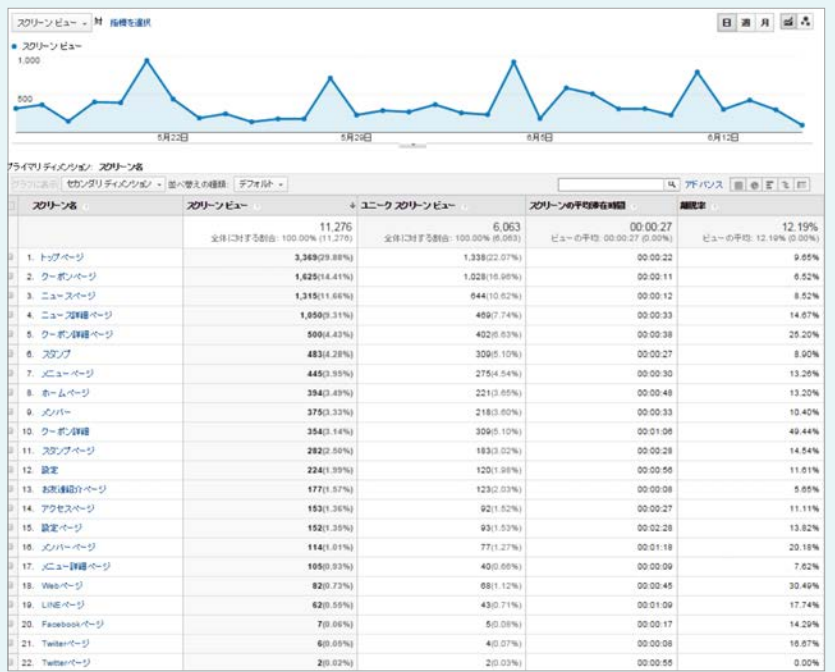

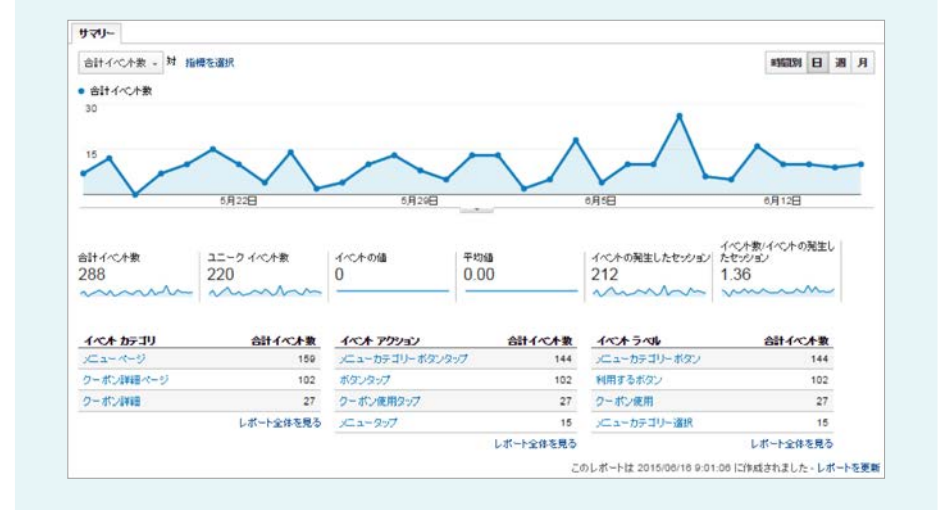

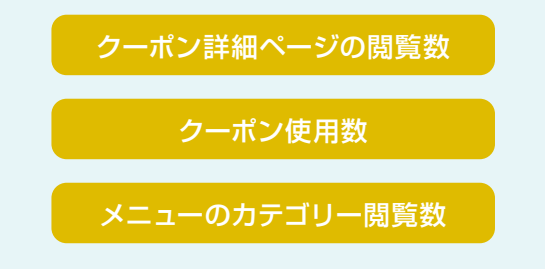

配信したクーポンや、設定したメニューが、興味を持って使用・ 閲覧されているかなどを調べることができます。

### 各ページのアクセス数

平均滞在時間

離脱率

ページのアクセス結果などを把握す ることができます。 コンテンツの見直しなどにご活用く ださい。

コンテンツの中で、一番見られてい る画面を調べたり注目させたい

## **4** 分析ツール Google Analyticsでアクセス解析ができる 3/3 オフション

#### 1-9- - H nesait **M331 B & A**  $+ 3 - 7 -$ 68135 ■リピーター ■新規ユーザー  $\frac{1-\theta}{434}$ セッションカフクリーン数 半りセッション時間 制限センショ スクリーン ビュー 1,375 11,276 8.20 00:03:13 18.47%  $A A A A$  $\overline{\mathcal{M}}$  $3 - 9 - 12$ **RECRUIT** セメリメン セッシェン(%) **ROLL** 1. Sapport 344 35.02% 2 Volishams 339 34.65% **MECRIFE** 3. Osalar 177 | 12.67% アア精度 4. Minute 102 | 11.73% 力足 134 | 2.75% 5. Shinjuku アプリカバージョン 01 | 0.02% d. Hagoya  $5n42$ 7. Kawasak 44 | 3.20% ナベレーティング システム K. Kyatu 34 | 1.75% サービスプロバイダ 9. Shibuya 10 0.73% 作物協業プランド 105endai  $7 - 0.61%$ 高型の解像用 レポート全体を見る このしポートは 2015/06/10 0:57:29 に作成されました - しポートを更新

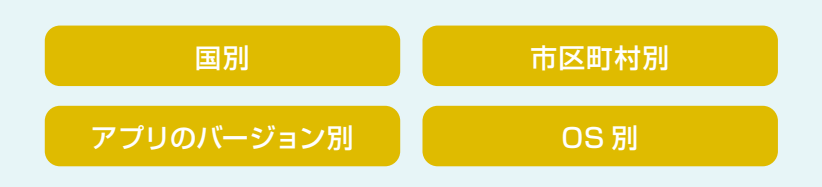

どこの地域からどのくらいアクセスされているかを調べることで、 戦略的エリアの選定などにご活用ください。

#### 各地域ごとのアクセス状況を解析します。 そんのアクセント さんごうへの遷移経路や離脱ページを解析します。

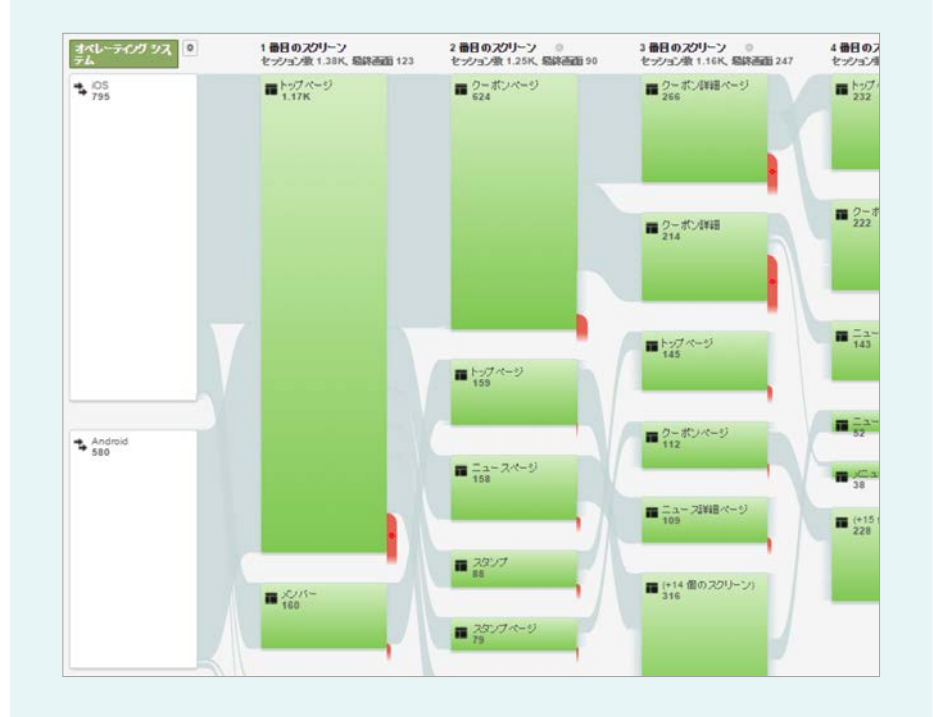

どのような経路で各ページにアクセスしているか、またどこの ページで離脱しているか、などを調べることで、コンテンツの 見直しなどにご活用頂けます。

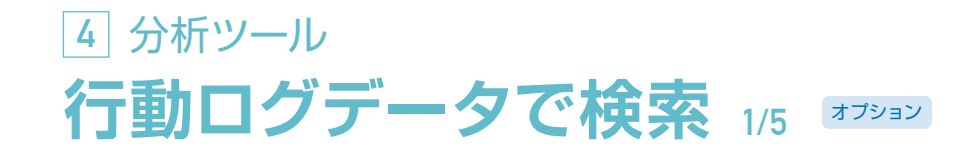

ユーザーの行動履歴データからのマーケティングへ

利用履歴等を活用した戦略的な配信が可能です。 様々なユーザー条件で検索することで、効率的なマーケティング 支援を実現します。

RFM分析やリピート率の算出、そこからのランク別配信が可能!

リピーター顧客のランクアップ 休眠顧客の促進 ウヒーメー <sub>概合</sub>のフノフ<br>(ロイヤル顧客化)

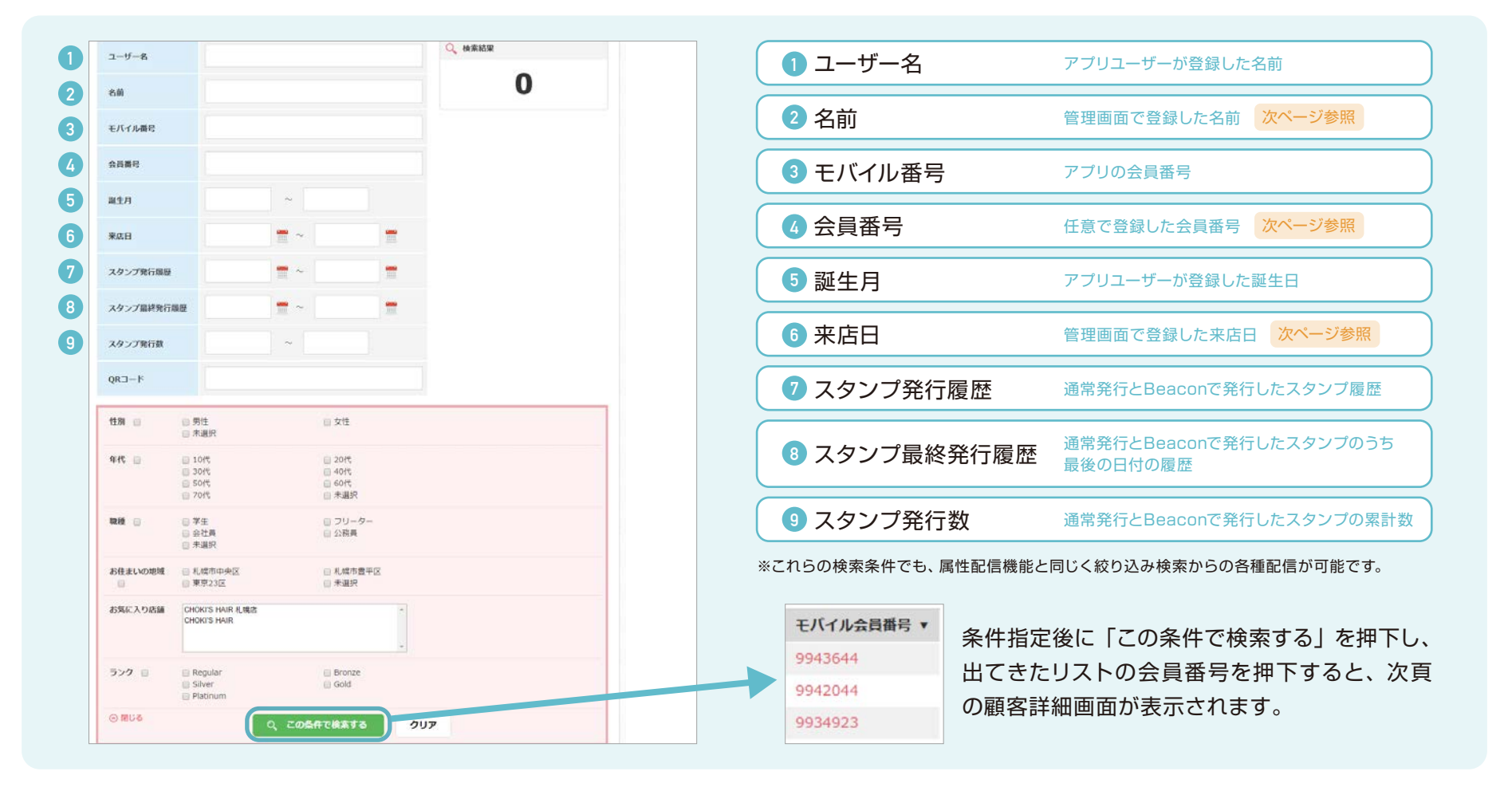

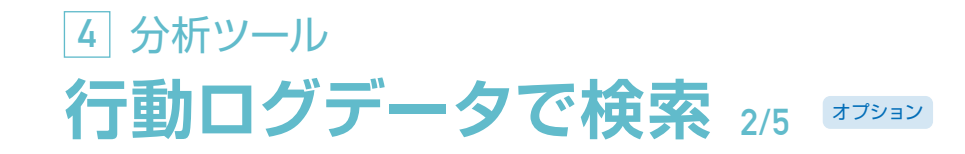

#### 顧客詳細画面

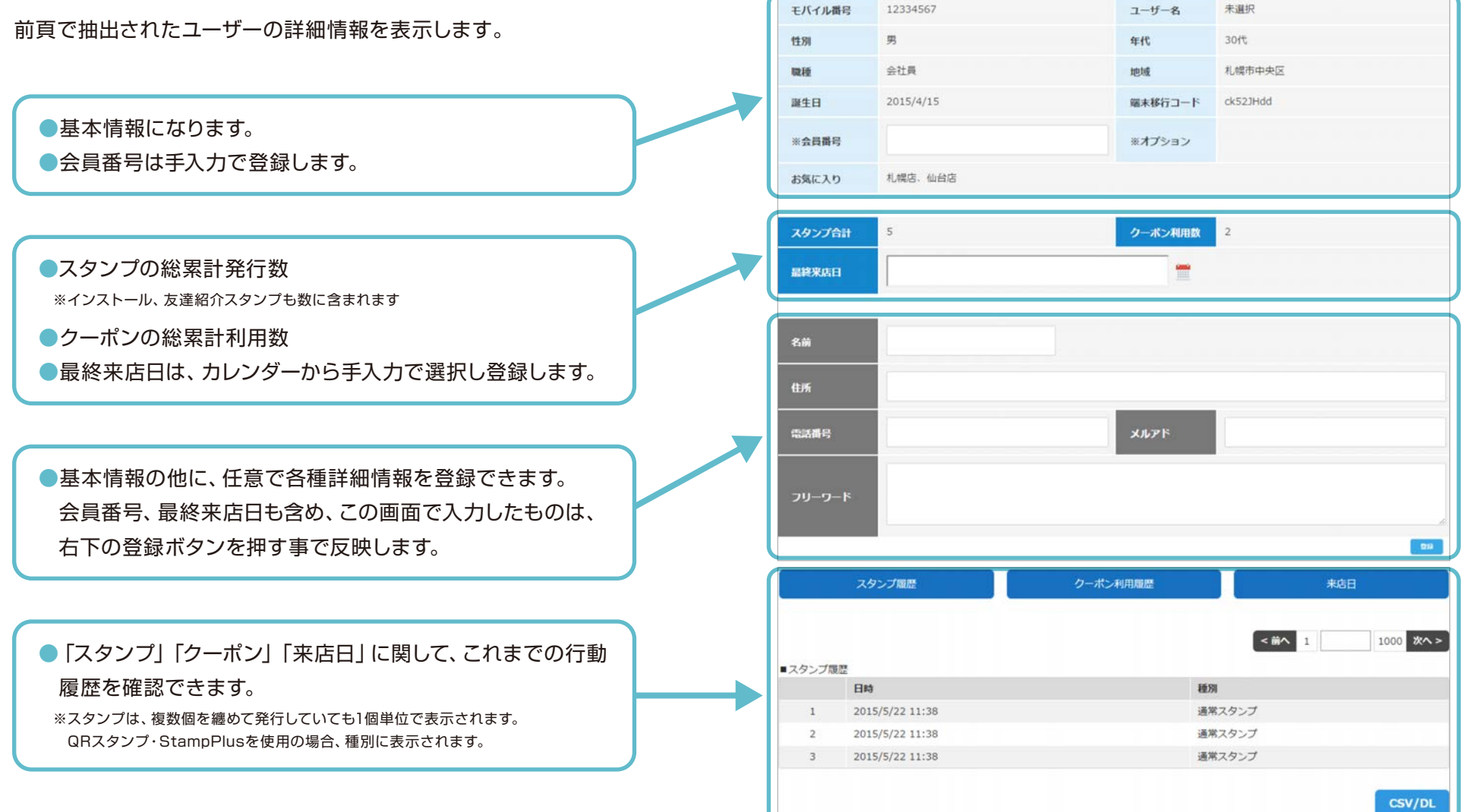

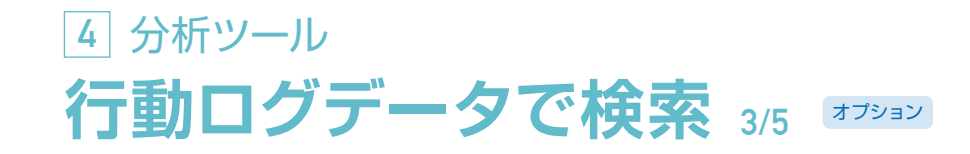

#### スタンプ機能の強化

スタンプ付与時、会員番号で検索可能です。

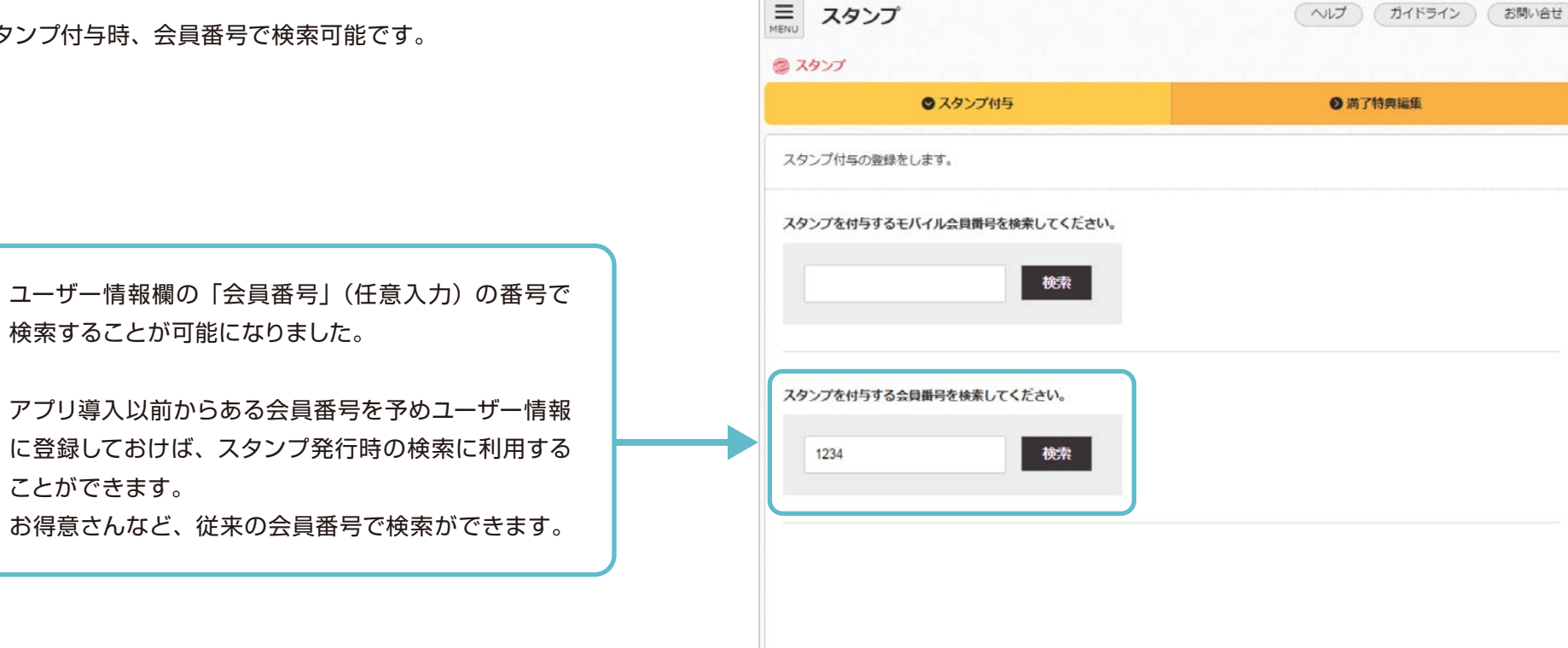

#### 注意

※会員番号は数字のみになります。英語を含む会員番号は入力できません。 ※該当番号が複数存在した場合は、検索できません。

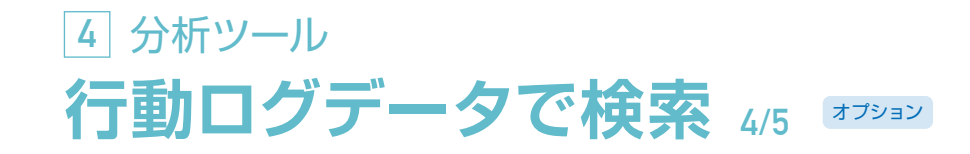

#### QRスタンプとの連携

QRスタンプ付与時、どのQRスタンプかの確認・検索が可能です。 QRコードごとにユーザーを抽出できるので、店舗ごとの発行数や登録した設定別での集計が可能になります! これまで以上に運用分析が容易に!

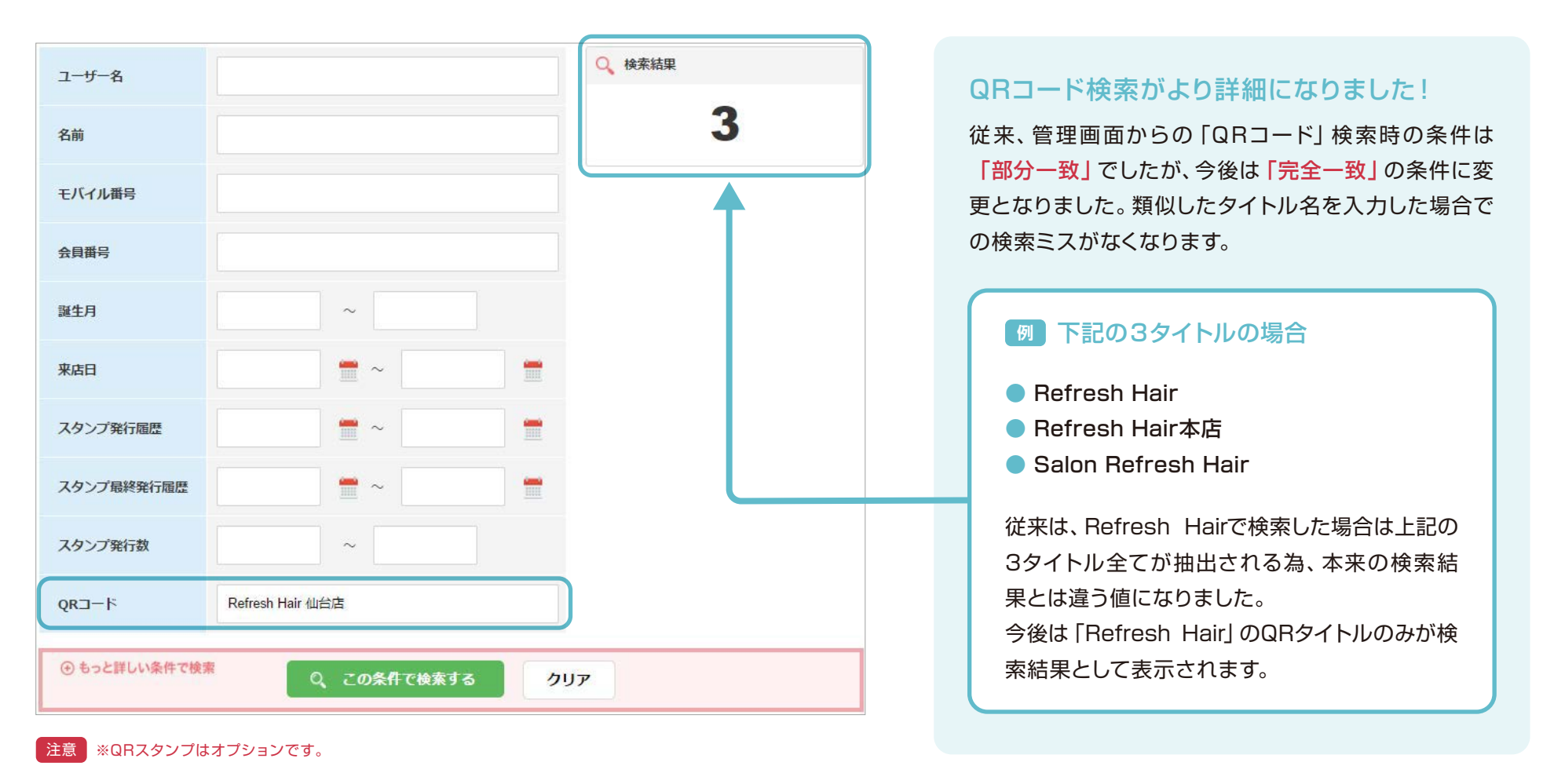

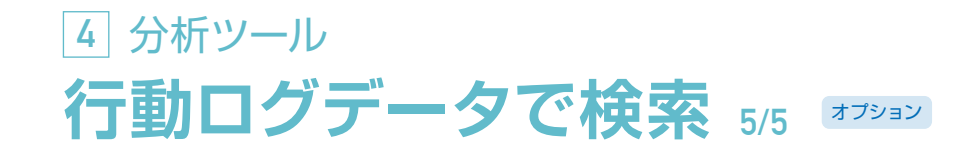

#### スタンプ発行履歴とQRコードの複合検索

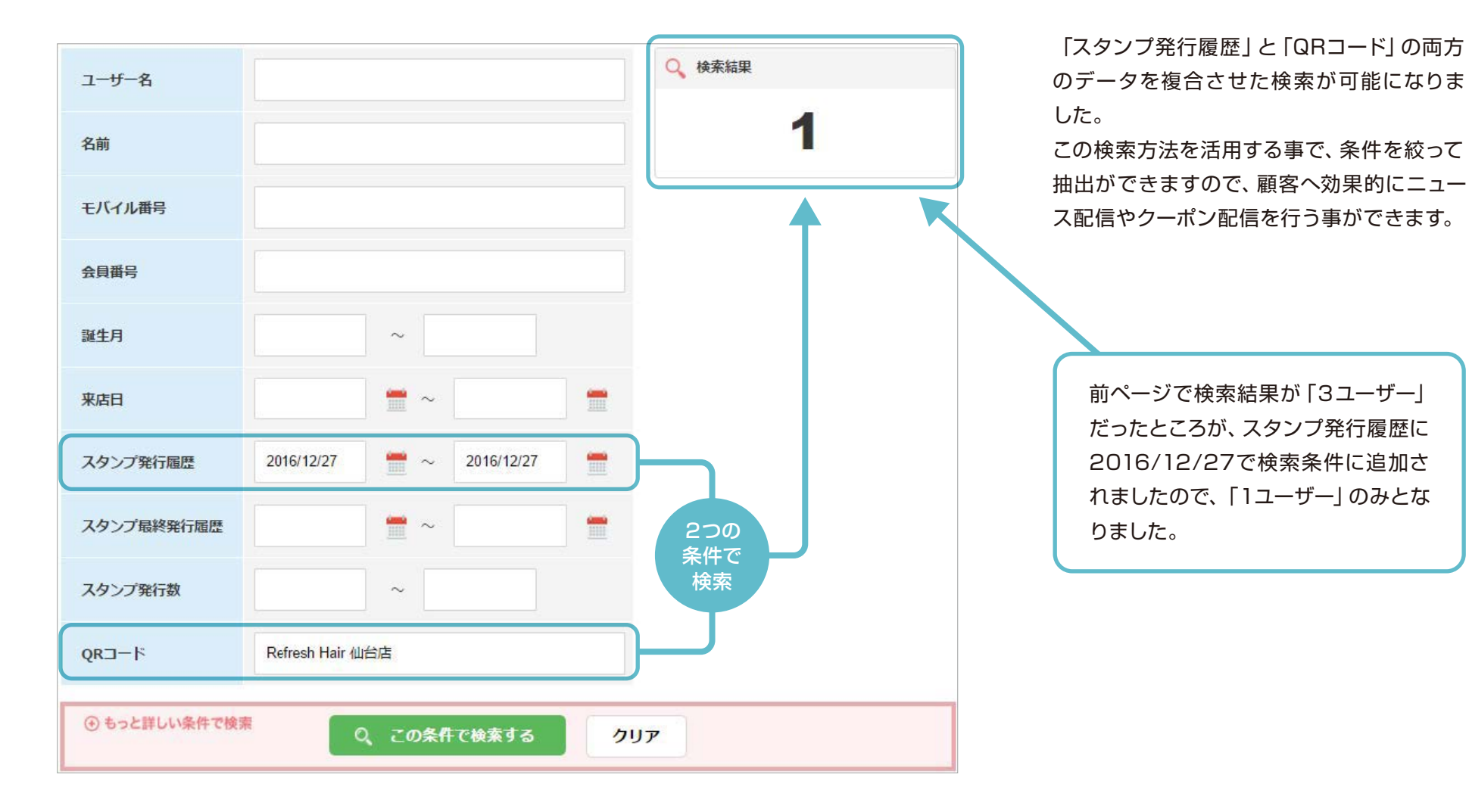

注意 スタンプ最終発行履歴・スタンプ発行数に関しては仕様上、QRコードとの複合検索はできません。

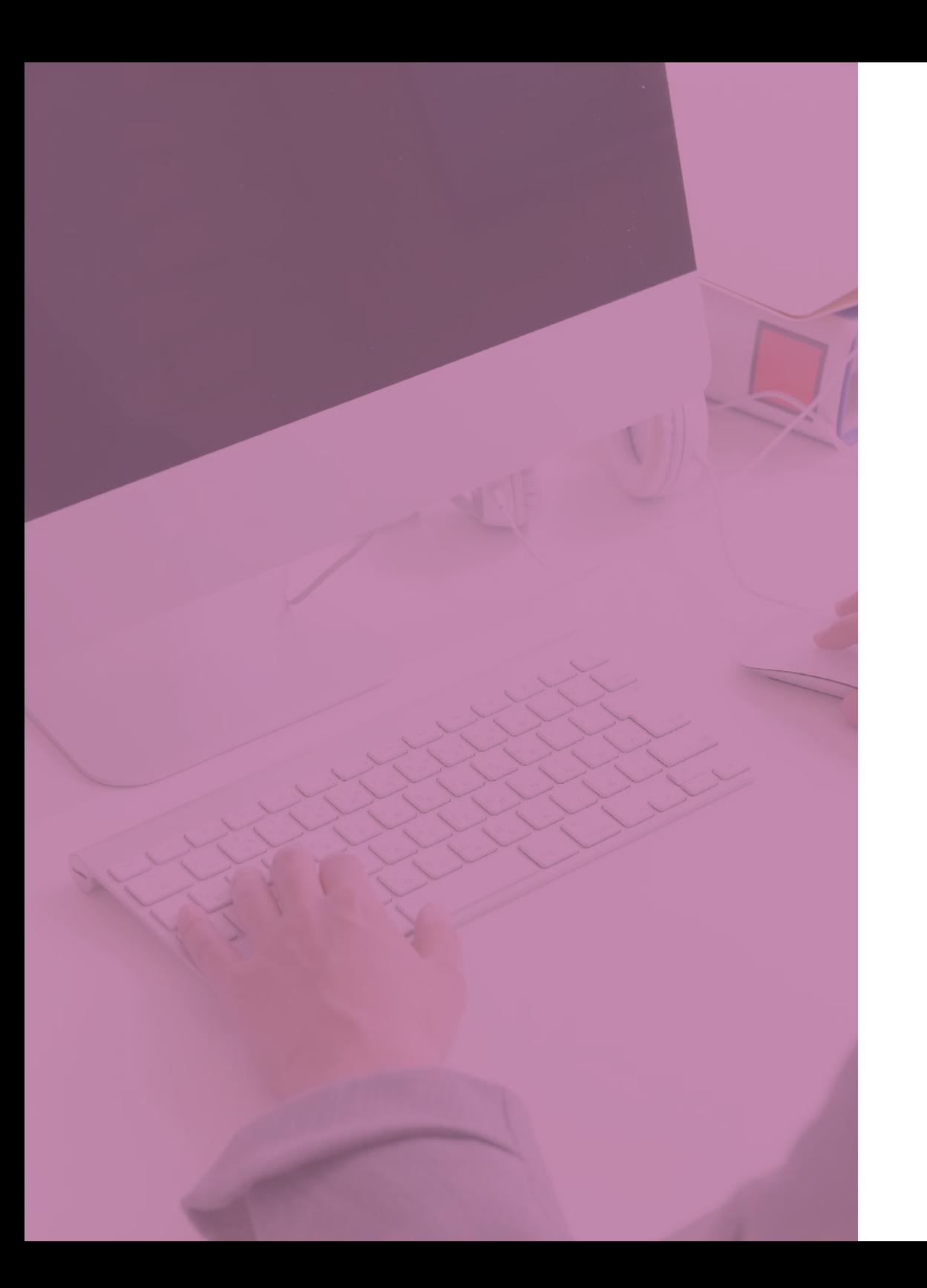

# **5 Beacon機能**

アプリ機能を強化する 戦略的オプション

- <sub>71</sub> [Beaconで出来ること](#page-70-0)
- [かざしてスタンプ](#page-71-0) **72**
- [POP広告](#page-72-0) **73**
- <sub>74</sub> [POP広告の新規作成](#page-73-0)
- <sub>75</sub> [フローティング広告](#page-74-0)
- <sub>76</sub> [リアルタイム検索](#page-75-0)
- [訪問数推移](#page-76-0) **77**
- [端末管理](#page-77-0) **78**

[注意事項](#page-78-0) **79**

<span id="page-70-0"></span>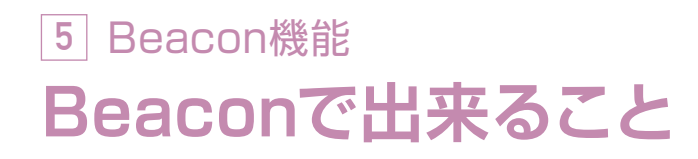

【特徴1】かざしてスタンプ インタイン インタイン おりの 特徴2 POP広告

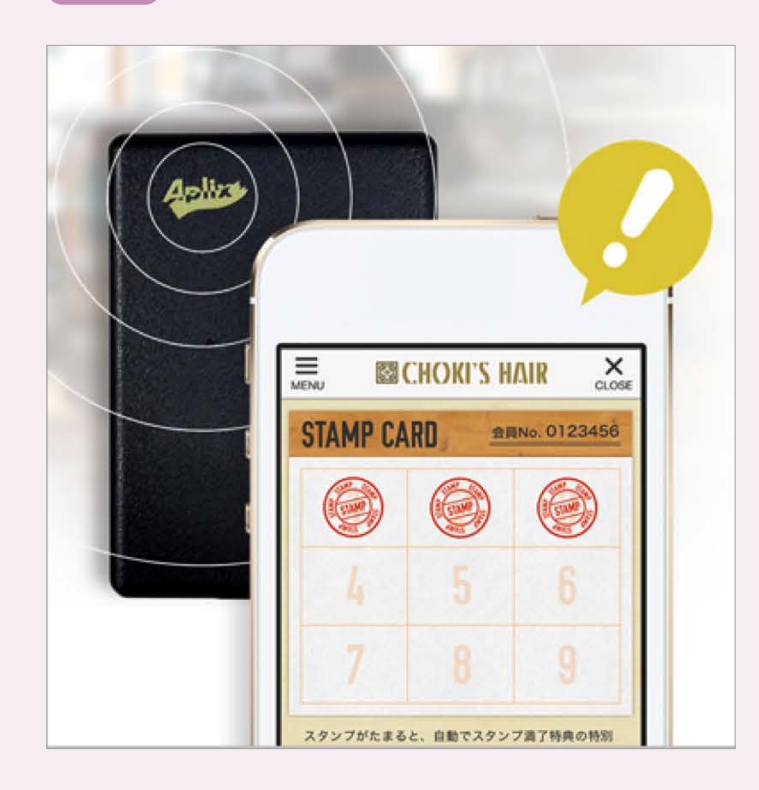

※8 17:00 ▶ 18:00 [今日限定]トリートメント 半額でご提供!毛 [最大50%OFF]本日17時スタート!タイム 髪内部を補修して輝く髪へ♪ セールを実施いたします♪ 本日4月10日限定!超音波トリートメント 過常4,500 本日17時よりタイムセールを実施します。 円のところ、半額の2,250円でご提供いたします。 対象掲品が30%OFF-最大50%OFFで購入できるチャ まずはお電話で予約状況の確認をお願いします! ンス! ぜひこの機会にお立ち寄りください。 CHOKI'S HAIR 札幌大通店 札幌市大通3丁目〇〇〇〇 〇〇〇ビル1F Jewelry Sparcle 札幌店 TEL: 011-000-0000 / 宮葉時間: 10:00-19:00 **札幌市北5条西4丁目1000 スタービル2F** 

 $\mathbf x$ 

Beacon 端末にかざすだけで、スタンプが発行されます。 <br>Beacon 端末にかざすだけで、スタンプが発行されます。 <br>Beacon 端末にかざすだけで、スタンプが発行されます。 <br> が配信されます。

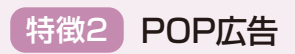

**ESCHOKI'S HAIR** 

tair treatmen 超音波トリートメン

<span id="page-71-0"></span>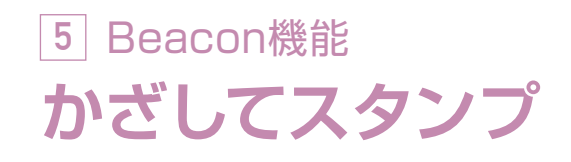

予め、1 回の反応で 1 度に発行するスタンプ数を事前に決められます。

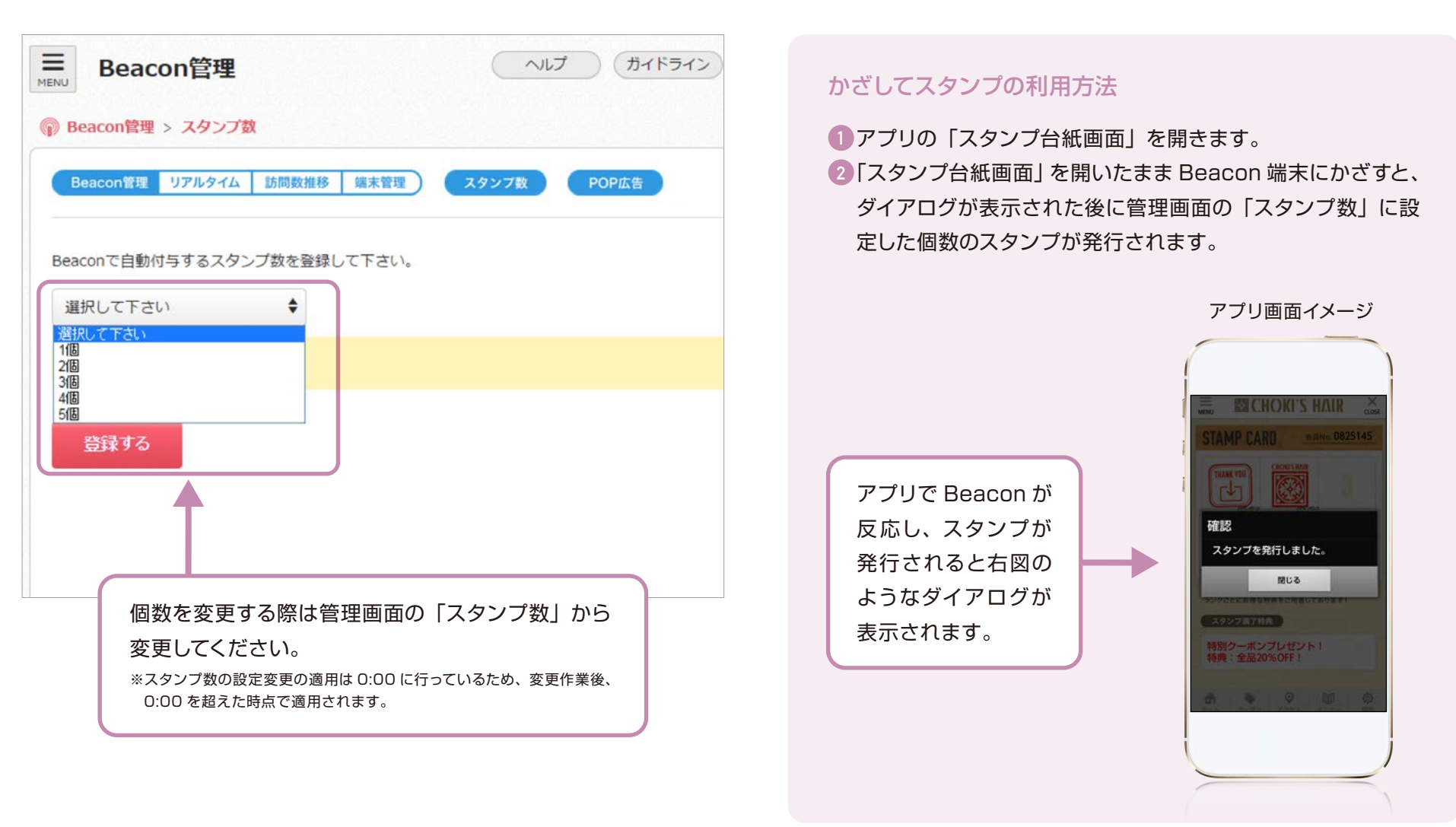
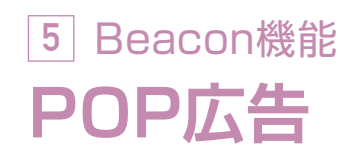

### アプリがインストールされた端末が POP 広告を設定した beacon 端末の反応エリア内 に入ると、設定された POP 広告がその端末に配信されます。

#### POP 広告の画面でできること

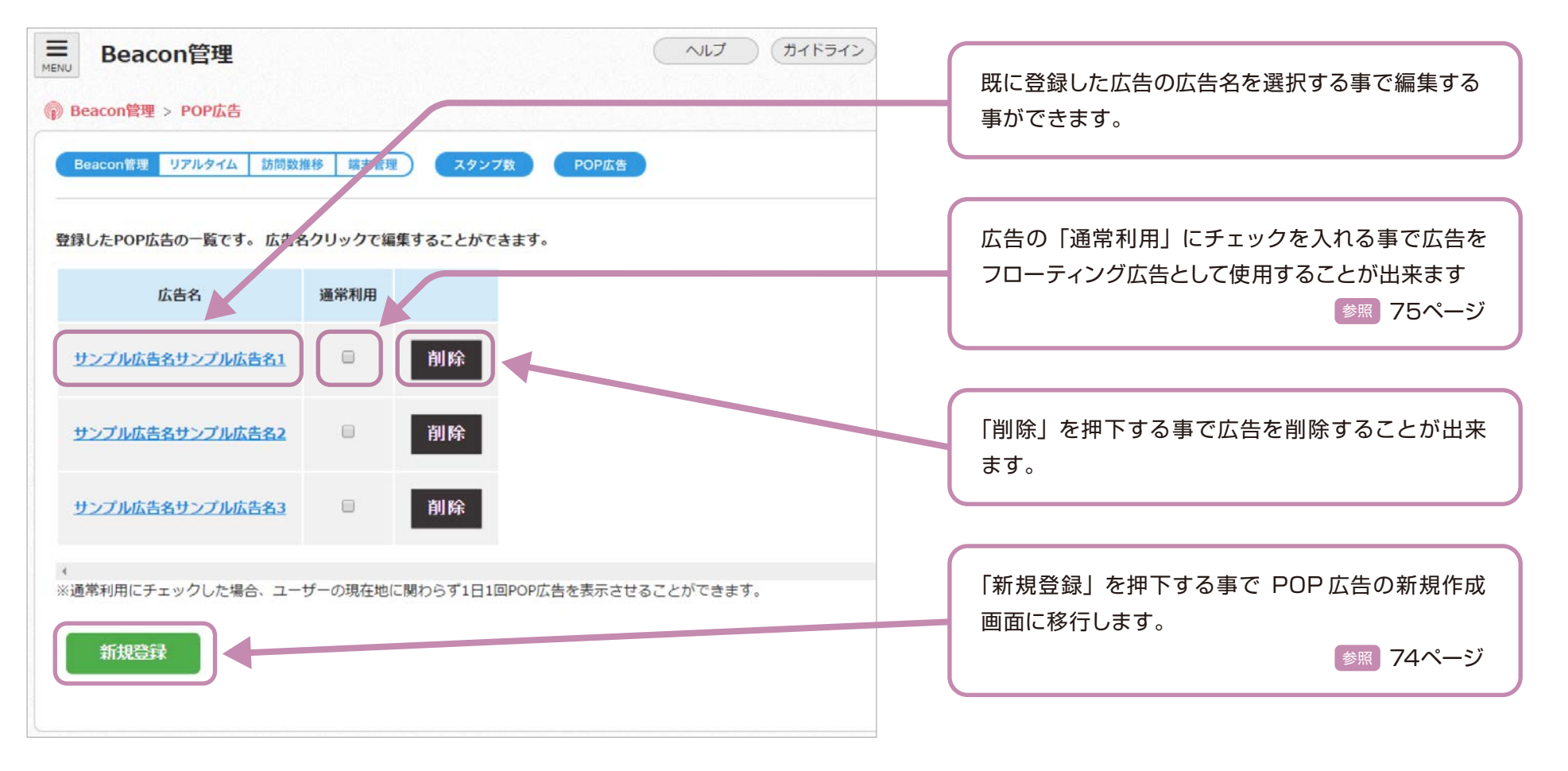

### <span id="page-73-0"></span>**5** Beacon機能 **POP広告の新規作成**

#### POP 広告新規作成画面

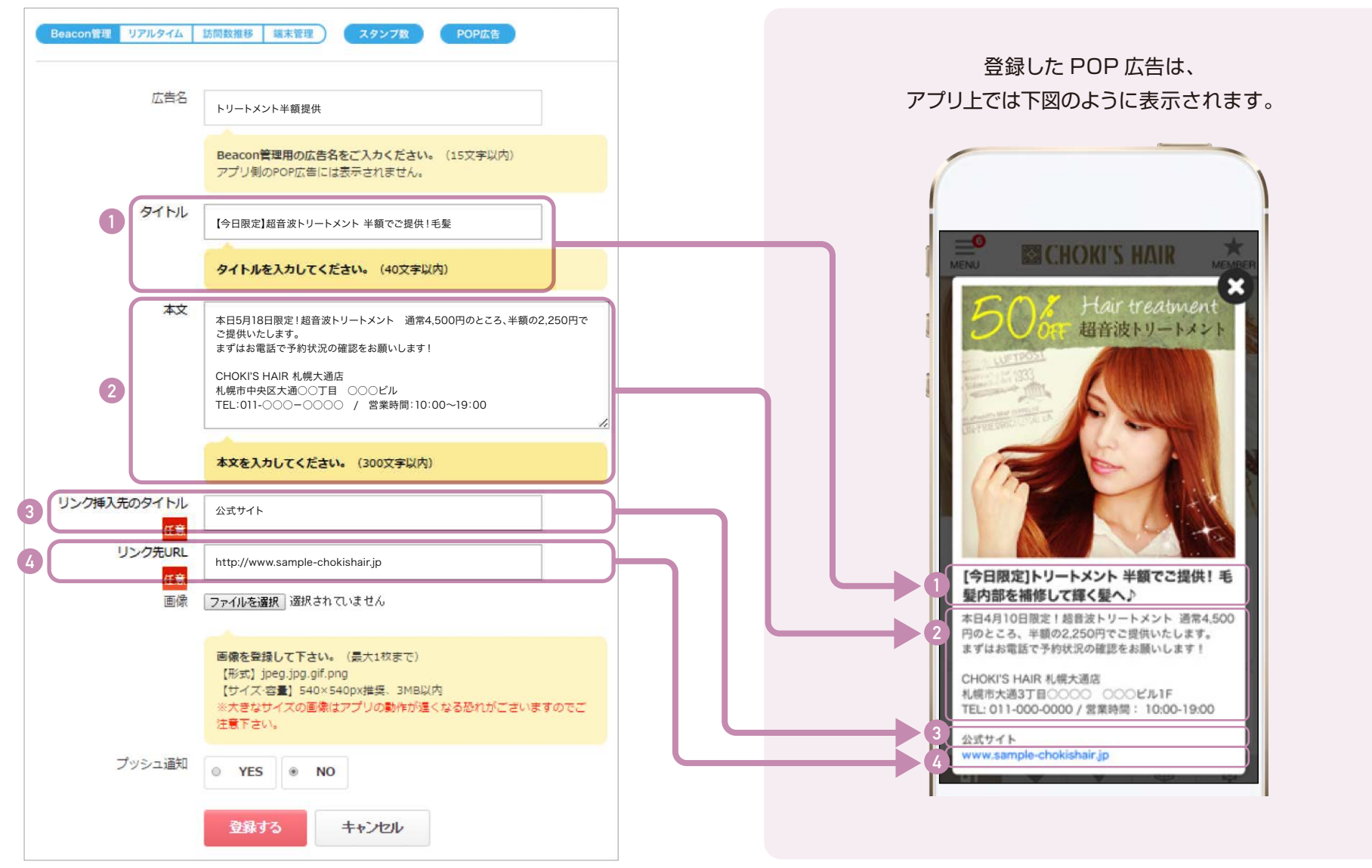

<span id="page-74-0"></span>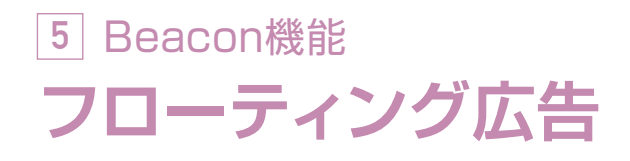

登録した POP 広告を、Beacon 端末を使用せずアプリを起動した際に表示させます。 ※ご利用の場合は「通常利用」にチェックを入れるだけで適用されます。

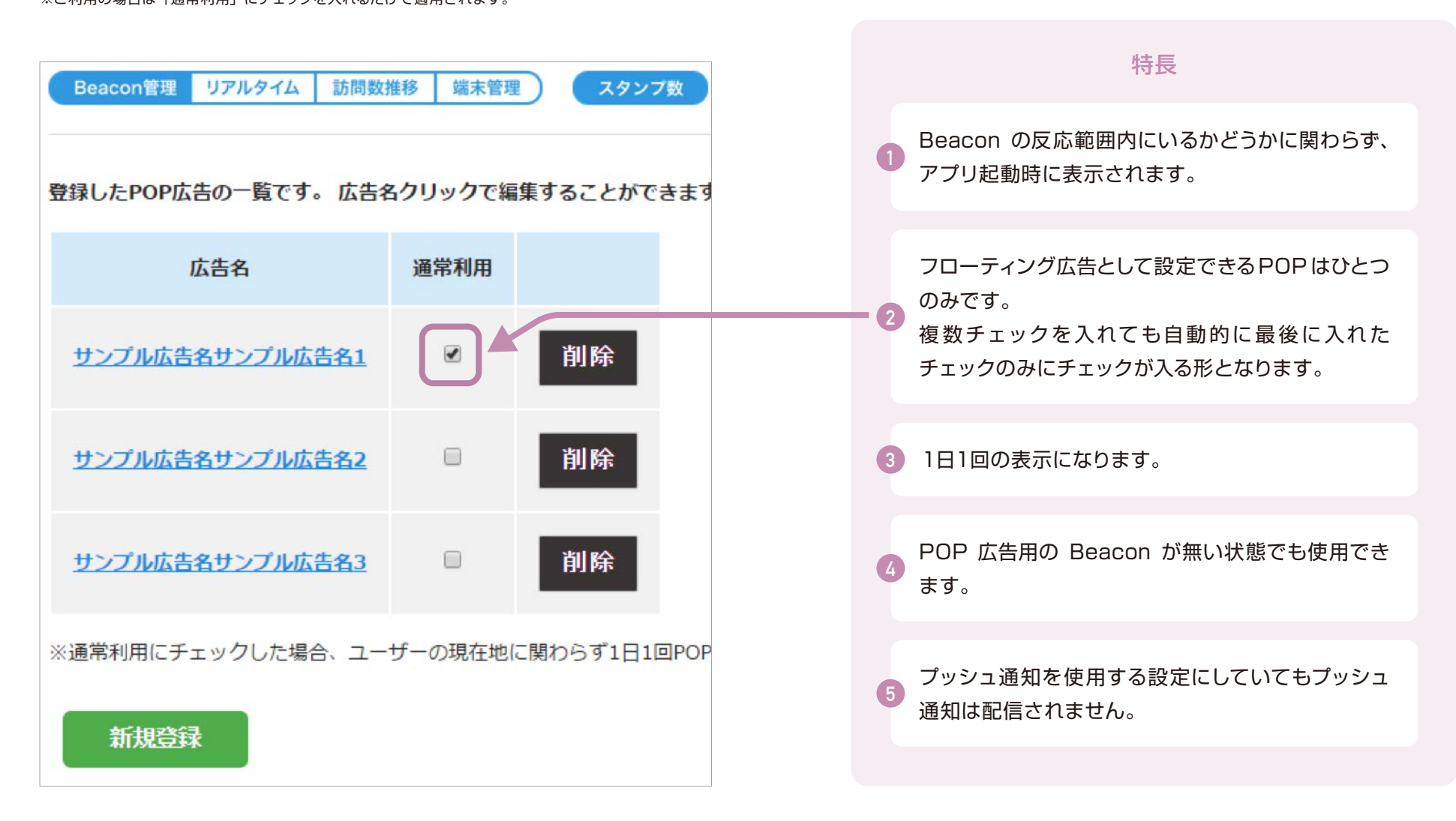

# **5** Beacon機能 **リアルタイム検索**

登録されている Beacon 端末の反応結果が確認できます。

端末 ID を指定しない場合、登録されている全ての Beacon 端末の反応結果を表示します。 ※現在の訪問数は、検索時にリアルタイムで Beacon が反応している数となります。

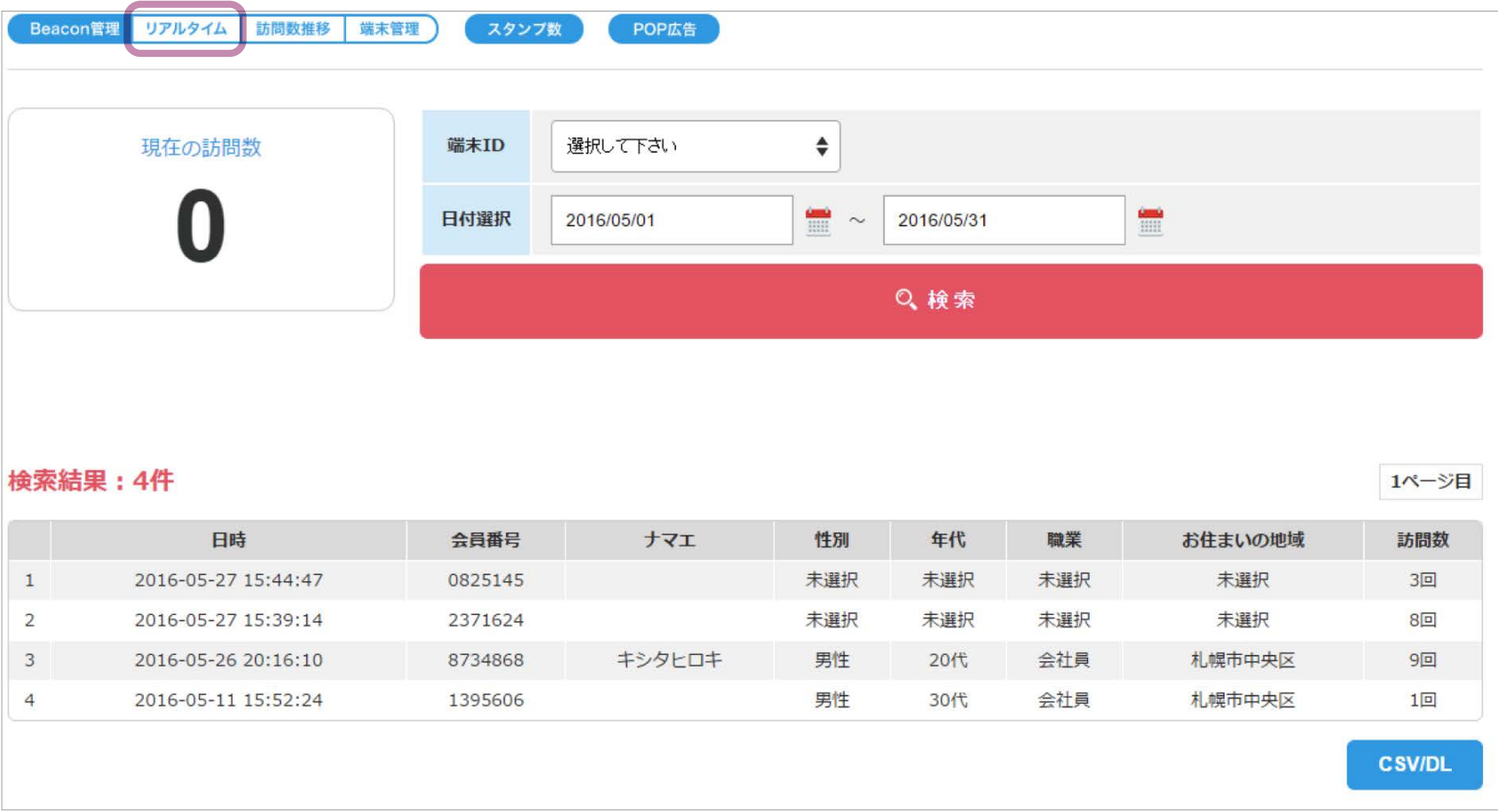

# **5** Beacon機能 **訪問数推移**

アプリ分析ツールと同じように、Beacon の反応数を週次/月次/年次で集計でき ます。

端末 ID を指定しない場合、登録されてい る全ての Beacon 端末の反応結果を表示 します。

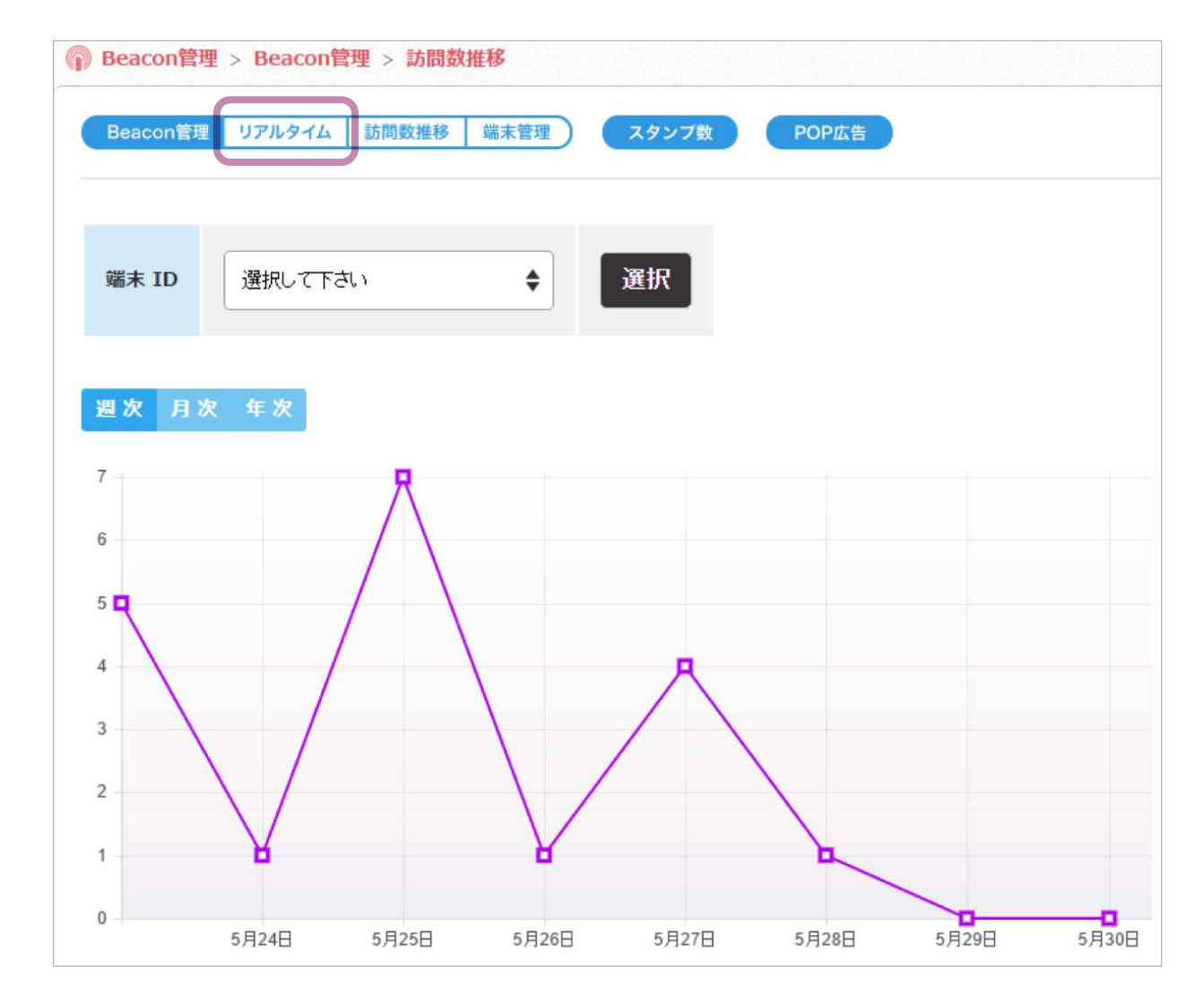

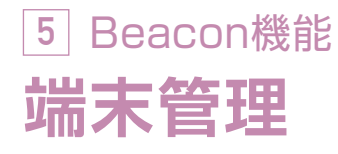

#### 登録されている Beacon 端末の情報が確認できます。

Beacon で POP 広告を使用する場合、機能の部分で事前に登録した POP 広告のタイトルを選択してください。

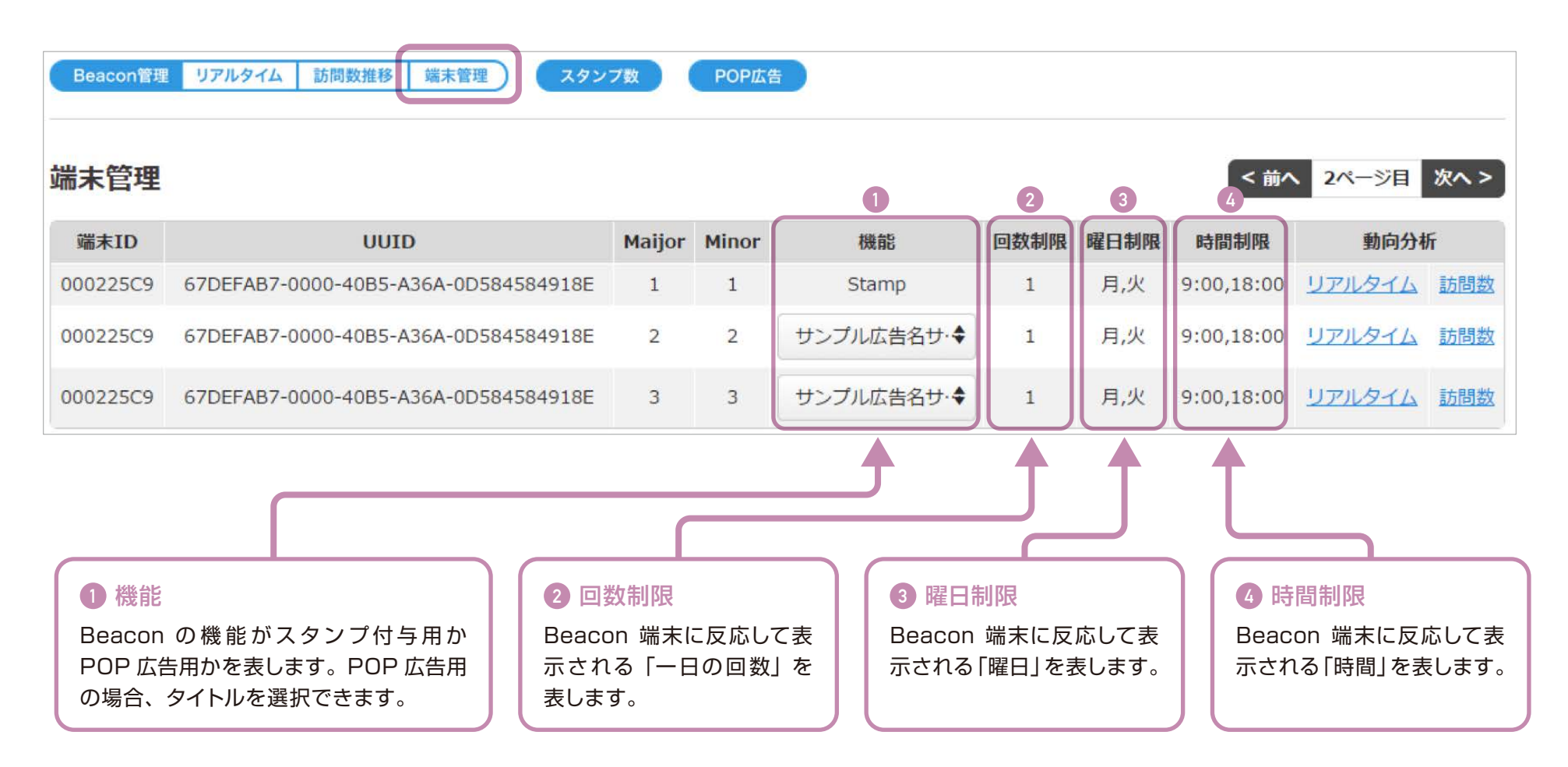

※導入時に申請された設定内容を登録しております。変更が必要な場合はご連絡下さい。

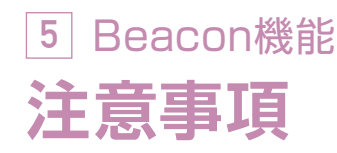

- ●Beacon の動作環境は、iOS:7.0 以上、AndroidOS:4.3 以上、 Bluetooth 対応端末になります。アプリ自体の動作環境とは別になって いますのでご注意ください。
- ●Beacon 端末の電池交換は、ご契約者様での作業になります。電池交換 の目安は 1 年~ 2 年となります。
- ●オリジナルスタンプを制作した際、電波が悪い状況などで通信エラーが 発生した場合は初期登録のデザインになる場合があります。
- ●Beacon の POP 広告の表示画像の変更をする場合、アプリ側で再起動 後の反映になるため、タイムラグが生じます。ご注意ください。
- ●Beacon 端末の通信範囲は、「スタンプ用」、「POP 広告用」で別々に設 定を行います。また、POP 広告用の設定において、障害物(ドアや壁な ど)がある場合は、影響を受けて通信範囲が狭くなりますのでご注意くだ さい。
- ●Bluetooth の使用帯域は 2.4GHz 帯域のため、以下のような同一帯域 を使用する物があった場合、動作を妨げる可能性がある要因があります。
	- ・他 Bluetooth デバイス
	- ・2.4GHz 帯域で設定された Wi-Fi ベースステーション
	- ・コードレス電話
	- ・電子レンジ
	- ・その他 2.4GHz を利用するワイヤレス機器

 以上の物が近くに存在する場合、Bluetooth の操作を妨げる可能性が あります。帯域設定変更可能な機器であれば変更する、もしくは設置場 所を変更して頂くようお願い致します。

- ●また、端末にケースやカバーをかけていた場合、それが原因で反応しな かった、といった事例もあります。反応が無い場合はいったんケースやカ バーを外していただく事もお願いいたします。
- ●その他、端末自体を長時間起動させていると、正常に動いているようで も Bluetooth 部分がうまく動作していなかった、といった事例もありま す。端末の再起動で直る可能性もあるので、その場合は端末再起動を試 して頂く事もお願いいたします。

●Beacon端末の追加などのご要望は、担当営業へお問い合わせください。

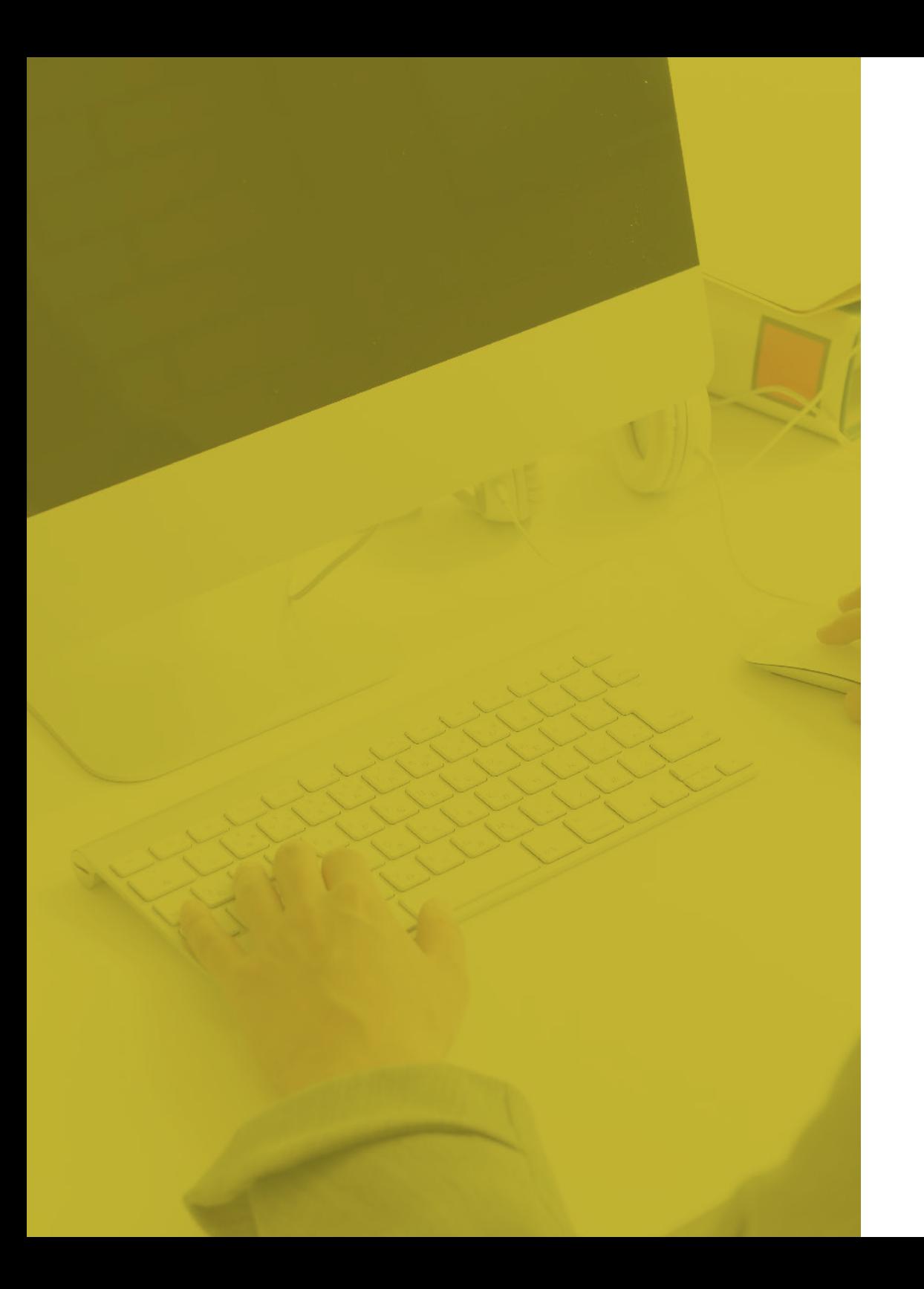

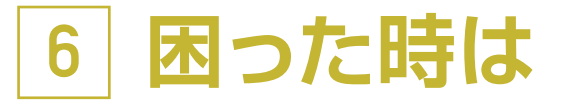

アプリの設定・使用に 困った時にはこちら

[お問い合わせ](#page-80-0)

**81**

## <span id="page-80-0"></span>**6 困った時は お問い合わせ**

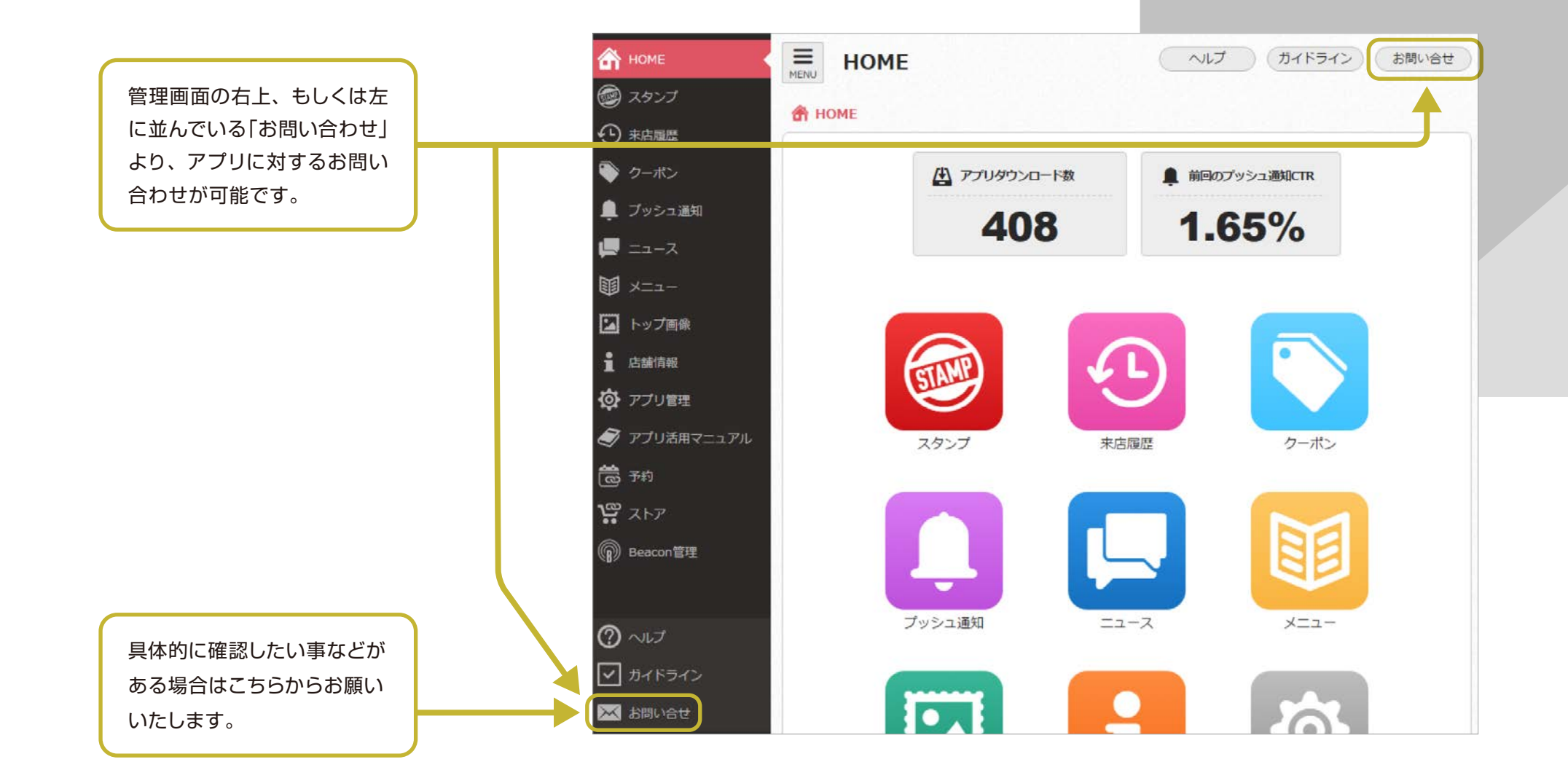

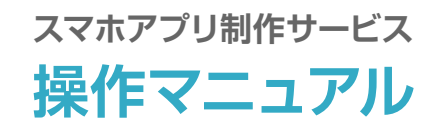

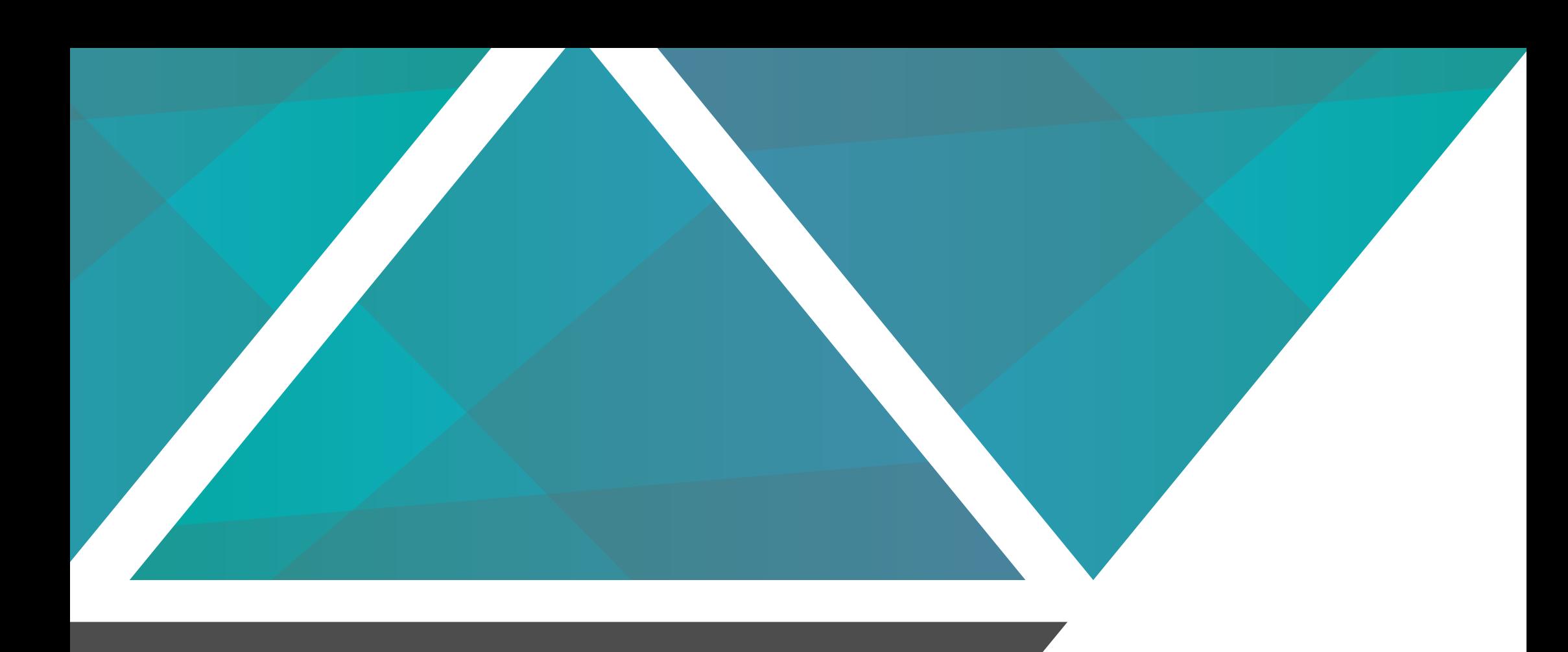